# **GUIDE D'INSTALLATION/UTILISATION**

#### **AVERTISSEMENT :**

**Ce manuel est destiné à divers systèmes de DVR. Les fonctions, caractéristiques et branchements peuvent être différents.** 

Ne pas poser des objets lourds sur le dessus de l'appareil.

Ne pas y laisser tomber des objets durs ou laisser des liquides pénétrer dans l'appareil.

Brosser régulièrement la poussière de la carte électronique, des connecteurs, des ventilateurs et du boîtier du magnétoscope numérique. Éteindre l'alimentation et débrancher l'appareil avant de le nettoyer.

Ne pas essayer de démonter ou réparer l'appareil ou de changer vous-même des éléments

#### **Environnement opérationnel :**

Conserver et utiliser l'appareil à des températures entre 0° et 40° C. Le garder éloigné du plein soleil

ou de sources de chaleur

Ne pas installer l'appareil dans un environnement humide.

Ne pas exposer l'appareil à un lieu enfumé ou poussiéreux.

Éviter tout impact violent. Ne pas laisser tomber l'appareil.

Mettre l'appareil sur une surface stable et plate pour éviter que l'appareil ne tombe.

Veiller à ce que l'emplacement prévu à l'installation du magnétoscope numérique soit bien ventilé. Ne pas bloquer les orifices.

N'utiliser l'appareil que dans la portée d'entrée/de sortie nominale.

# Table des matières

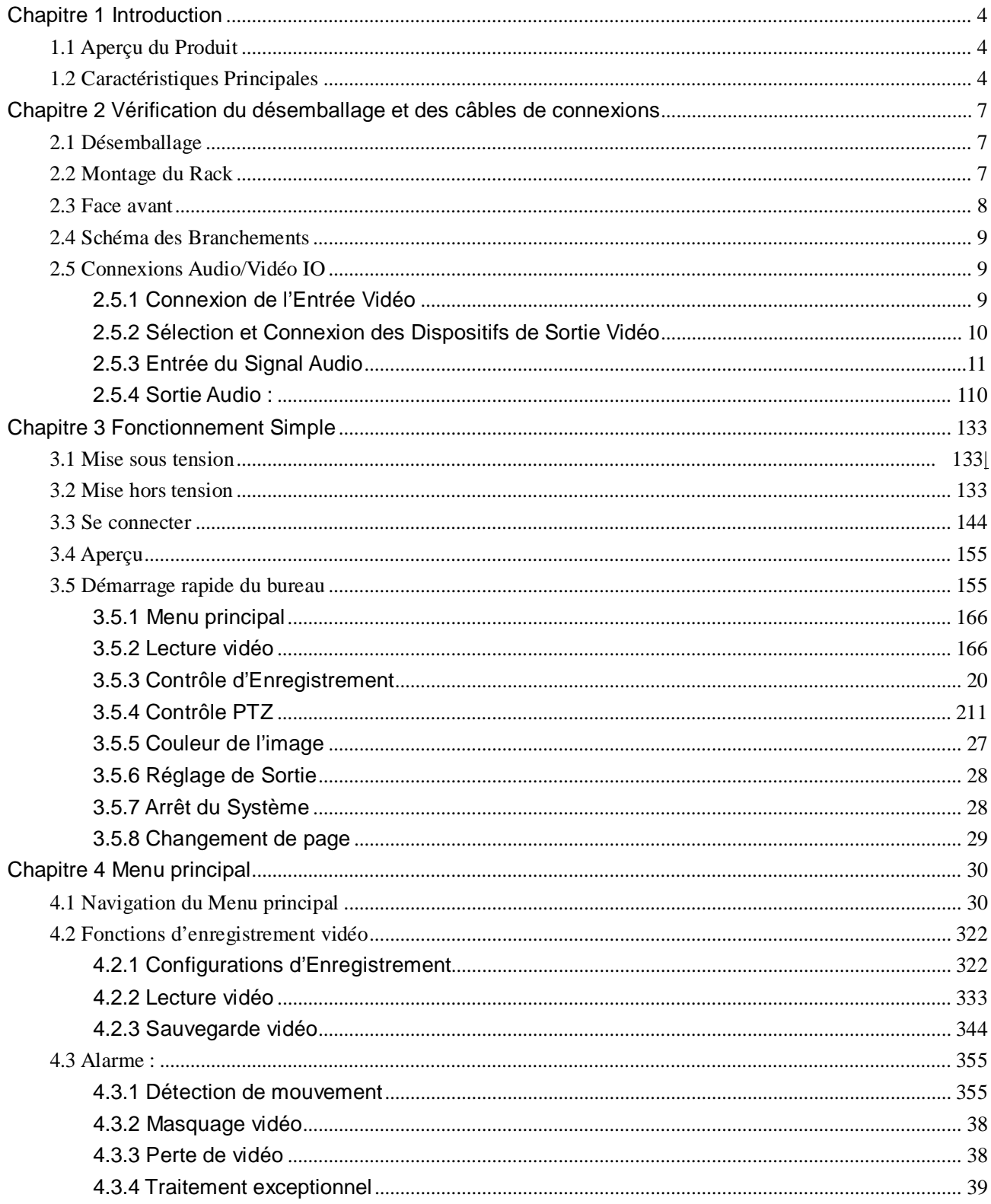

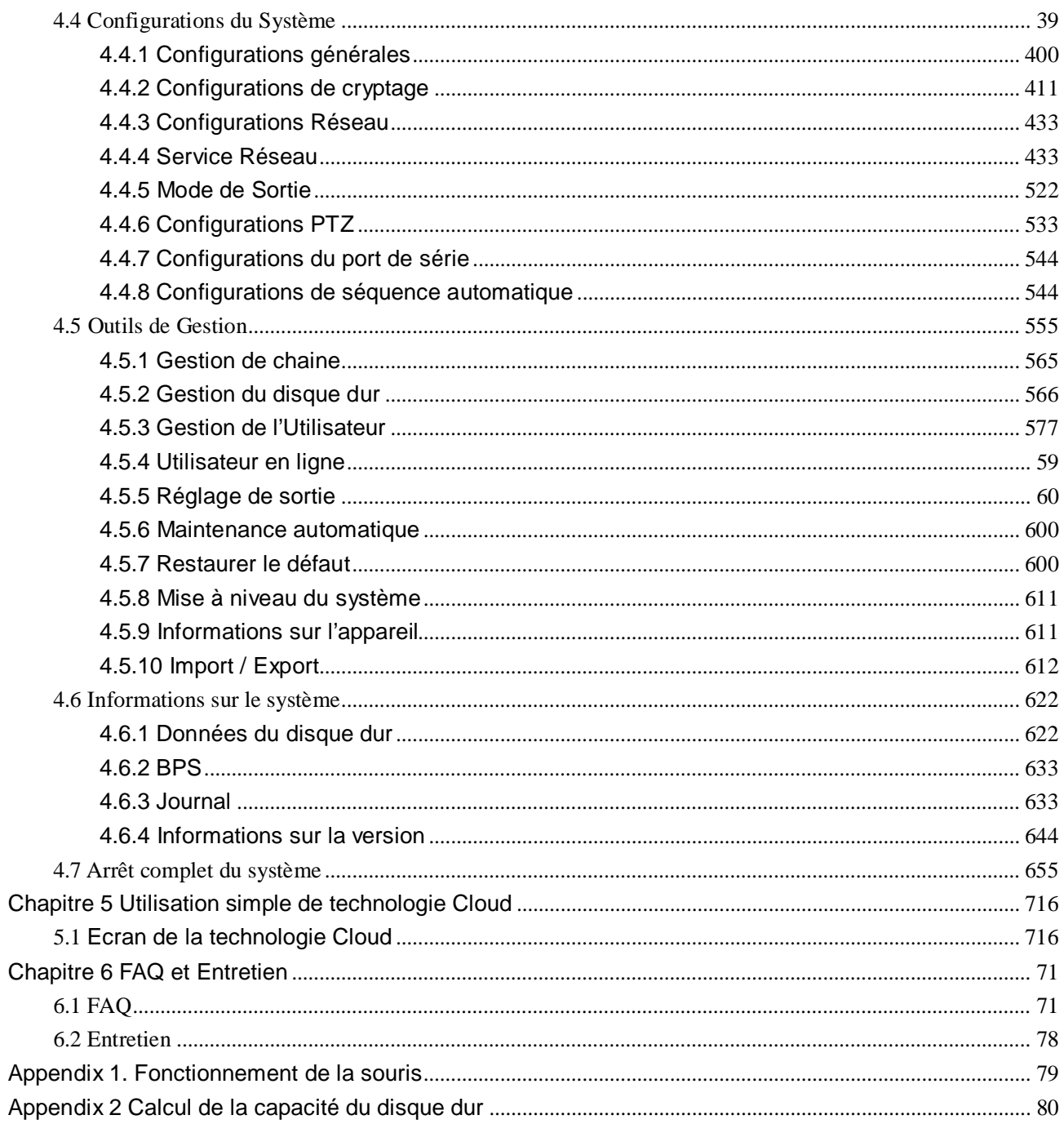

### Chapitre 1 Introduction

#### <span id="page-3-1"></span><span id="page-3-0"></span>**1.1 Aperçu du Produit**

Cet appareil est un excellent produit de surveillance numérique particulièrement conçu pour la surveillance de sécurité. Ce système est plus stable avec le Système Opérateur LINUX incorporé, en utilisant la compression vidéo standard H.264MP standard et le raisonnement spatial temporel unique pour obtenir la haute définition synchronisée et la surveillance audio/vidéo en débit binaire faible. Avec les technologies du réseau TCP/IP, il convient parfaitement à la transmission à distance de données et au contrôle opérationnel par les applications web.

Cet appareil peut non seulement fonctionner comme unité locale indépendante, par une plateforme professionnelle de réseau de surveillance vidéo, mais il peut aussi être connecté à d'autres appareils pour créer un système de réseau de surveillance plus puissant, utilisant totalement sa capacité de réseau et de surveillance à distance.

Il est le choix parfait des applications de sécurité dans les industries et secteurs tels les banques, la télécommunication, l'électricité, le maintien de l'ordre, le transport, la communauté intelligente, les installations de production, les dépôts, les ressources naturelles et les aménagements sur la conservation de l'eau.

#### <span id="page-3-2"></span>**1.2 Caractéristiques Principales**

#### **Surveillance en direct**

- · Interface de sortie analogue et adaptateur VGA pour brancher l'appareil de surveillance ou l'écran.
- · 2 sorties BNC et 1 HD VGA pour surveillance simultanée en direct.

· Prévisualisation à l'écran en direct avec fonction zoom avant. Toute partie sur l'écran peut être sélectionnée pour l'agrandir

#### **Stockage de données**

· Disque dur inactif en hibernation dans la gestion du disque dur, contribuant à la ventilation et à la réduction de la consommation d'énergie pour prolonger la vie d'usage des disques durs.

· Stockage des données avec fichier de format interne inviolable pour assurer la sécurité des données

#### **Processus de compression**

· Compression des données en direct des signaux A/V de chaque canal avec un matériel indépendant pour maintenir la stabilité de la synchronisation du son et de l'image

#### **Fonction Sauvegarde**

- · Sauvegarde par interface SATA et USB (sur des dispositifs tels les clés USB ou disque dur amovible)
- ·· Gravure de disque en direct, gravure de sauvegarde
- ·Archivage local en téléchargeant les fichiers sur les disques durs par le réseau sur le PC du client

#### **Lecture vidéo**

- Chaque canal enregistre indépendamment toutes les vidéos en direct tout en permettant simultanément l'extrait, la lecture, la surveillance du réseau, la recherche d'enregistrement et le téléchargement
- · De nombreux modes de lecture, lecture simultanée de plusieurs canaux et combinaison de canaux **désirés.**

· Sélectionnez une des zones de l'écran pour faire un zoom avant

#### **Opération du Réseau**

- · Surveillance en direct à distance par la connexion du réseau (y compris mobile)
- · Contrôle à distance PTZ
- · Retrait vidéo à distance et lecture en direct
- · Configuration des paramètres de l'appareil par le port de l'utilisateur
- ·Enregistrement en direct et lecture sur le PC du client

#### **Coordination d'alarme**

· Alarme reliée à l'enregistrement de la caméra, auto séquence, affichage à l'écran, bourdonnement,

capture d'écran, notification email et téléchargement FTP

- ·Bouton Marche/Arrêt de relai multicanal pour les sorties d'alarme, facilitant les actions synchronisées et le contrôle de luminosité du lieu
- · Circuit protecteur à la fois de l'entrée et de la sortie d'alarme pour éviter d'endommager les principaux

#### appareils

#### **Interface de communication**

·Port de série RS485 pour l'entrée d'alarme, contrôle PTZ et clavier

·Prise RS232. Connexion extensible du clavier pouvant être utilisé comme commande 'maître',

maintenance du système et mise à niveau par la connexion au port de série du PC, ainsi que commande matrice

· Interface standard Ethernet pour accès à distance au réseau

#### **Utilisation Intelligente**

- ·Utilisation de la souris
- ·Utilisation du clavier
- ·Fonction rapide de 'copier-coller' pour cloner les mêmes paramètres dans le menu

#### Autres caractéristiques

- ·2 sorties d'alimentation 12V
- ·Programmateur

### <span id="page-6-0"></span>Chapitre 2 Vérification du désemballage et des câbles de connexions

#### <span id="page-6-1"></span>**2.1 Désemballage**

Lors de la réception de l'appareil, vérifiez d'abord l'emballage pour un dégât apparent. Les matériaux de protection d'emballage utilisés pour l'appareil peuvent supporter la plupart des chocs accidentels et des impacts durant le transport.

Puis, sortez l'appareil, retirez la pellicule protectrice du magnétoscope numérique, et vérifiez l'appareil pour toutes apparences de dommages.

Enfin, ouvrez le boîtier pour vérifier en cas de connexions débranchées des câbles de données de la face avant, du cordon d'alimentation, de l'arrivée d'alimentation aux ventilateurs et à la carte mère.

#### **1. Faces avant et arrière**

- ♦ Consultez le guide d'utilisateur pour des détails sur les fonctions des divers boutons de la face avant et des connexions de la face arrière.
- ♦ Veuillez soigneusement vérifier la plaque du modèle de l'appareil de la face avant et assurez-vous que ce soit le modèle commandé.

**Ne pas retirer l'étiquette de la face arrière car elle est extrêmement importante pour notre service après-vente. Lorsque notre service après-vente est contacté, il vous faudra indiquer le numéro du modèle et le numéro de série imprimés sur l'étiquette.**

#### **2. Eléments à vérifier après l'ouverture du boîtier**

En plus de vérifier tout dommage apparent, veuillez vérifier toute connexion desserrée des fils de la face avant, du cordon d'alimentation et de la carte mère.

#### <span id="page-6-2"></span>**2.2 Montage du Rack**

L'appareil est muni d'un châssis standard 1U et peut être monté sur un rack standard.

Méthodes d'installation et précautions :

- 1. Veillez à ce que la température ambiante soit en dessous de 35° C.
- 2. Laissez 15 cm d'espace libre autour de l'appareil pour une ventilation adéquate ;
- 3. Remplissez toujours le rack du bas vers le haut ;
- 4. Il faudrait envisager de protéger le rack d'une surtension du circuit lorsque plusieurs appareils

sont fixés sur le rack.

### <span id="page-7-0"></span>**2.3 Face avant**

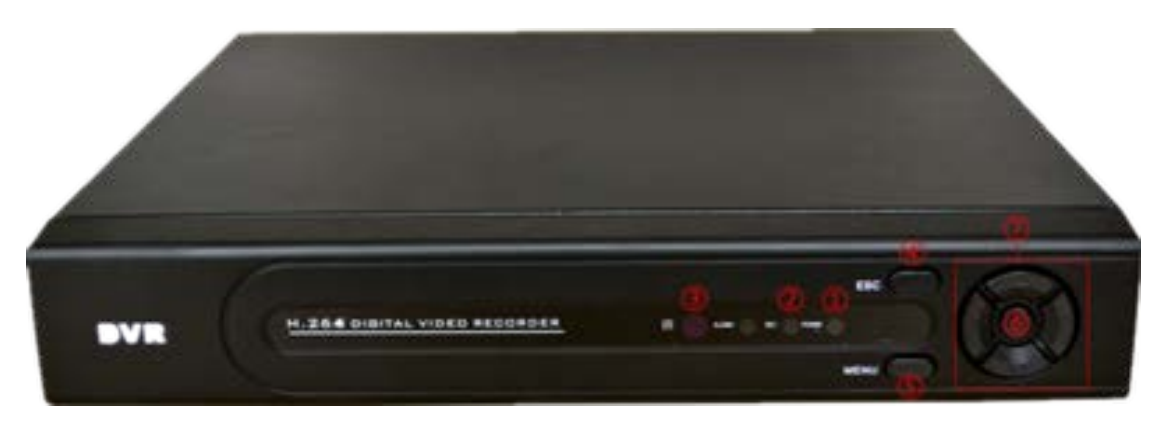

(1)Puissance (2)Rec (3)IR (4)ESC (5)Menu (6)Enter (7) flèche

### **Les fonctions des boutons du panneau avant**

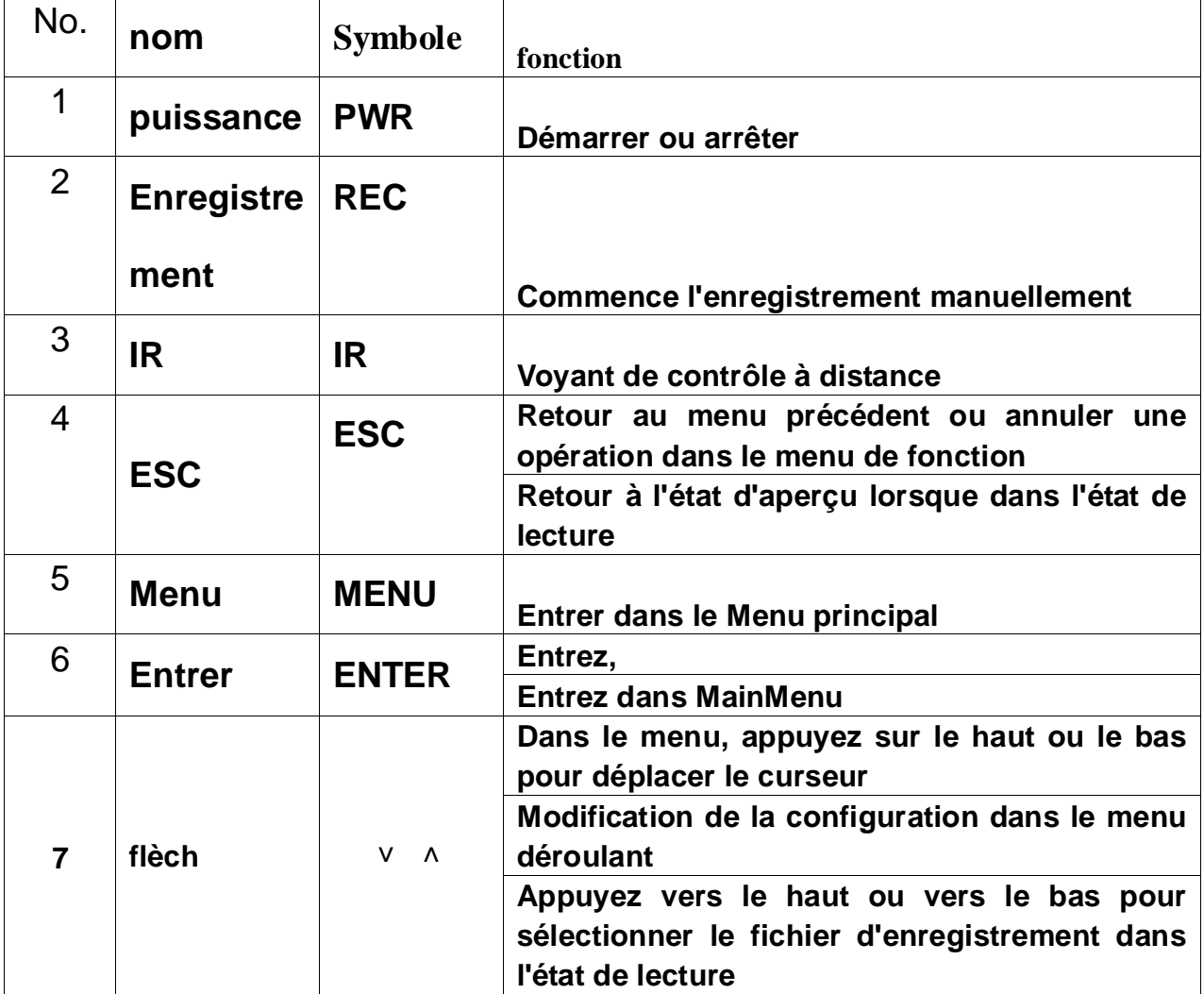

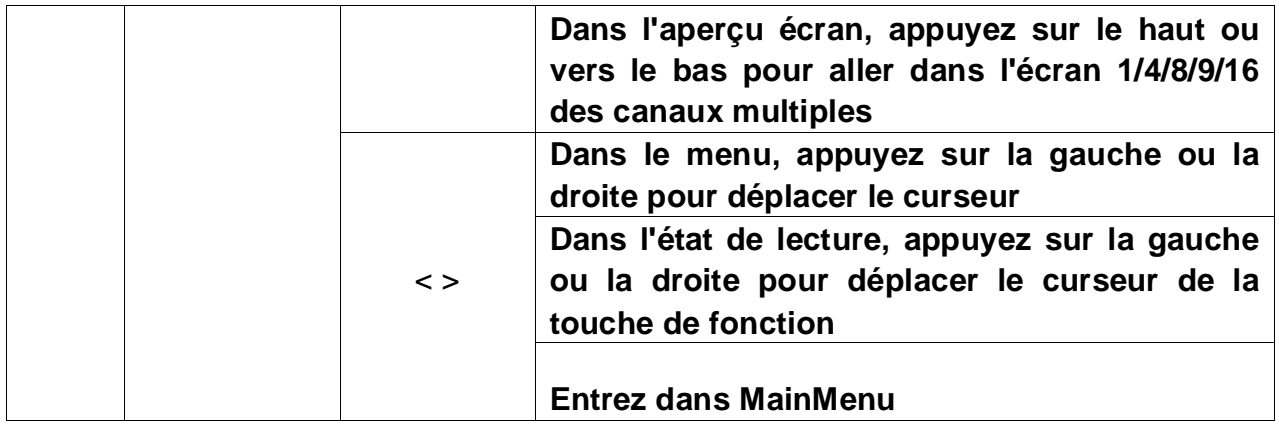

#### <span id="page-8-0"></span>**2.4 Schéma des Branchements**

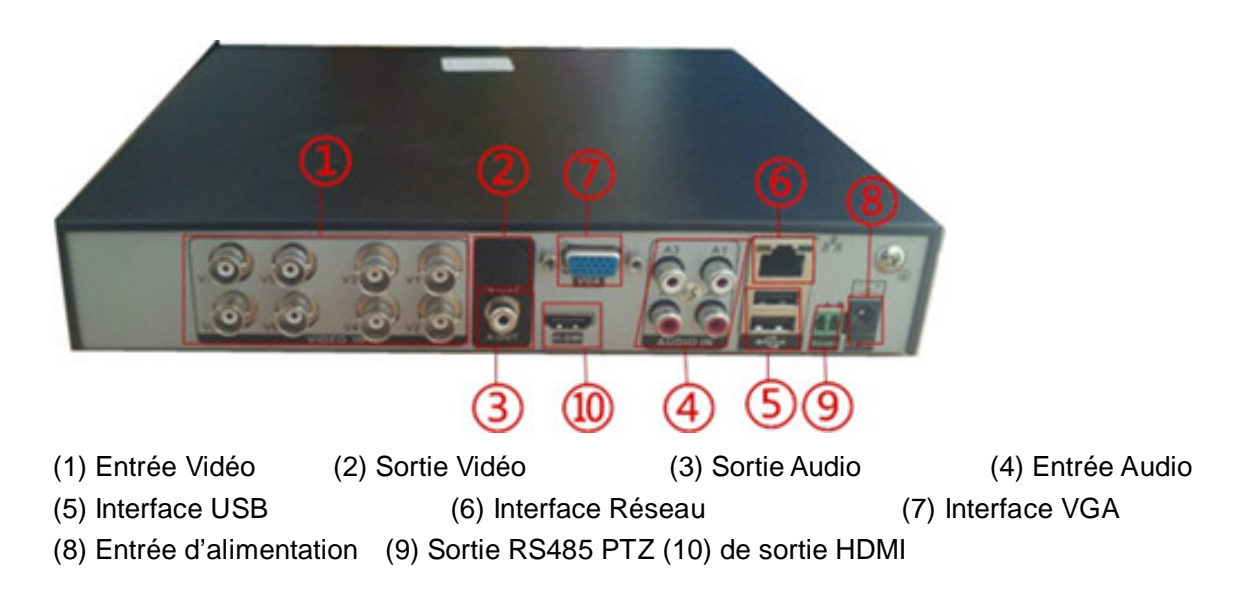

#### <span id="page-8-1"></span>**2.5 Connexions Audio/Vidéo IO**

#### <span id="page-8-2"></span>**2.5.1 Connexion de l'Entrée Vidéo**

Le magnétoscope numérique est muni de connexions BNC d'entrée vidéo. Conditions du signal : PAL/NTSC BNC $(1.0V, 75\Omega)$ .

Le signal vidéo doit être conforme aux normes nationales d'un rapport signal/bruit plus élevé, de faible distorsion et de peu d'interférences ; nécessitant qu'une image soit nette, sans aucune distorsion d'image, de couleur naturelle et de luminosité appropriée.

#### **Veillez à un signal stable et fiable de caméra :**

Installez la caméra dans un endroit adéquat pour éviter un rétro éclairage et des environnements de

faible luminosité ou utilisez la caméra à faible éclairage et la caméra avec un compensateur efficace de rétro éclairage.

Les caméras doivent partager des points communs fiables avec le magnétoscope numérique pour assurer le fonctionnement normal de la caméra.

#### **Veillez à une ligne de transmission stable et fiable du signal :**

Utilisez un câble coaxial vidéo de haute qualité, blindé. Sélectionnez le bon type selon la distance de transmission. Si la distance est éloignée, il vous faudra envisager d'utiliser le câble avec des fils torsadés, des dispositifs améliorant le signal vidéo et des câbles fibres optiques pour maintenir la qualité du signal.

Gardez la ligne de transmission vidéo éloignée des autres dispositifs et circuits produisant de fortes interférences électromagnétiques. Protégez-la en particulier contre les surtensions de haute tension.

#### **Veillez à sécuriser les branchements des fils :**

Les lignes du signal et les câbles blindés doivent être fermement connectés. Évitez toute mauvaise soudure et empêchez l'oxydation de la surface de contact de la soudure.

#### <span id="page-9-0"></span>**2.5.2 Sélection et Connexion des Dispositifs de Sortie Vidéo**

Sortie vidéo et sortie VGA PAL/NTSC BNC  $(1.0V_{P-P}, 75Ω)$  existent (Elles peuvent fonctionner simultanément)

 Lors de l'utilisation d'un écran d'ordinateur comme autre visualisation de surveillance, soyez vigilant à ce qui suit :

1. Afin de prolonger la vie du matériel, ne laissez pas l'alimentation de l'écran allumée pendant une durée prolongée ;

2. Effectuez régulièrement une démagnétisation pour assurer l'état satisfaisant du fonctionnement de l'écran ;

3. Gardez-le hors de proximité des dispositifs produisant de fortes interférences électromagnétiques.

La TV n'est pas une alternative fiable comme dispositif de sortie vidéo. Il faut également minimiser la durée d'alimentation et contrôler rigoureusement les interférences causées par les sources et appareils électriques environnants. Des fuites éventuelles d'électricité issues d'une TV de moindre qualité pourraient provoquer des dégâts aux autres dispositifs.

<span id="page-10-0"></span>Interface AV pour l'entrée audio.

Avec une impédance plus élevée, un micro activé est nécessaire.

Comme avec l'entrée vidéo, la ligne de transmission audio devrait minimiser les interférences, empêcher une soudure inadéquate et les connexions défectueuses. Faites particulièrement attention à la protection contre la surtension de haute tension.

#### <span id="page-10-1"></span>**2.5.4 Sortie Audio :**

Le paramètre du signal de la sortie audio du magnétoscope numérique est en général plus élevé que 200mv 1kΩ (AV). Il peut directement être branché à des écouteurs d'impédance faible, des haut-parleurs allumés ou alimenter d'autres dispositifs de sortie audio par un amplificateur. Si l'isolation spatiale ne peut pas être établie entre les haut-parleurs externes et les micros, un sifflement peut en résulter. Dans ce cas, il est possible d'/de :

- 1、 Utiliser les micros pour une meilleure directivité ;
- 2、 Régler le volume du haut-parleur en dessous du niveau du seuil du sifflement ;
- 3、 Utiliser des matériaux insonorisant sur le lieu de travail pour diminuer la répercussion du son et améliorer les acoustiques de la pièce ;
- 4、 Modifier les dispositions des micros et des haut-parleurs pour réduire la possibilité de sifflement.

#### **Connexions au PTZ**

A. Le décodeur PTZ doit partager des points communs avec le magnétoscope numérique ou la présence éventuelle d'un mode de tension commune peut résulter en la perte de contrôle du PTZ.

Le câble de paire de fils torsadés blindé avec son blindage intégral est recommandé comme utilisation de référence ;

- B. Prévision contre la surtension de haute tension. Les fils câblés doivent pouvoir protéger le matériel contre les éclairs
- C. Connectez parallèlement une résistance de 120 Ohm à l'extrémité pour réduire la répercussion et garantir la qualité du signal ;
- D. Les connexions du câble A/B au câble 485 du magnétoscope numérique ne peuvent pas être jumelées avec les câbles 485 d'autres dispositifs de sortie ;

E. La tension composée A/B du décodeur devrait être inférieure à 5V.

#### **Fils de terre de la face avant du matériel**

Une mise à la terre inadéquate peut brûler les puces.

## Chapitre 3 Fonctionnement Simple

<span id="page-12-1"></span><span id="page-12-0"></span>NB : Le bouton grisé signifie que la fonction n'est pas supportée

#### **3.1 Mise sous tension**

Branchez l'appareil à une prise électrique adaptée avant d'allumer le bouton d'alimentation de la face arrière. Le voyant d'alimentation est allumé et le magnétoscope numérique commence à s'initialiser. Un 'bip' retentit lorsque l'initialisation est terminée. Le multi-écrans est le mode de sortie vidéo par défaut. Si l'appareil est allumé durant la durée de programmation d'enregistrement, le système commencera automatiquement l'enregistrement programmé. Le voyant d'enregistrement du canal correspondant s'allume. Le système fonctionne normalement.

**NB :** 1. Avant la mise sous tension, veillez à ce que la tension du secteur corresponde au bouton à glissière de l'appareil et que le câble d'alimentation soit correctement branché.

2. La tension externe du secteur nécessite 220V±10% /50Hz.

L'utilisation de la tension de secteur d'une tension stable et d'interférences de moindre ondulation est recommandée. Si possible, envisagez l'utilisation d'un ASI (Alimentation sans interruption - UPS) pour une alimentation de secours.

#### <span id="page-12-2"></span>**3.2 Mise hors tension**

L'appareil peut être éteint en utilisant le 'softswitch' et le 'hardswitch'. 'Softswitch', Sélectionnez 【Eteindre】 dans le【Menu principal】>【Arrêt complet du Système】; 'Hardswitch', Appuyez sur le bouton d'alimentation de la face arrière pour éteindre l'alimentation.

Instructions :

1. Rétablissement après une coupure de courant

Si le magnétoscope numérique est inopinément éteint durant l'enregistrement, après avoir réinitialisé l'appareil, il sauvegardera automatiquement les données précédentes à l'arrêt et se remettra au même emplacement.

2. Remplacement des disques durs

Le bouton d'alimentation de la face arrière doit être éteint avant de remplacer le disque dur.

3. Changer les piles

Conservez les données de configuration et éteignez le bouton d'alimentation de la face arrière avant de changer les piles. Le magnétoscope numérique utilise des piles boutons. Il vous faut vérifier régulièrement l'heure du système. Les piles doivent être remplacées lorsque l'heure devient imprécise, il est recommandé de changer les piles d'un même type une fois par an.

**NB : Sauvegardez la configuration avant de remplacer les piles de la carte mère ou les données de la configuration seront perdues.**

#### <span id="page-13-0"></span>**3.3 Se connecter**

Après le démarrage normal, l'utilisateur est invité à se connecter. Le système fournira les fonctions correspondantes conformément aux droits d'accès de l'utilisateur.

La configuration par défaut d'usine donne 3 types d'utilisateur sans mot de passe : admin, invité et par défaut. La configuration d'usine de l'utilisateur 'admin' donne des droits d'accès de 'super utilisateur' alors que l'invité par défaut et le défaut sont restreints à la prévisualisation et à la lecture. Les utilisateurs 'admin' et 'invité' peuvent modifier leur mot de passe mais pas les permissions. L'utilisateur par 'défaut' est l'utilisateur de connexion par défaut. L'utilisateur par défaut peut modifier les permissions mais pas le mot de passe.

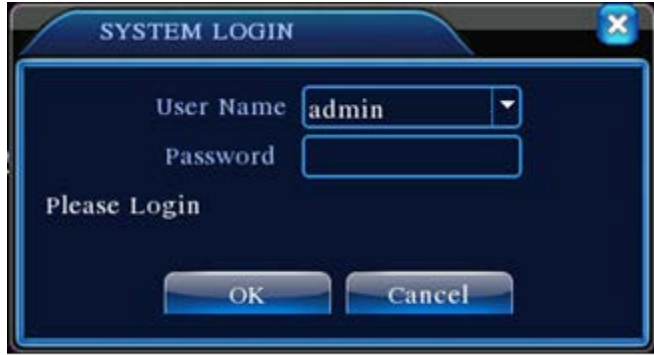

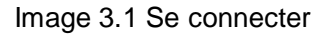

**Protection du mot de passe : Si le mot de passe est incorrectement saisi 3 fois de suite, le** 

**système affichera une alarme d'avertissement ; après 5 tentatives consécutives, le compte sera bloqué (Le compte sera automatiquement débloqué dès la réinitialisation du système ou 30 minutes plus tard).**

**Pour des raisons de sécurité, veuillez modifier vos nom d'identifiant et mot de passe dans 'Gestion de l'utilisateur' (consulter le Chapitre 4.5.2 Gestion de l'Utilisateur) après la connexion initiale.**

#### <span id="page-14-0"></span>**3.4 Aperçu**

Après la connexion normale, l'appareil affiche l'écran de prévisualisation. Faites un clic droit sur la souris pour changer d'affichage.

Chaque écran prévisualisé peut indiquer la date, l'heure, le nom du canal, la lecture du canal de surveillance et l'état d'alarme.

| loo. | Enregistrement         |   | Perte de vidéo         |
|------|------------------------|---|------------------------|
| -920 | Détection de mouvement | ⇪ | Verrouillage de caméra |

Tableau 3.1 Aperçu des symboles

#### <span id="page-14-1"></span>**3.5 Démarrage rapide du bureau**

En mode de prévisualisation, faites un clic droit sur la souris pour afficher le menu 'Démarrage rapide' tel illustré sur l'Image 3.2. Le menu 'Démarrage rapide' comporte : **Menu principal, Guide, Mode d'enregistrement, Lecture, Contrôle PTZ, PTZ Haute vitesse, Réglage couleur, Réglage de sortie et Déconnexion.**

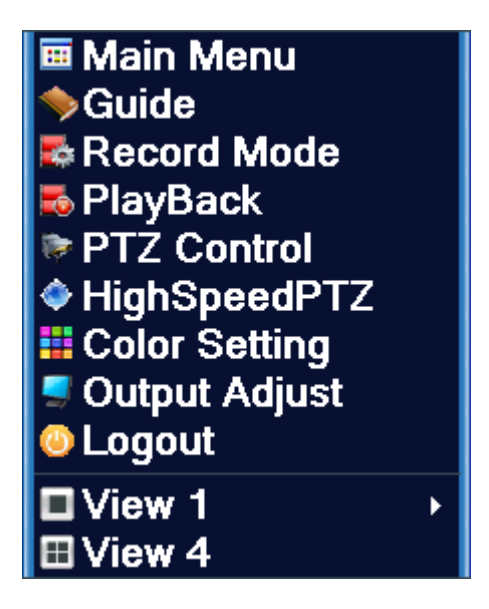

Image 3.2 Menu de Démarrage rapide

#### <span id="page-15-0"></span>**3.5.1 Menu principal**

Le menu principal comprend les fonctions opérationnelles de l'appareil.

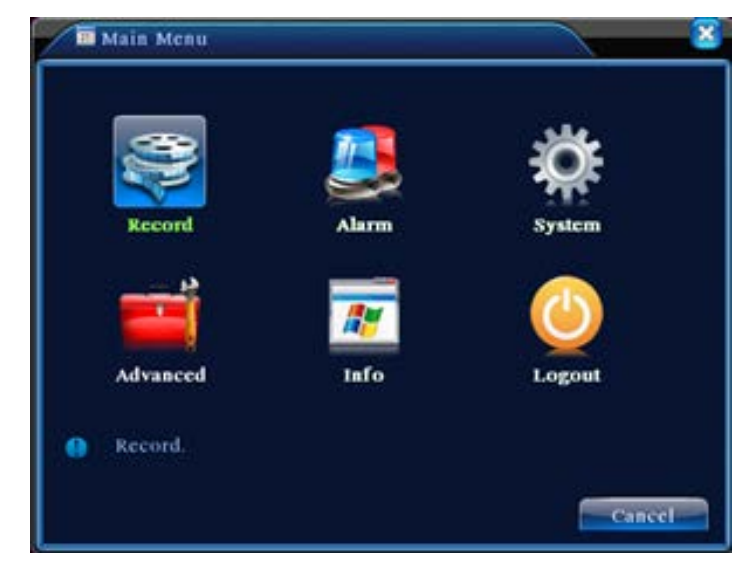

Image 3.3 Menu principal

#### <span id="page-15-1"></span>**3.5.2 Lecture vidéo**

Lecture des fichiers vidéo sur vos disques durs. La page de lecture est accessible soit en utilisant le 'Démarrage rapide' du bureau ou en accédant au 【Menu principal】>【Fonctions d'enregistrement】> 【Lecture vidéo】

**NB :** Pour la lecture normale, le disque dur comportant le fichier doit être configuré comme

'lecture/écriture' ou 'lecture seule' (consulter 4.5.1 Gestion du disque dur).

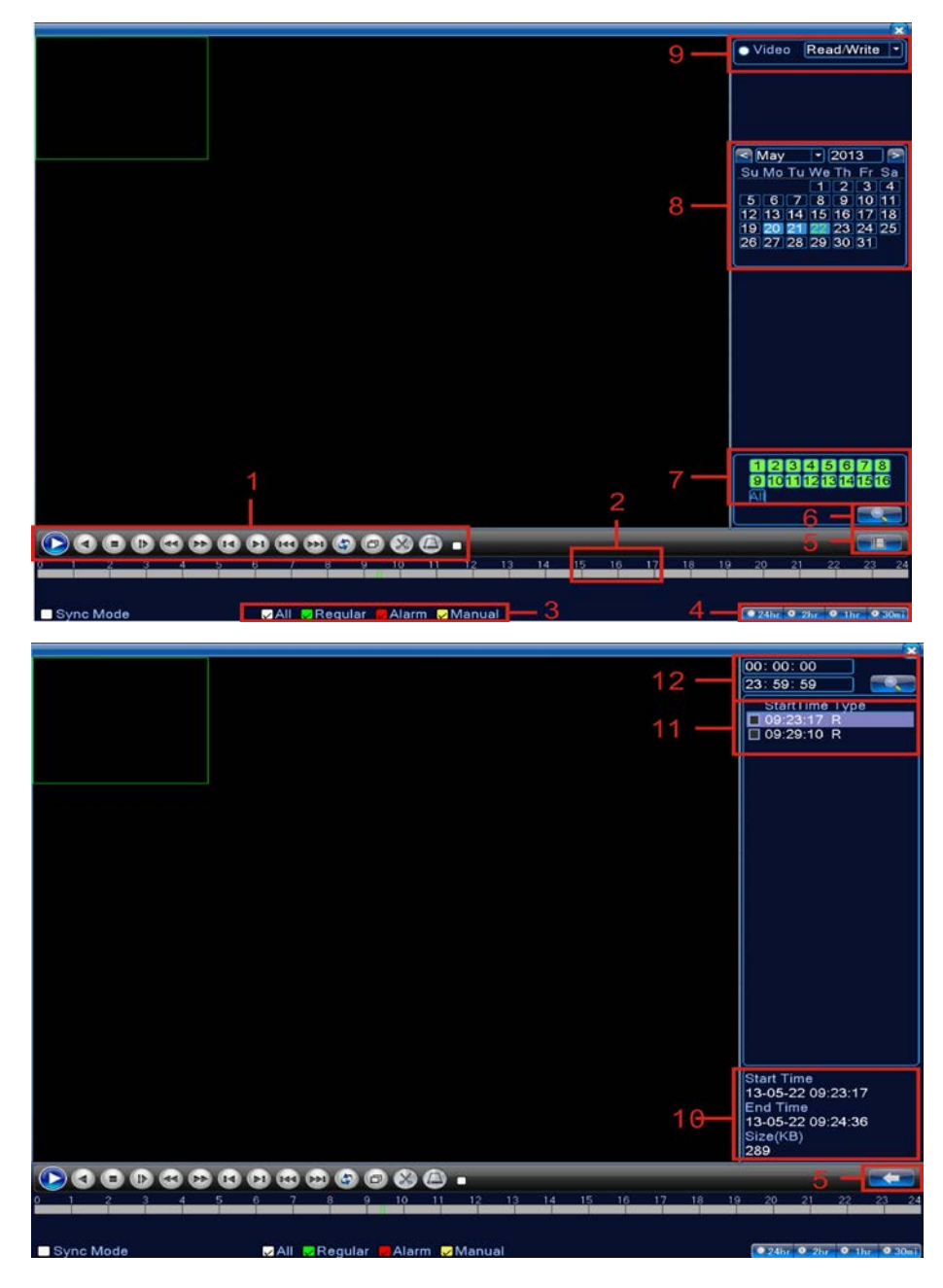

Image 3.4 Lecture Vidéo

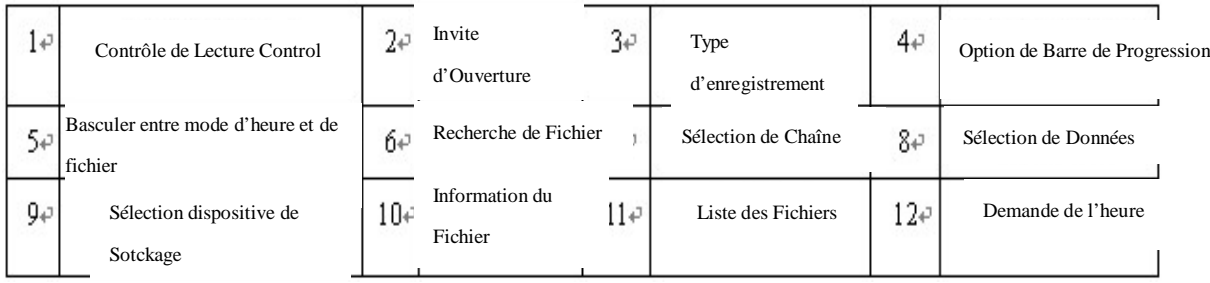

# Description du Tableau 【Commande de Lecture】veuillez voir

# ci-dessous :

【Liste des fichiers】affiche tous les fichiers correspondant aux critères de recherche ;

【Données du Fichier】affiche les détails des fichiers sélectionnés ;

【Sauvegarde du Fichier】Les fichiers sauvegardés sont cochés. Cliquez sur le bouton pour afficher l'écran telle l'Image 3.5 et suivez les instructions.

 **NB :** Installez un dispositif de stockage suffisamment grand pour sauvegarder les fichiers avant l'opération ;

> Si la sauvegarde est terminée, les fichiers déjà copiés sur le dispositif de stockage peuvent être lus séparément.

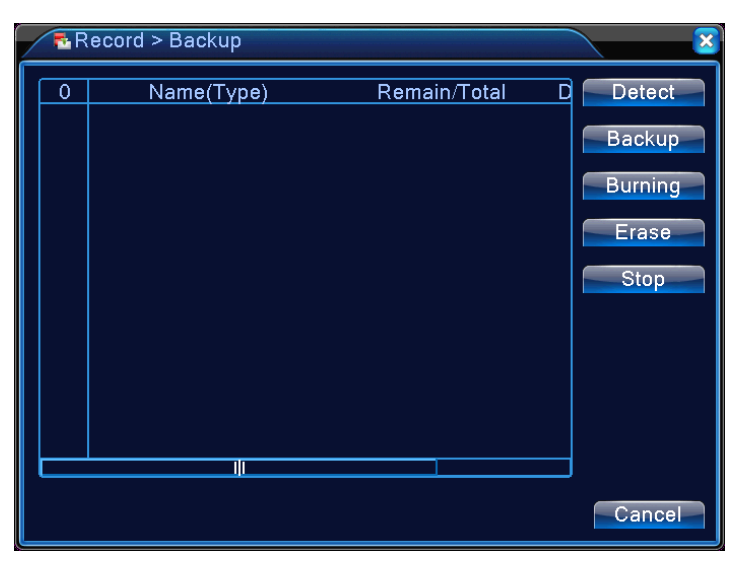

Image 3.5 Vérification du Dispositif de Stockage

**Detect:** Détecte les dispositifs de stockage connectés à l'appareil. Ceux-ci peuvent être des clés USB ou des disques durs.

**Erase:** Sélectionnez les dispositifs devant être nettoyés. Cliquez sur **Erase** pour supprimer les fichiers dans les dispositifs.

**Stop**: Arrêtez la sauvegarde ;

**Backup:** Cliquez sur **Backup** pour afficher le dialogue tel l'Image 3.6. La sauvegarde peut être configurée selon le type de fichier, du canal, ou d'heure.

**Graver :**

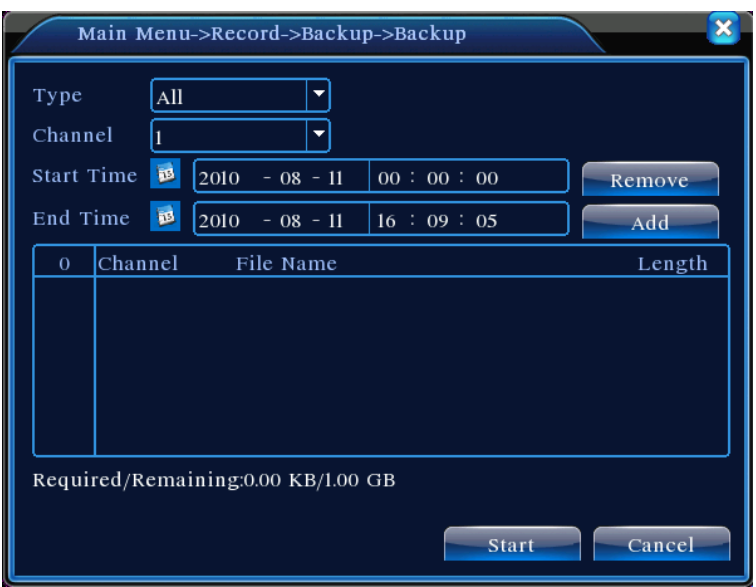

Image 3.6 Sauvegarde d'Enregistrement

**Empty:** Enlevez les données affichées du fichier ;

**Add:** Affichez toutes les informations qui correspondent aux propriétés spécifiées du fichier ;

**Start/Stop:** Après la sélection des fichiers, cliquez sur **Start** pour la sauvegarde et sur **Stop** pour terminer la sauvegarde.

**NB :** Il vous est possible durant la sauvegarde, de quitter la page pour effectuer d'autres fonctions.

【Recherche Fichier】Recherchez les données selon les critères spécifiés de recherche ;

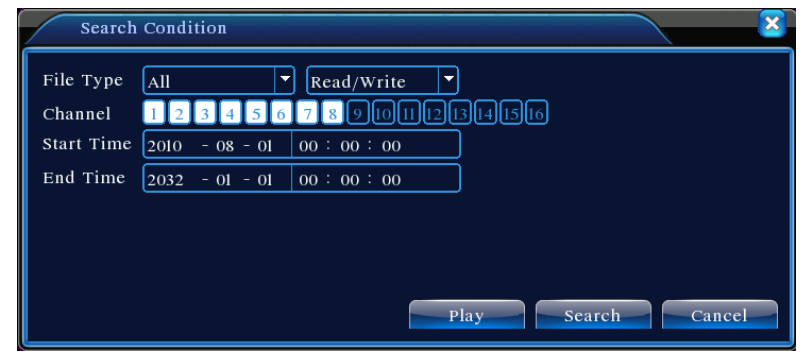

Image 3.7 Recherche de Fichier

**File Type:** Sélectionnez le type de fichiers devant être lus ;

**Sélection du Disque Dur :** Sélectionnez le type de dispositif de stockage ;

**Channel:** Choisissez le numéro du canal pour la lecture. "All" signifie tous les canaux ;

**Start time:** Indiquez l'heure du début de l'enregistrement recherché

**End time:** Indiquez l'heure de l'arrêt de l'enregistrement recherché.

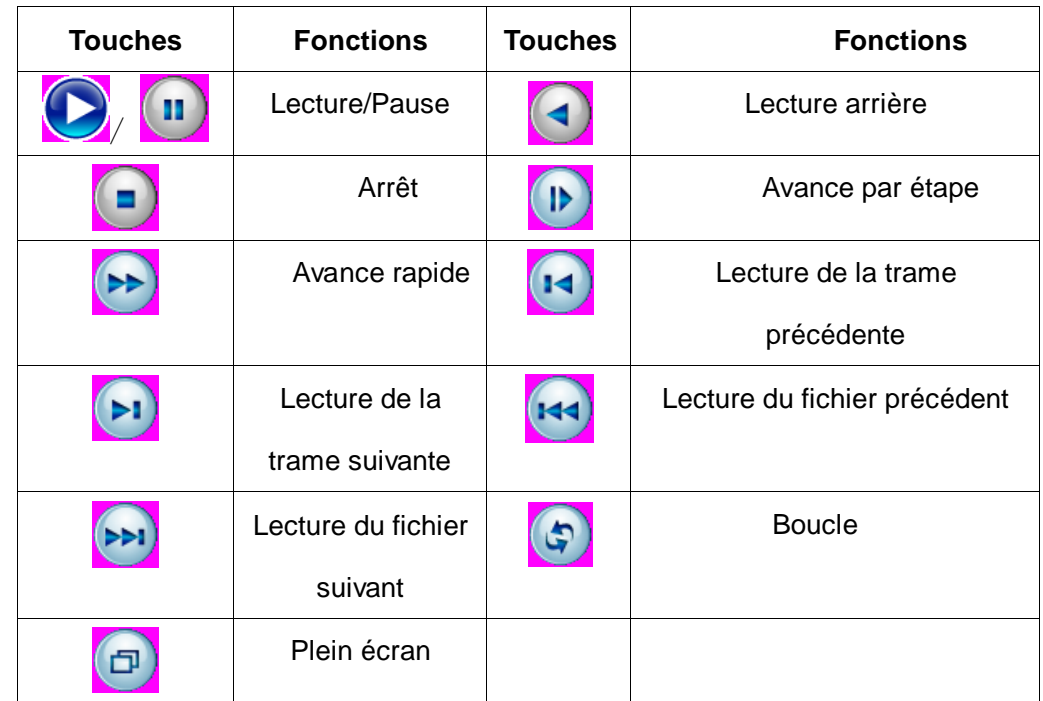

Descriptions du Tableau 【Commande de Lecture】veuillez voir ci-dessous :

Tableau 3.2 Touches de Commande de Lecture

**NB : La lecture de trame** ne peut être utilisée qu'en mode Pause.

【Conseils d'opération】affiche la fonction du bouton indiqué par le curseur.

#### **Caractéristiques Particulières :**

**Lecture Précise :** Dans la fenêtre 【Critères de Recherche】, saisissez l'heure (heure, minute, seconde) de l'enregistrement recherché. Cliquez sur **Enter** pour accéder à l'écran de lecture. Cliquez directement sur le bouton **Lecture** pour effectuer une 'Lecture Précise' de l'enregistrement recherché ;

**Zoom avant :** Lorsque la lecture d'un seul écran plein écran est effectuée, faites un clic gauche sur la souris pour sélectionner tout emplacement sur l'écran. Faites à nouveau un clic gauche sur la souris dans la zone sélectionnée pour la lecture en mode zoom avant. Faites un clic droit sur la souris pour quitter le zoom avant.

#### <span id="page-19-0"></span>**3.5.3 Contrôle d'Enregistrement**

Contrôle d'enregistrement sur chaque canal. " ● " en surbrillance indique l'état actuel d'enregistrement du canal. La page de Lecture est accessible soit en utilisant le 'Démarrage rapide' du

bureau ou en accédant au 【Clic Droit】>【Mode Enreg】.

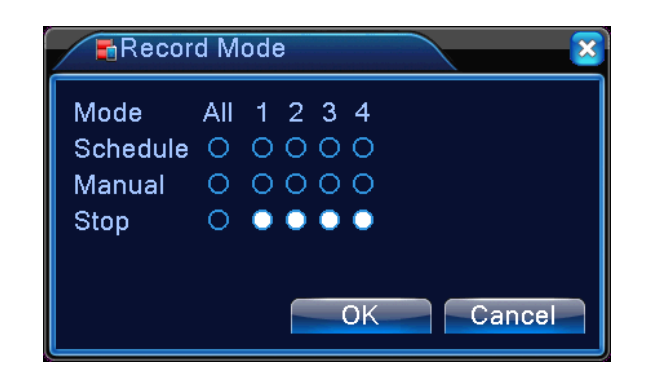

Image 3.8 Contrôle d'Enregistrement

【Schedule】Enregistrement selon les paramètres de configuration ;

【Manual】Outre l'état actuel du canal, la sélection de "Manual" lancera l'enregistrement sur le canal correspondant ;

【STOP】Outre l'état actuel du canal, la sélection de "STOP" arrêtera l'enregistrement sur le canal correspondant ;

#### <span id="page-20-0"></span>**3.5.4 Contrôle PTZ**

Commande de Panoramique/Inclinaison/Zoom connectée à l'appareil. (PTZ) Utilisez le 'Démarrage rapide' du bureau pour accéder au menu.

L'interface de Commande est affichée comme l'indique l'Image 3.10. Fonctions supportées : Directions PTZ de contrôle, longueur d'étape, zoom, foyer, ouverture, préréglage opérationnel, patrouille de point à point, suivi, recherche de limites, bouton auxiliaire, bouton de luminosité, et rotation horizontale

**NB :** 1. Veillez, avant la mise en marche, à ce que les câbles A/B du dôme soient correctement branchés aux prises A/B du magnétoscope numérique ;

2. Configurez les paramètres PTZ dans 【Clic droit】>【Réglage PTZ 】;

3. Les fonctions supportées par PTZ dépendent des caractéristiques supportées par le protocole PTZ.

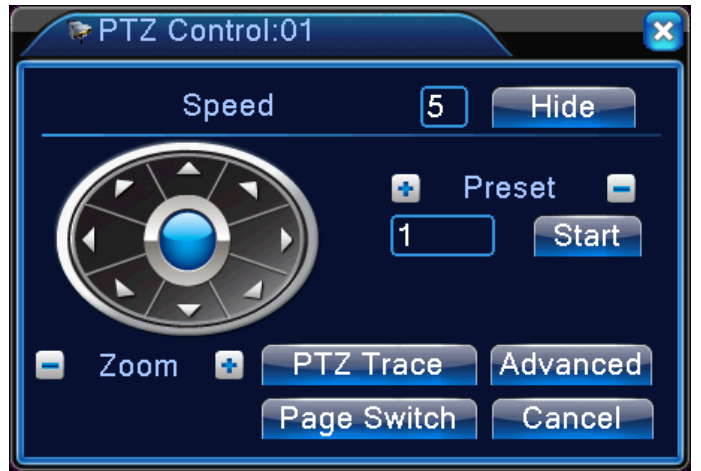

Image 3.9 Contrôle PTZ

【Longueur d'étape】Détermine la portée de pivotement du PTZ. Plus le réglage est grand, plus la longueur d'étape est longue. Paramètres de portée : 1 à 8 ;

 $\Box$ Zoom  $\Box$  Utilisez les touches  $\Box$  /  $\Box$  pour régler l'agrandissement de la caméra ;

【Contrôle Directionnel】Contrôle la rotation du PTZ. Supporte le contrôle en 8 directions (la face avant ne supporte que 4 directions) ;

【PTZ Haute vitesse】Après la sélection, le canal choisi s'affiche en plein écran. Maintenez le bouton gauche de la souris enfoncé pour faire pivoter et positionner le PTZ rapidement. Tournez la molette de la souris tout en maintenant le bouton gauche enfoncé pour pouvoir régler le zoom de la caméra ;

【Set】Accès au menu de configuration de fonctions ;

【Page Switch】Accès au menu de commande de fonctions.

#### **Caractéristiques Particulières :**

#### **1. Préréglage**

Sélectionnez une direction comme préréglée. PTZ pivote automatiquement dans la direction conformément à la valeur préréglée.

1) Configuration du Préréglage

Pour configurer une direction comme préréglée, suivez ces étapes :

Etape 1 : Dans l'Image 3.10, utilisez les flèches directionnelles pour faire pivoter le PTZ sur la position préréglée souhaitée. Cliquez sur la touche **Configuration** pour accéder à l'Image 3.11 ;

Etape 2 : Cliquez sur le bouton **Preset** et saisissez la valeur à prérégler dans le champ de

'Position Préréglée'

Etape 3 : Cliquez sur **Set** pour revenir à l'Image 3.10. Lorsque terminé, chaque valeur préréglée correspond à une position préréglée.

**Supprimer le Préréglage** Saisissez la valeur préréglée, cliquez sur le bouton **Del Preset** pour supprimer la configuration préréglée.

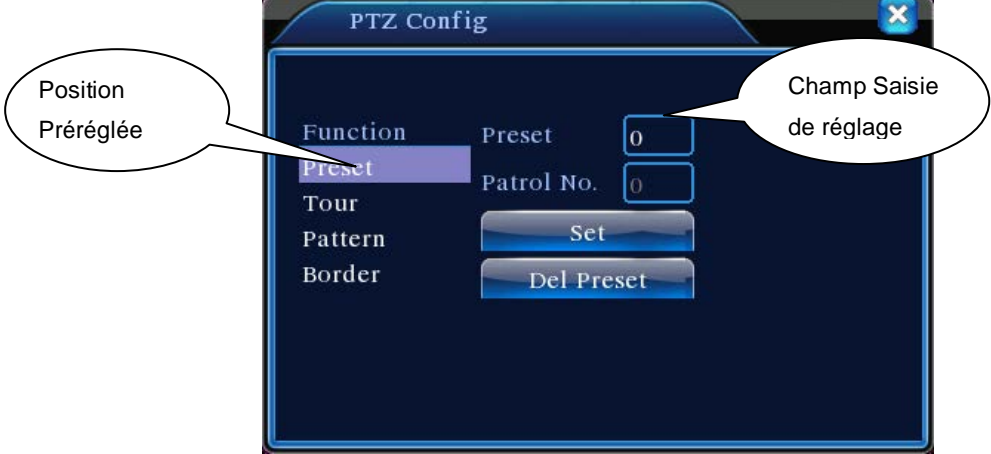

Image 3.10 Configuration de la Position de Préréglage

2) Rappeler la position préréglée

Dans l'image 3.10, cliquez sur le bouton **Page Switch** pour accéder à l'interface de contrôle PTZ tel affiché dans l'Image 3.12. Saisissez le numéro du préréglage dans le **Champ de Saisie de Valeur**. Cliquez sur '**Position Préréglée'** pour faire pivoter le PTZ sur la position préréglée correspondante.

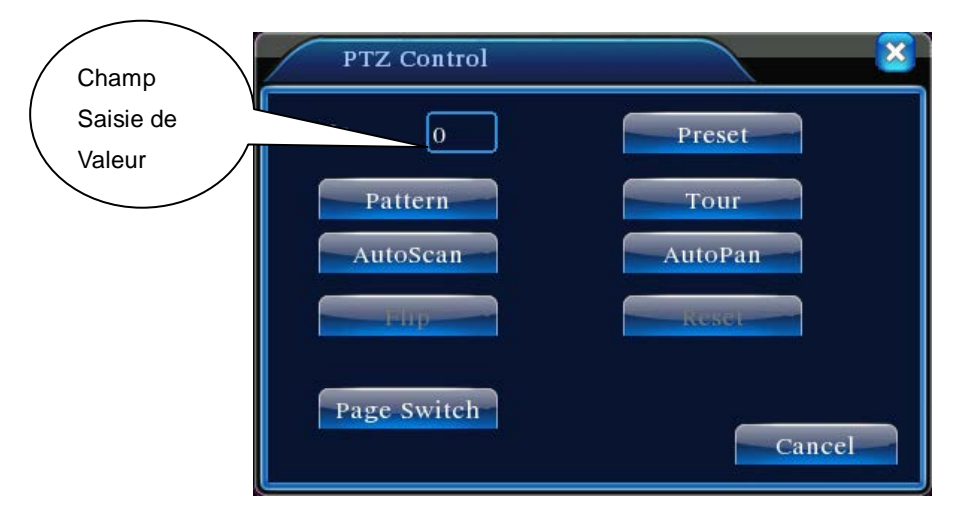

Image 3.11 Contrôle PTZ

#### **2. Patrouille Point à Point**

 Connectez des positions multiples préréglées pour créer un chemin de patrouille. PTZ balayera plusieurs fois le chemin de patrouille en suivant la configuration de Patrouille Point à Point.

1) Configuration de la Patrouille de Point à Point

Le chemin de patrouille est le tracé comportant de multiples positions préréglées. Configurer :

Etape 1 : Dans l'Image 3.10, utilisez les flèches directionnelles pour faire pivoter le PTZ sur la position préréglée souhaitée. Cliquez sur la touche **Set** pour accéder à l'Image 3.13 ;

Etape 2 : Cliquez sur la touche '**Patrouille Point à Point'** et saisissez un numéro de chemin dans le champ de 'Chemin de Patrouille'. Cliquez sur la touche **Ajoutez Position Préréglée** pour saisir le numéro préréglé dans la boîte de dialogue. Ceci sera l'un des points préréglés sélectionné par la patrouille.

(Il vous est possible d'ajouter ou de supprimer des points préréglés après avoir terminé la configuration du chemin de patrouille).

Etape 3 : Répétez les Etapes 1 et 2 jusqu'à ce que le chemin de patrouille souhaité comporte tous les points préréglés.

**Del Preset**: Saisissez la valeur préréglée, cliquez sur le bouton **Del Preset** pour supprimer la configuration des points préréglés.

**Effacer le chemin de patrouille :** Saisissez le numéro du chemin de patrouille, cliquez sur le bouton '**Effacer le Chemin de Patrouille'** pour effacer toutes les configurations des points le long du chemin de patrouille.

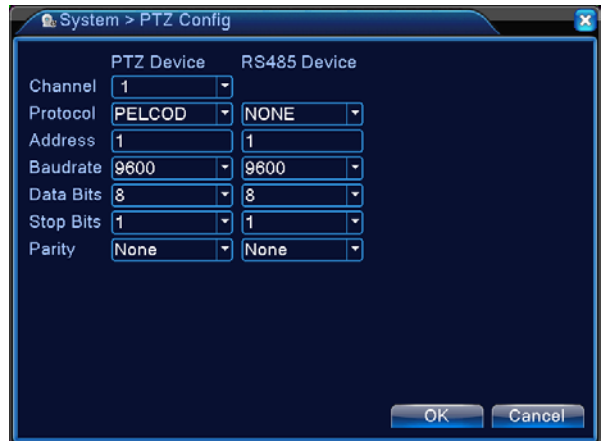

Image 3.12 Configuration de Patrouille de Point à Point

2) Rappeler la Patrouille de Point à Point

Sur l'image 3.10, cliquez sur le bouton **Page Switch** pour accéder à l'interface de contrôle PTZ tel affiché sur l'Image 3.12. Saisissez le numéro de la Patrouille Point à Point dans le champ de **Saisie de Valeur**. Cliquez sur la touche '**Patrouille de Point à Point'** pour lancer la patrouille PTZ répétitivement. Cliquez sur la touche **Stop** pour arrêter la patrouille.

#### **3. Suivi**

Utilisation du contrôle PTZ pour configurer un suivi de patrouille. Rappelez-le pour que PTZ patrouille répétitivement le long du suivi.

1) Configuration du Suivi

Pour configurer le suivi, suivez les étapes suivantes :

Etape 1 : Sur l'Image 3.10 cliquez sur la touche **Set** pour ouvrir l'Image 3.14.

Etape 2 : Cliquez sur la touche **Suivi** pour saisir le numéro de suivi dans le champ de saisie de valeur ;

Etape 3: Cliquez sur le bouton **Start** pour accéder à la page indiquée sur l'Image 3.10 et réglez

le **Zoom, Foyer, Ouverture,** et **Direction,** etc. Cliquez sur **Set** et revenez sur l'Image 3.14;

Etape 4 : Cliquez sur **End** pour terminer la configuration. Le numéro de Suivi a désormais son chemin correspondant. Faites un clic droit pour quitter la page de 'Configuration'.

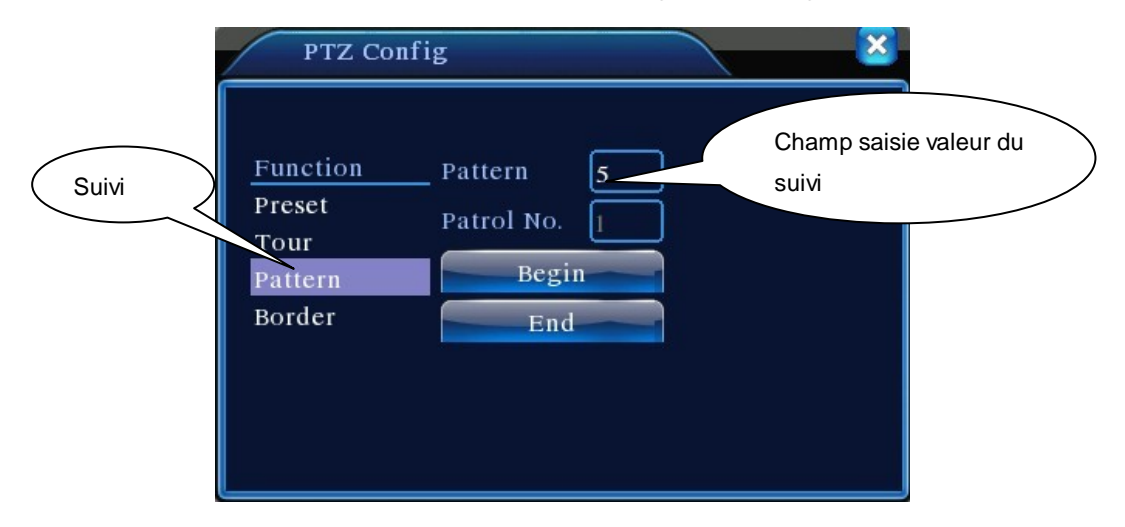

Image 3.13 Configuration du Suivi

2) Rappel du Suivi

Sur l'image 3.10, cliquez sur le bouton **Page Switch** pour accéder à l'interface de contrôle PTZ tel indiqué sur l'Image 3.12. Cliquez sur le bouton **Suivi** et saisissez le numéro de Suivi dans le **champ de Saisie de Valeur**. PTZ fonctionnera conformément à la configuration du chemin. Cliquez sur les flèches directionnelles pour arrêter.

#### **4. Recherche de Limites**

Configurez un chemin horizontal et rappelez la recherche de limites pour que PTZ s'effectue répétitivement sur un chemin défini.

1) Configuration de Recherche des limites

Suivez les étapes ci-dessous pour configurer une partie de la courbe horizontale comme suivi de la recherche PTZ :

Etape 1 : Sur l'Image 3.10, utilisez les flèches directionnelles pour faire pivoter le PTZ sur la position préréglée souhaitée. Cliquez sur la touche **Set** pour accéder à l'Image 3.15. Sélectionnez la limite gauche et revenez sur l'Image 3.10.

Etape 2 : Utilisez les flèches directionnelles pour sélectionner la position souhaitée. Cliquez sur **Set** pour accéder à l'Image 3.15 et sélectionnez la limite de droite. Puis revenez à l'Image 3.10.

Etape 3 : Terminez la configuration des limites gauche et droite du positionnement.

**NB :** Lorsque les limites gauche et droite sont au même niveau horizontal, PTZ pivotera dans le sens inverse des aiguilles d'une montre de la limite gauche vers la droite.

Si elles ne sont pas au même niveau, PTZ utilise l'extrémité du suivi horizontal reliée à la limite gauche comme point de limite de droite et pivotera dans le sens inverse des aiguilles d'une montre de gauche à droite.

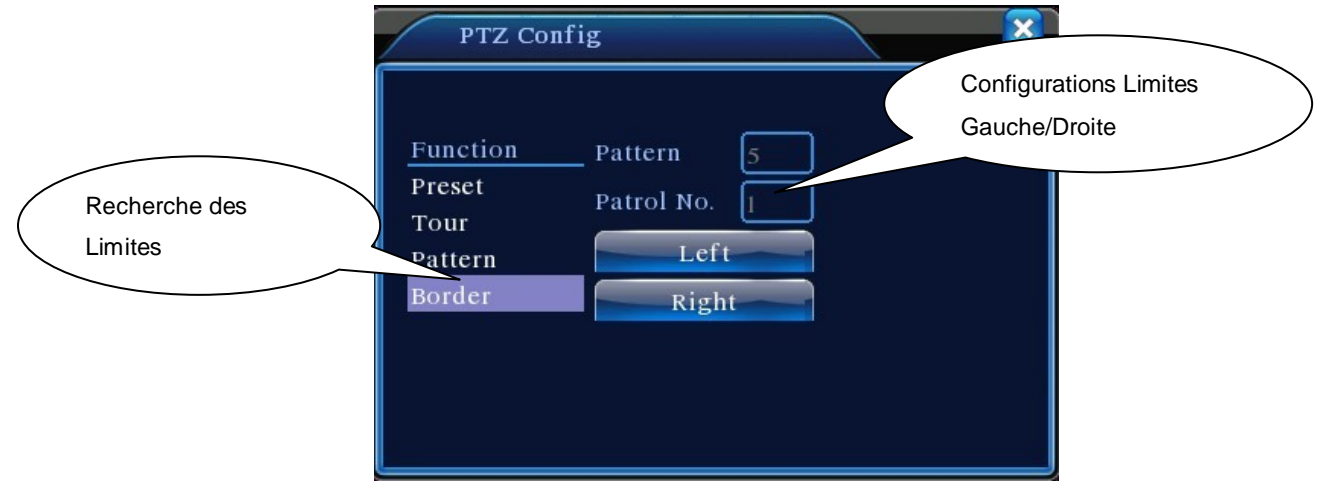

Image 3.14 Configurer la limite de recherche

2) Rappel de la Recherche de limite

Sur l'Image 3.10, cliquez sur le bouton **Page Switch** pour ouvrir l'interface de contrôle PTZ tel indiqué sur l'Image 3.12. Cliquez sur le bouton **Recherche de limite**. PTZ pivotera plusieurs fois en suivant le chemin défini. Cliquez sur la touche **Stop** pour arrêter la recherche de limite.

#### **5. Pivotement Horizontal**

Cliquez sur le bouton Pivotement Horizontal pour faire pivoter le PTZ horizontalement (selon la position d'origine de la caméra). Cliquez sur la touche **Stop** pour arrêter le pivotement.

#### **6. Rotation Inverse**

Cliquez sur le bouton de Pivotement Horizontal pour inverser la rotation du PTZ.

#### **7. Réinitialisation**

PTZ redémarre. Les valeurs de toutes les configurations se remettent à zéro.

#### **8. Changement de page**

Sur l'Image 3.12, cliquez sur **Page Switch** pour accéder à l'Image 3.16 pour la configuration de 'fonctions auxiliaires'. Chaque numéro auxiliaire correspond à un bouton AUX sur le décodeur.

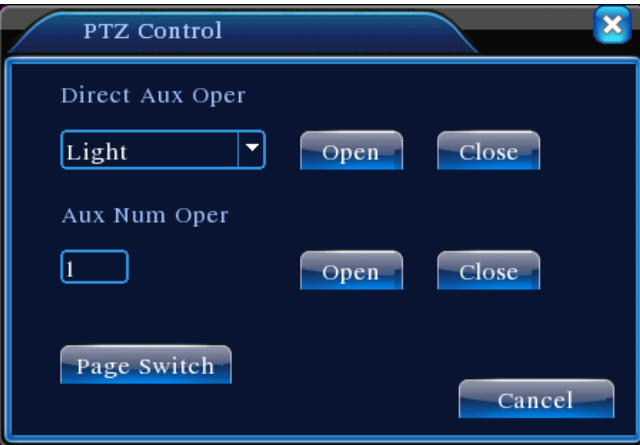

Image 3.15 Commande de Caractéristique Auxiliaire

【Opération auxiliaire de Vue en direct】Sélectionnez le dispositif auxiliaire et le bouton **Marche/Arrêt** pour l'opération.

【Numéro d'Opération Auxiliaire】Opération du bouton correspondant Marche/Arrêt conformément aux protocoles PTZ.

【Page Switch】Sur l'Image 3.16, cliquez sur **Page Switch** pour accéder à l'Image 3.10. Accédez au menu PTZ pour effectuer les changements avec les touches de commande disponibles.

#### <span id="page-26-0"></span>**3.5.5 Couleur de l'image**

Accédez à l'interface par le menu de 'Démarrage rapide' du bureau. Configurez les paramètres d'image du canal sélectionné (canal actuellement prévisualisé sur un seul écran, ou le canal dont le curseur apparaît en prévisualisation multi-écrans). Les paramètres d'image comportent : Teinte, Luminosité, Contraste et Saturation. Il est aussi possible de configurer divers paramètres d'image dans deux zones différentes d'heures si nécessaire.

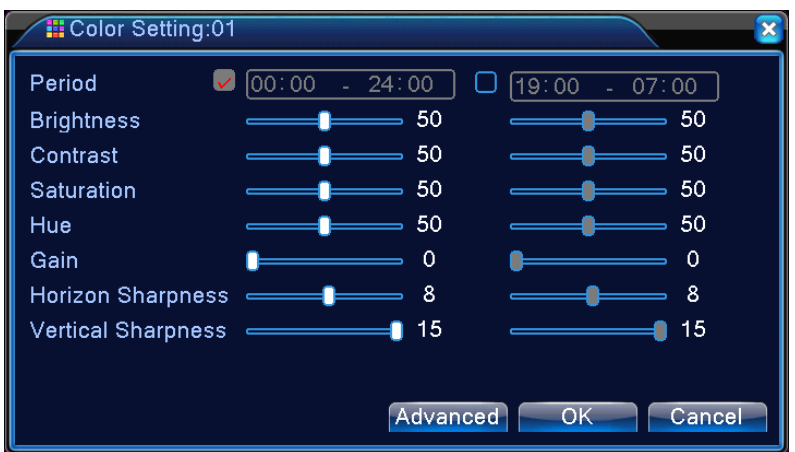

Image 3.16 Couleur de l'image

#### <span id="page-27-0"></span>**3.5.6 Réglage de Sortie**

Pour régler les paramètres de la zone pour la sortie TV, accédez à l'interface du Réglage de Sortie par le menu de 'Démarrage rapide" du bureau ou en cliquant 【Clic droit】>【Réglage de sortie】

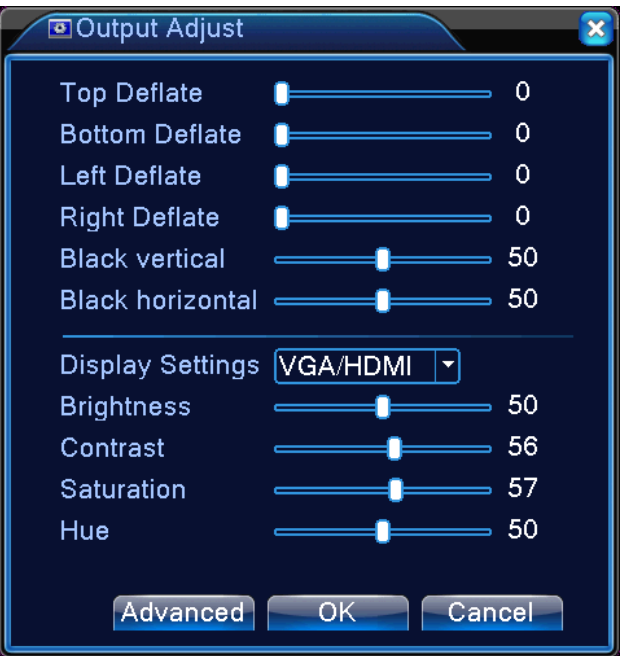

Image 3.17 Syntonisation de la TV

#### <span id="page-27-1"></span>**3.5.7 Arrêt du Système**

Pour se déconnecter, arrêter ou redémarrer le système, ouvrez l'interface d'Arrêt complet du Système

par le menu de 'Démarrage rapide' du bureau ou en sélectionnant 【Main Menu】

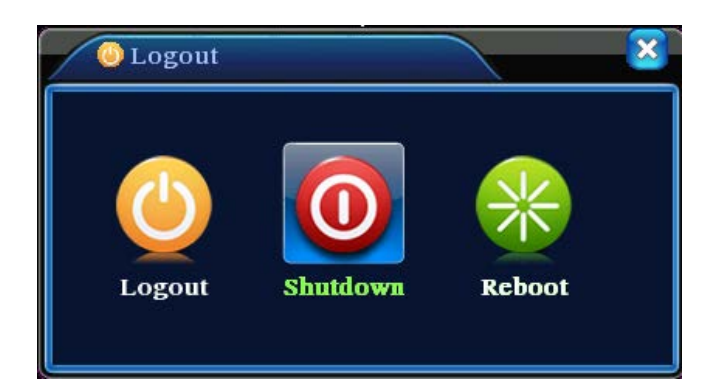

Image 3.18 Arrêt complet du système

【Log Out】Quitter le menu. Il est nécessaire de ressaisir le mot de passe lors de la prochaine session ;

【Shut Down】Quitter le système et éteindre l'alimentation ;

Après avoir appuyé sur la touche Shut Down, une barre de progression s'affiche pour

valider l'arrêt complet. L'arrêt complet sera effectué dans les 3 secondes à moins d'être annulé.

【Reboot】Quitter, puis redémarrer le système.

#### <span id="page-28-0"></span>**3.5.8 Changement de page**

Selon votre sélection, prévisualisez un seul écran, 4 écrans, 8 écrans, 9 écrans et 16 écrans.

# Chapitre 4 Menu principal

# <span id="page-29-1"></span><span id="page-29-0"></span>**4.1 Navigation du Menu principal**

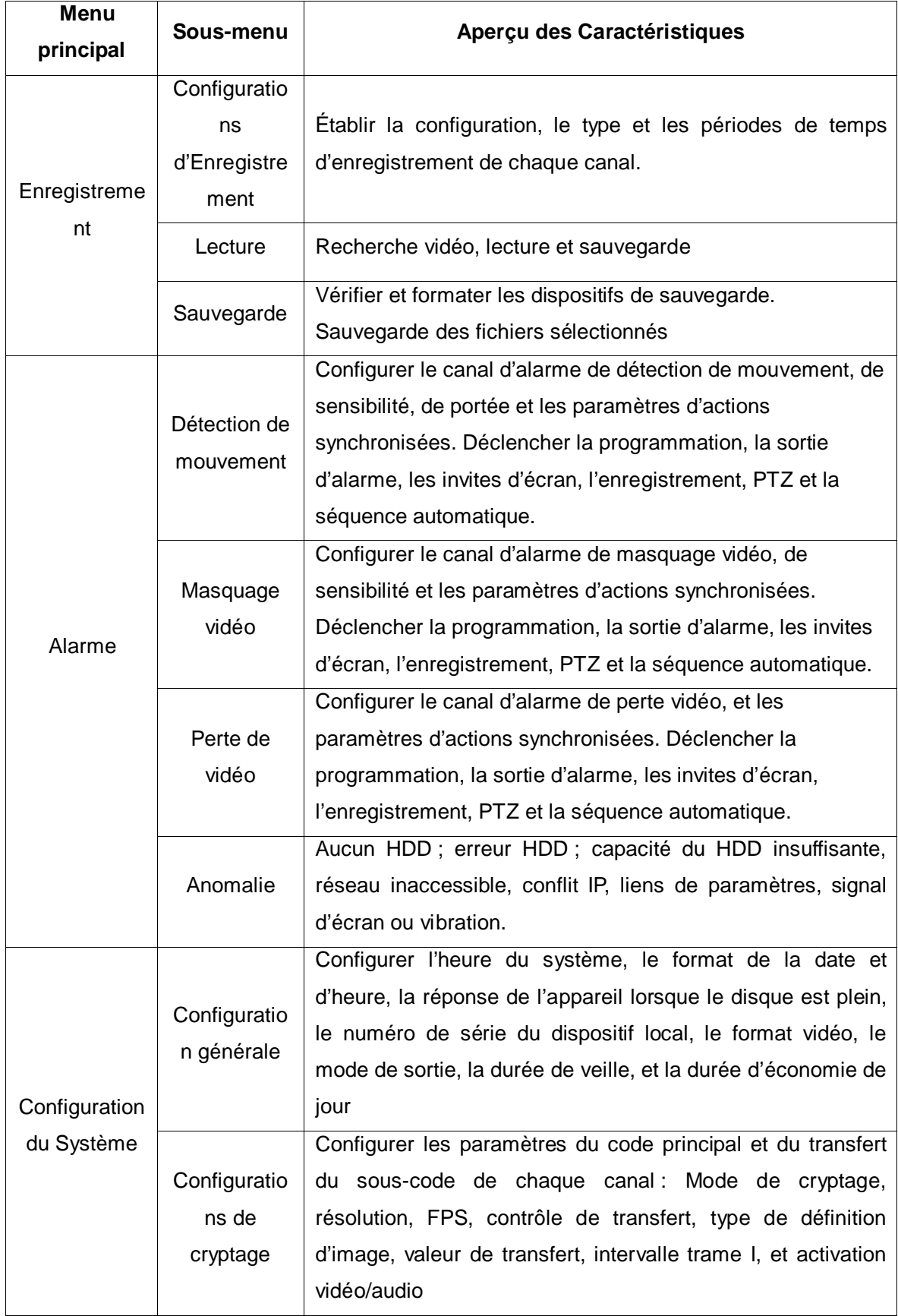

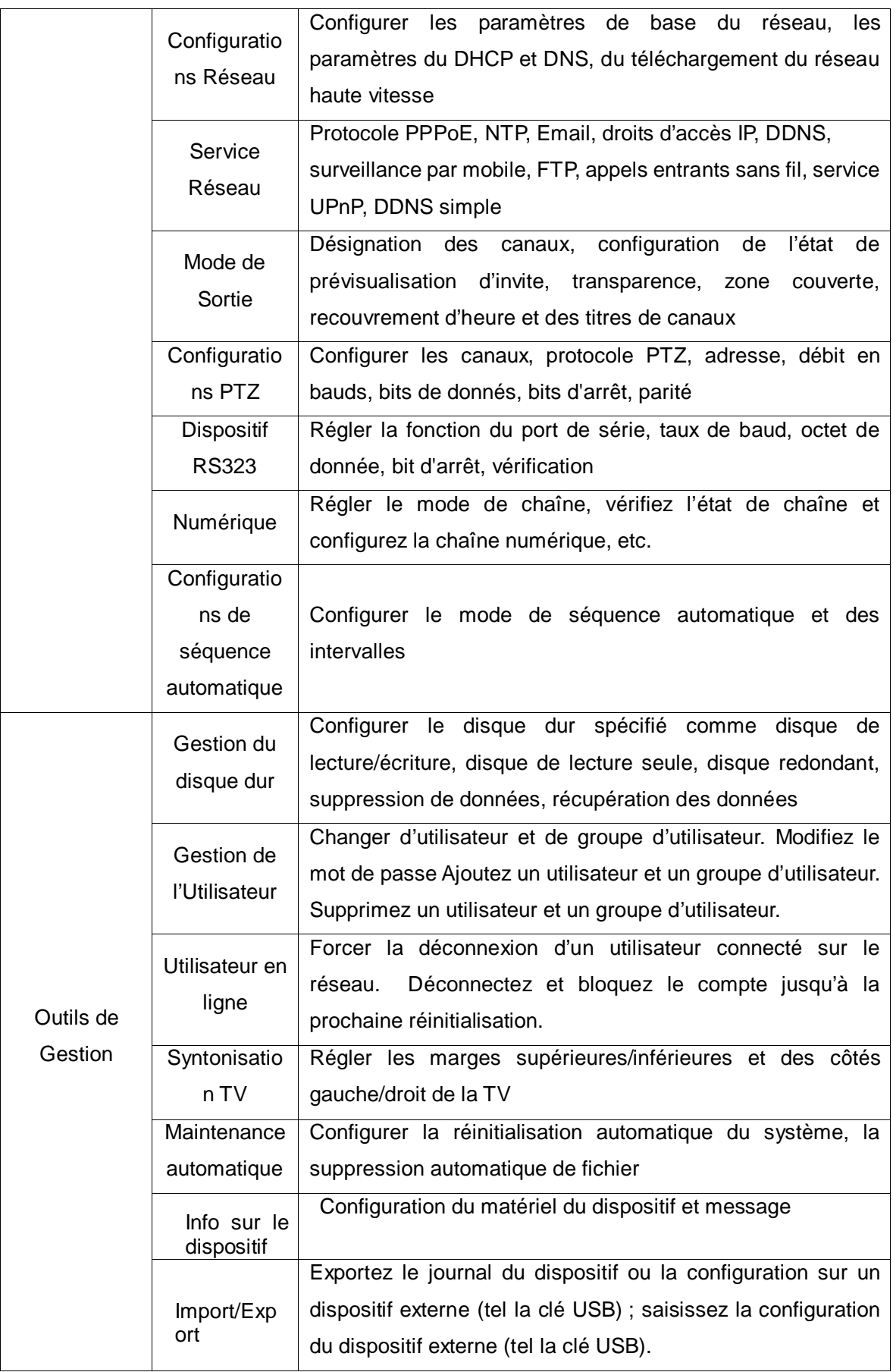

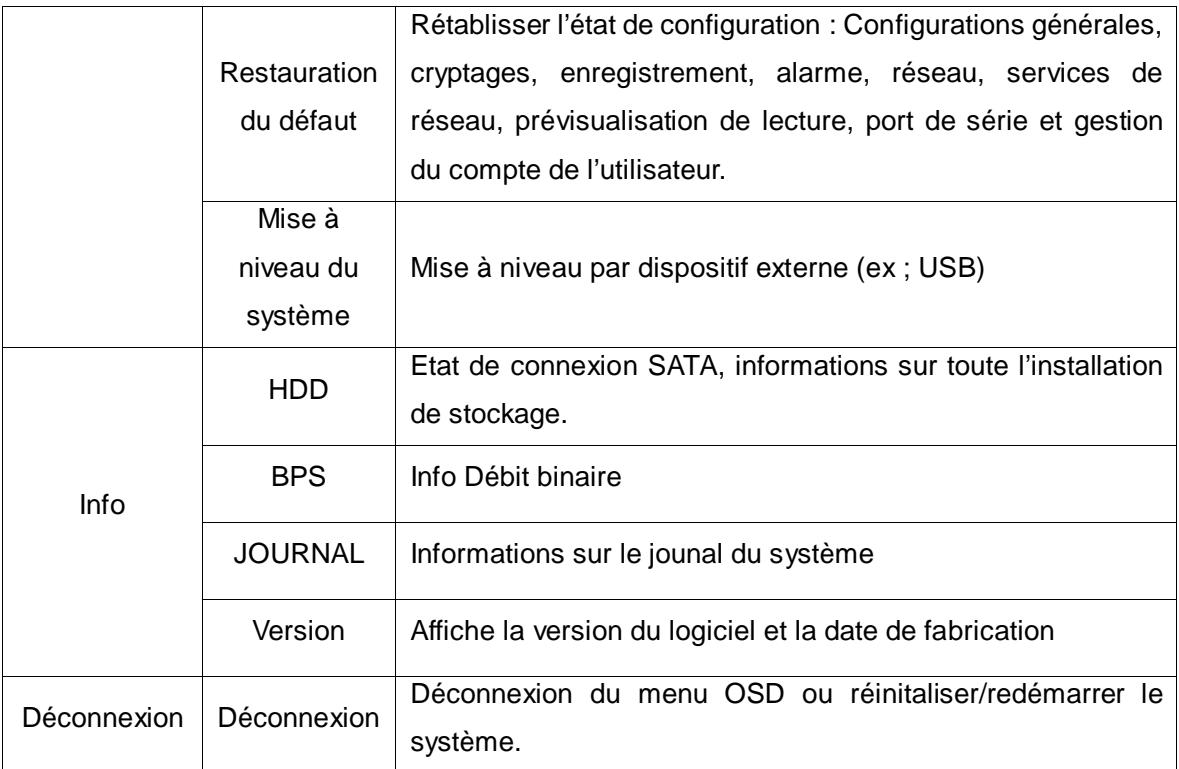

#### <span id="page-31-0"></span>**4.2 Fonctions d'enregistrement vidéo**

Le magnétoscope numérique peut exécuter des fonctions associées à l'enregistrement vidéo : **Configurations d'enregistrement, stockage d'image, lecture vidéo, sauvegarde vidéo.**

#### <span id="page-31-1"></span>**4.2.1 Configurations d'Enregistrement**

Réglez les paramètres d'enregistrement sur les canaux de surveillance. Au démarrage initial, le système se met sur enregistrement continu de 24 heures par défaut. Les configurations correspondantes peuvent être établies en accédant au 【Menu principal】>【Fonctions d'Enregistrement vidéo】>【Conf. Enregistrement.】

**NB :** Pour l'enregistrement normal, au moins un des disques durs devrait être configuré comme disque de lecture/écriture (consulter le Chapitre 4.5.1 Gestion du Disque Dur pour plus de détails).

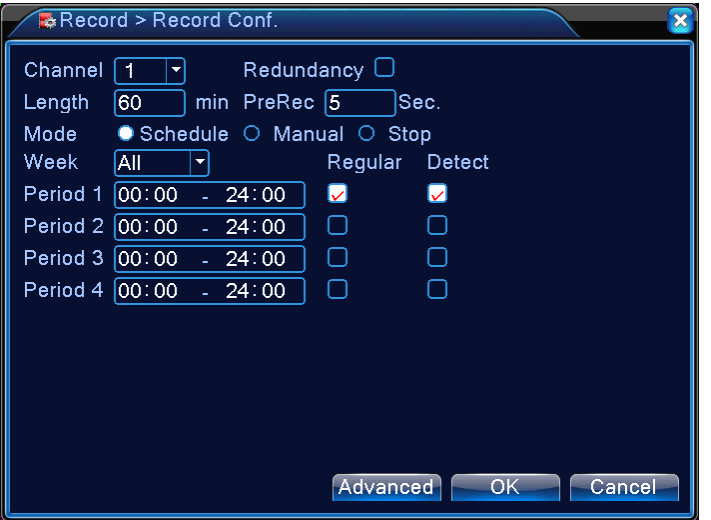

Page 32

#### Image 4.1 Configurations d'Enregistrement

【Channel】Sélectionnez le canal approprié pour la Configuration de canal. Choisissez **TOUT** si les configurations doivent être appliquées à tous les canaux.

【Redundancy】Sélectionnez la fonction 'redondance' pour obtenir les doubles sauvegardes des fichiers vidéo, soit : enregistrez la vidéo simultanément sur les deux disques. Le magnétoscope numérique doit être muni de deux disques durs avec un qui est configuré comme disque de lecture/écriture et l'autre comme disque redondant (consulter le Chapitre 4.5.1 Gestion du Disque Dur pour plus de détails).

【Length】Réglez la période de durée de chaque fichier vidéo. 60 minutes par défaut ;

【Pre-Record】Capturez les moments entre 1 et 30 secondes avant un évènement (la durée pourrait être différente selon le transfert binaire);

【Record Mode】Réglez l'état d'enregistrement. Trois états sont disponibles : Configuré, manuel, et désactivé ;

 Schedule**:** Enregistrement selon les types d'enregistrement (général, test et alarme) et la durée de temps déterminée ;

**Manual:** Outre l'état actuel du canal, la sélection de "Manual" déclenchera l'enregistrement général sur tous les canaux ;

 **Stop :** Outre l'état actuel du canal, la sélection de 'Stop' arrêtera l'enregistrement sur le canal correspondant ;

【Période de Temps】Réglez la période de temps d'enregistrement général. L'enregistrement ne commencera que dans la période de temps déterminée ;

【Type d'enregistrement】Réglez les types d'enregistrement. Trois types sont disponibles : général, test et alarme.

> **Regular:** Effectuez un enregistrement général durant la période de temps déterminée. Le type du fichier vidéo est marqué par 'R' ;

**Detect :** Durant la période de temps déterminée, déclenchement des signaux d'alarme de 'détection de mouvement', et 'masquage vidéo' Les configurations d'alarmes correspondantes allumeront la fonction d'enregistrement et commenceront le test d'enregistrement. Le type du fichier vidéo est marqué par 'M' ;

**Alarm:** Durant la période de temps déterminée, déclenchement du signal de l'alarme externe. La configuration 'Entrée alarme' allumera la fonction d'enregistrement et commencera le test d'enregistrement. Le type du fichier vidéo est marqué par 'A' ;

**NB :** Pour les configurations de 'Fonction d'alarme', consultez la partie 'Fonction d'Alarme' dans le Chapitre 4.3.

#### <span id="page-32-0"></span>**4.2.2 Lecture vidéo**

Voir le Chapitre 3.18 Lecture vidéo

#### <span id="page-33-0"></span>**4.2.3 Sauvegarde vidéo**

Sauvegardez des fichiers vidéo du magnétoscope numérique sur un dispositif de stockage externe par cette configuration.

 **NB :** Installez un dispositif de stockage pour la sauvegarde de fichier avant l'opération ; si la sauvegarde est terminée, les fichiers déjà copiés sur le dispositif de stockage peuvent être lus séparément.

Si la sauvegarde est terminée, les fichiers déjà copiés sur le dispositif de stockage peuvent être lus séparément.

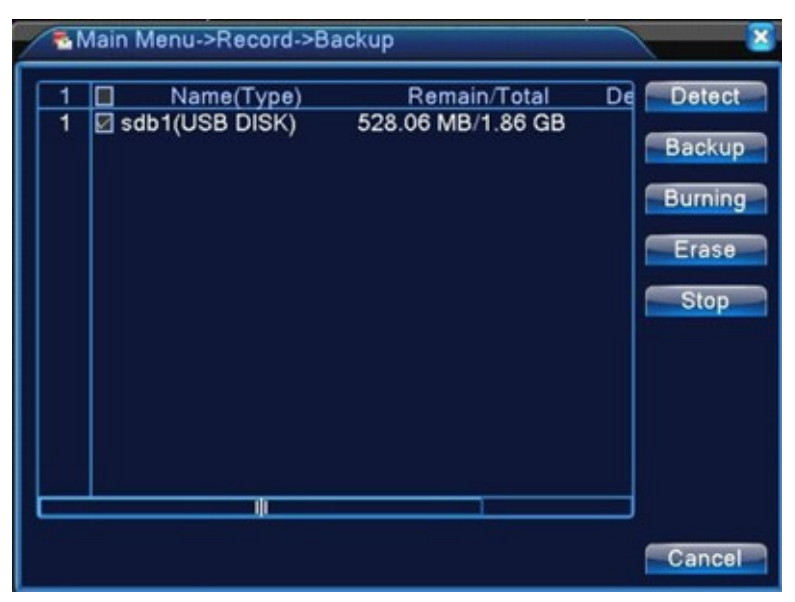

Image 4.2 Vérification du Dispositif de Stockage

**Detect:** Détecte les dispositifs de stockage connectés à l'appareil. Ceux-ci peuvent être des clés USB ou des disques durs.

**Erase:** Sélectionnez les dispositifs devant être nettoyés. Cliquez sur **Erase** pour supprimer les fichiers sur les dispositifs.

**Stop:** Arrêtez la sauvegarde ;

**Backup:** Cliquez sur **Backup** pour afficher le dialogue tel que sur l'Image 4.3. La sauvegarde peut être configurée selon le type de fichier, de canal ou d'heure.

**Graver :**

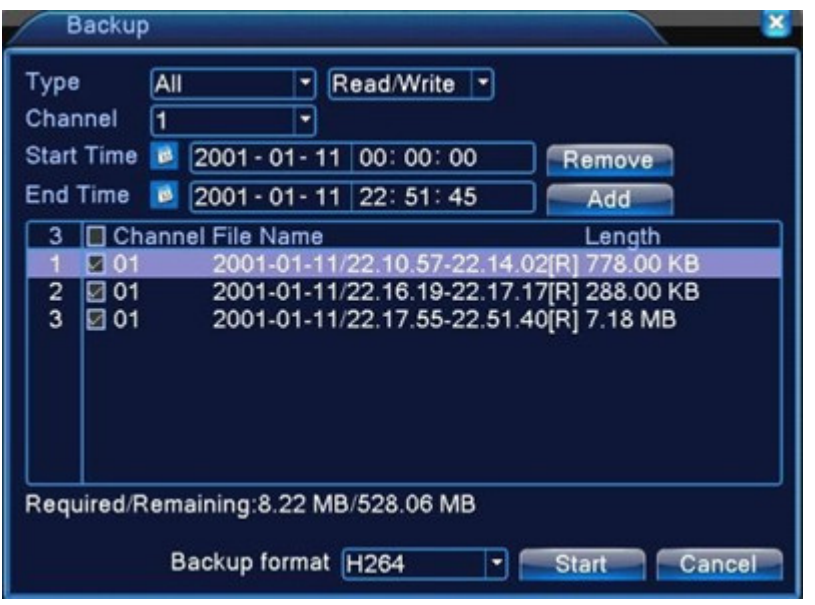

Image 4.3 Sauvegarde d'Enregistrement

**Format de sauvegarde :** Choix de configuration du format du fichier de sauvegarde conformément

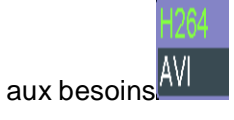

**Empty:** Videz les informations du fichier affiché ;

**Add:** Affichez toutes les informations correspondantes aux propriétés spécifiées du fichier ;

 **Start/Stop:** Après la sélection des fichiers, cliquez sur **Start** pour la sauvegarde et sur **Stop** pour terminer la sauvegarde.

**NB :** Il vous est possible durant la sauvegarde, de quitter la page pour exécuter d'autres fonctions.

#### <span id="page-34-0"></span>**4.3 Alarme :**

Les fonctions du magnétoscope numérique en mode d'alarme comportent : **Détection de mouvement, masquage vidéo, perte vidéo, Anomalie.**

#### <span id="page-34-1"></span>**4.3.1 Détection de mouvement**

Par l'analyse d'image vidéo, lors de la détection par le système, de signaux de mouvement avec la sensibilité préréglée, l'alarme de détection de mouvement se déclenchera et activera les fonctions correspondantes.

**NB :** La touche **Advanced** est identique au bouton droit de la souris.

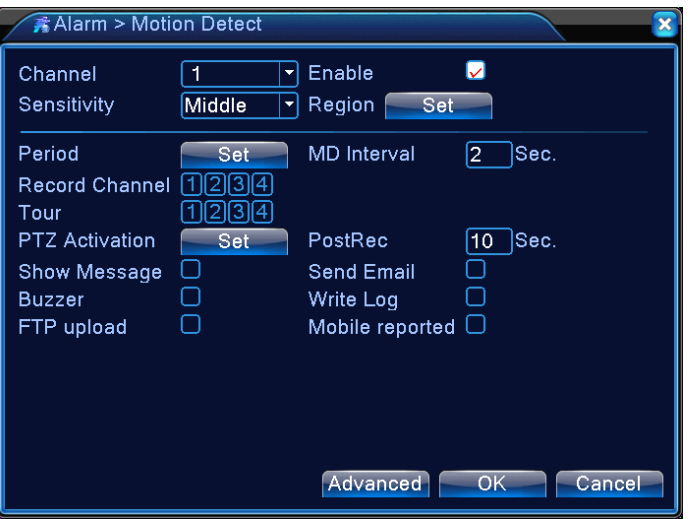

Image 4.4 Détection de mouvement

【Channel 】Sélectionnez le canal pour configurer la zone de détection de mouvement ;

【Enable】 Mettez ■ en surbrillance pour activer la fonction de Détection de mouvement. Les configurations correspondantes ne peuvent être établies qu'après avoir coché 'Activer';

【Sensitivity】Six configurations selon le niveau de sensibilité ;

【Region】Cliquez sur **Configuration** pour accéder à la partie divisée sur PAL22X18. Les parties colorées sont les zones couvertes par la détection de mouvement alors que les zones sombres ne sont pas couvertes. Réglez les zones telles sur l'Image 4.5. Maintenez le bouton gauche de la souris enfoncé pour déplacer les blocs de la grille. Toutes les zones sont couvertes pas défaut)

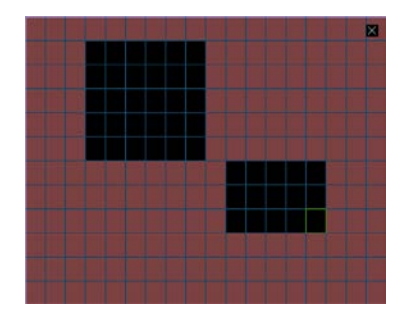

Image 4.5 Configuration de la zone

【Programmation Activer/Désactiver】 Le magnétoscope numérique ne déclenche le signal d'alarme de détection de mouvement que durant les périodes de temps établies telles sur l'Image 4.6. L'enregistrement peut être programmé hebdomadairement ou sur un calendrier général. Chaque jour est divisé en quatre parties de durée. La durée de temps ne sera opérationnelle que si la case ■ avant la durée de temps est cochée.
| Main Menu->Alarm->Motion Detect->Set          |                      |        |          |                               |        |
|-----------------------------------------------|----------------------|--------|----------|-------------------------------|--------|
| Thursday<br> 00:00 <br> 00:00                 | 24:00<br>a.<br>24:00 |        | 00:00    | $ 00:00  = 24:00$<br>$-24:00$ |        |
| Sun<br>Mon<br>Tue<br>Wed<br>Thu<br>Fri<br>Sat | $\overline{0}$<br>3  | 6<br>9 | 15<br>12 | 18<br>21                      | 24     |
|                                               |                      |        |          | OK                            | Cancel |

Image 4.6 Configuration de la Durée de temps

【Intervalle de temps】Dans l'intervalle de la durée établie, en cas de plusieurs évènements, la détection ne déclenchera l'alarme qu'en séquence;

【 Sortie d'alarme 】 Lors de mouvement, la configuration déclenchera les dispositifs externes correspondants connectés au port de sortie d'alarme ;

【Délai】Indique le prolongement de durée durant lequel l'alarme continuera après son arrêt, allant de 10 à 300 secondes;

【Canal d'enregistrement】Sélectionnez le canal d'enregistrement désiré (Peut être cochée). Lors du déclenchement de l'alarme, le système activera le signal d'enregistrement sur ce canal ;

**NB :** Pour effectuer l'enregistrement vidéo correspondant, les configurations dans

【Configurations d'enregistrement】sont nécessaires pour déclencher le test d'enregistrement durant les périodes de temps déterminés

【Séquence automatique】■ en surbrillance indique qu'elle est sélectionnée. Lorsque le signal d'alarme est opérationnel, le canal sélectionné commencera la prévisualisation d'un seul écran en séquence automatique. L'intervalle de séquence automatique est établi dans 【Configurations Système】>【Configurations de séquence automatique】;

【Cliché】Sélectionnez le canal d'enregistrement désiré (Peut être cochée). Lors du déclenchement de l'alarme, le système activera un signal de cliché sur ce canal ;

**NB :** Pour la prise de cliché correspondante, les configurations dans 【 Configurations d'enregistrement】sont nécessaires pour déclencher le test d'enregistrement des périodes de temps déterminé.

【Lien PTZ 】Lors d'une alarme, le PTZ du canal spécifié synchronisera l'action. Réglez-le tel indiqué sur l'Image 4.7 ;

**NB :** Pour synchroniser PTZ, il vous faut configurer les paramètres pour des moments préréglés, la patrouille de point à point, et la séquence audio dans 【Démarrage rapide】>【Contrôle PTZ】

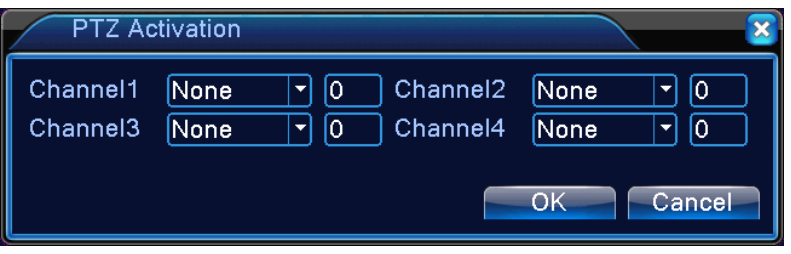

Image 4.7 Lien PTZ

【Programmation vidéo】Après la fin de l'état d'alarme, l'enregistrement d'alarme continuera pendant une durée prolongée allant de 10 à 300 secondes;

【Invite à l'écran】L'invite d'information d'alarme à l'écran s'affiche sur le moniteur local ;

【Notification d'EMAIL】■ en surbrillance indique que la notification d'email sera envoyée à l'utilisateur lors du déclenchement d'alarme.

**NB :** EMAIL La notification nécessite des configurations appropriées dans 【

Service de réseau】.

【Bip】 L'appareil produit deux bips longs de sonnerie lors du déclenchement d'alarme.

## **4.3.2 Masquage vidéo**

Lorsque l'image vidéo est affectée par des conditions extérieures telle une luminosité tamisée et atteint le réglage de sensibilité, le masquage d'alarme vidéo se déclenchera et activera les fonctions de synchronisation.

**NB :** La touche **Advanced** est identique au bouton droit de la souris.

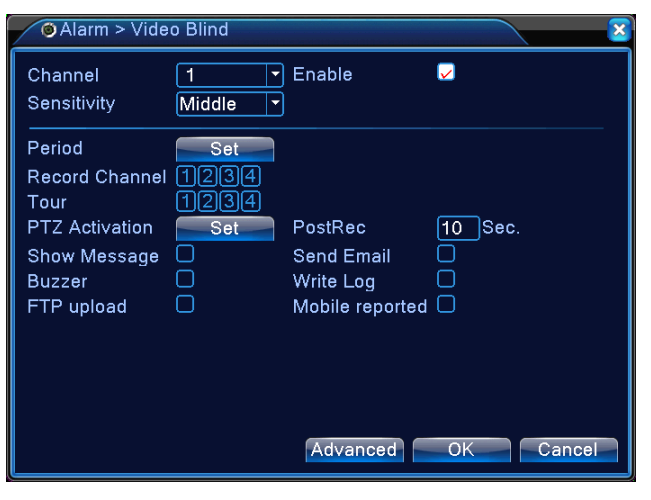

Image 4.8 Masquage Vidéo

Configuration : Consulter le Chapitre 4.3.1 Détection de mouvement

## **4.3.3 Perte de vidéo**

Lorsque le magnétoscope numérique ne peut pas recevoir un signal de canal vidéo, la perte vidéo sera déclenchée et les fonctions synchronisées.

**NB :** La touche **Advanced** est identique au bouton droit de la souris.

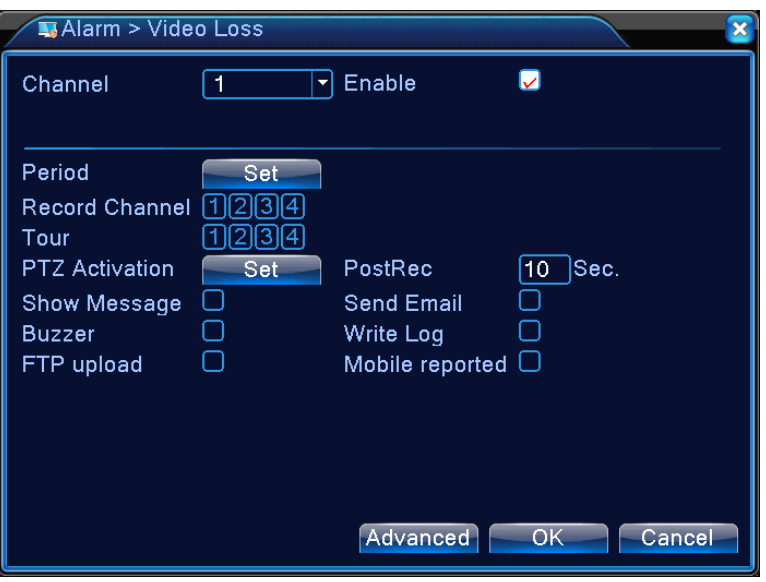

Image 4.9 Perte de vidéo

Configuration : Consulter le Chapitre 4.3.1 Détection de mouvement

#### **4.3.4 Traitement exceptionnel**

 Analyse et teste certains matériels et logiciels du système actuel. Lors de la détection d'évènements exceptionnels, l'appareil effectue des réponses pertinentes tes l'invitation à l'écran, le bip de sonnerie, etc.

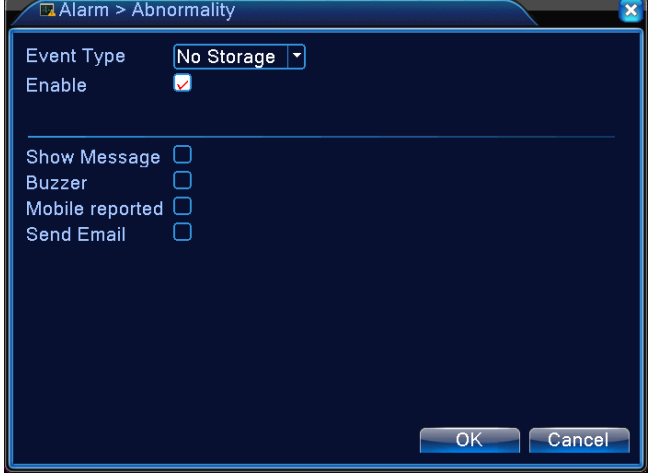

Image 4.10 Traitement exceptionnel

【Event Type】 Sélectionnez l'évènement exceptionnel dans le menu déroulant pour le test.

【Enable】 ■ en surbrillance pour activer la fonction de Traitement exceptionnel. Les configurations

ne peuvent être activées qu'après avoir coché 'Activer' ;

【Invite d'écran】L'invite d'information d'alarme à l'écran s'affiche sur le moniteur local ;

【Buzzer】 L'appareil sonne deux longs bips lors du déclenchement d'alarme.

## **4.4 Configurations du Système**

Pour configurer divers paramètres de fonctions du magnétoscope numérique : **Configurations générales, configurations de cryptage, configurations de réseau, service du réseau, modes de sortie, configurations du PTZ, configurations du port de série, et configurations de séquence automatique.**

# **4.4.1 Configurations générales**

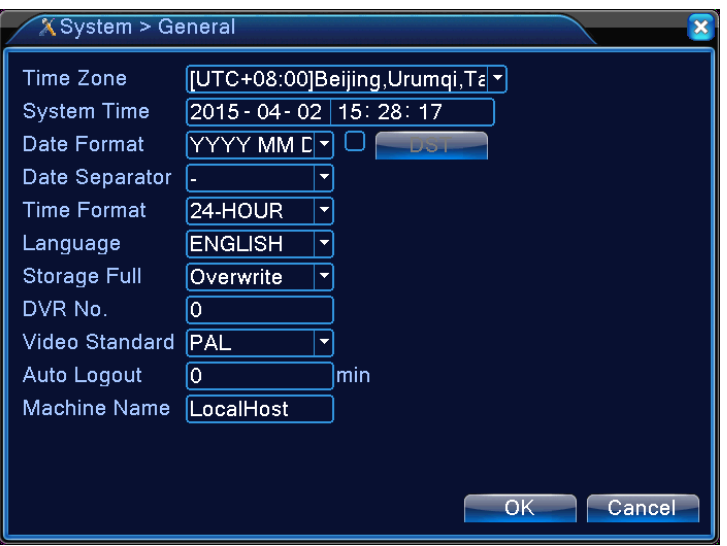

Image 4.11 Configurations générales

【System Time】Réglez la date et l'heure actuelles du système du magnétoscope numérique;

【Date Format】Sélectionnez le format d'affichage de la date : A/M/J, M/J/A ou J/M/A ;

【Date Separator】Sélectionnez les séparateurs du format de la date;

【Time Format】Sélectionnez le format d'heures de 24 ou 12 heures;

- 【Language】Supporte actuellement 14 langues ; Anglais, Finlandais, Français, Allemand, Grec, Italien, Japonais, Polonais, Portugais, Russe, Espagnol, Thaïlandais, Chinois et Chinois traditionnel
- 【HDD Full】Sélectionnez **Arrêt** : Lorsque le disque de stockage est plein ; l'enregistrement s'arrêtera ;

Sélectionnez Ecraser : Lorsque le disque dur installé est plein, l'enregistrement

continuera et écrasera les fichiers vidéo les plus anciens :

【DVR No.】N'utiliser qu'avec plusieurs magnétoscopes numériques contrôlés par une télécommande,

appuyez sur la touche d'adresse de la télécommande et saisissez l'adresse de

commande correspondant au numéro de série du dispositif local du magnétoscope

numérique approprié pour activer le fonctionnement à distance;

【Video Standard】Supporte les formats PAL et NTSC;

- 【Durée de veille】Pour régler le temps de veille de 0 à 60 dans le menu, 0 signifie aucune configuration pour veille ;
- 【Heure avancée】Vérifiez l'heure d'économie de jour, puis cliquez sur le bouton Configuration pour afficher les Images 4.13 et 4.14. Réglez le début et la fin d'heures avancées par semaine ou par date.

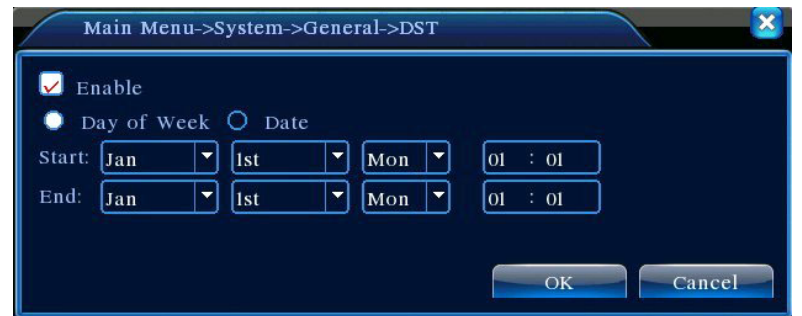

Image 4.12 Configurations d'économie d'heure de jour (par semaine)

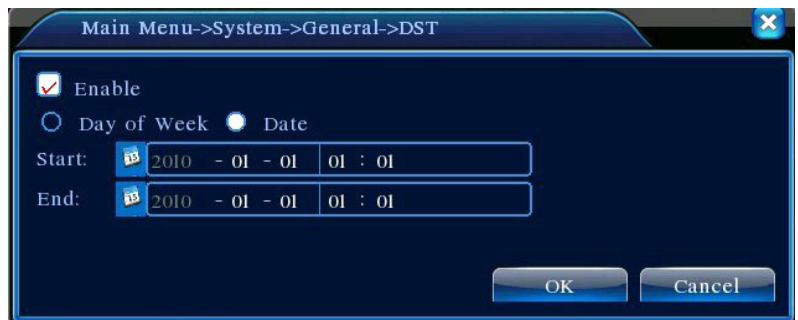

Image 4.13 Configurations d'économie d'heure de jour (par date)

# **4.4.2 Configurations de cryptage**

Réglez les paramètres de cryptage vidéo/audio, y compris les paramètres d'image des fichiers vidéo et de surveillance à distance. Réglez les configurations de cryptage de chaque canal individuel dans la partie gauche et les paramètres du transfert du sous-code dans la partie droite. Le double transfert utilise un taux de transfert binaire élevé pour le stockage HD local pour supporter les codes D1/HD1/CIF/QCIFet un autre transfert binaire (code QCIF) pour la transmission du réseau, tout en effectuant le stockage local et la transmission de réseau à distance. Bien que la largeur de bande du réseau soit restreinte, le double transfert couvre à la fois la qualité de l'image et la qualité de transmission, brisant pratiquement le goulot du réseau. Il prend facilement le format de transmission selon la largeur de bande disponible du réseau pour atteindre le stockage de haute définition et transmet une faible transmission arrière par le réseau.

**NB :** Applications principales du sous transfert. Effectuer une surveillance en direct de plusieurs canaux et de téléphones portables lorsque la connexion du réseau est limitée.

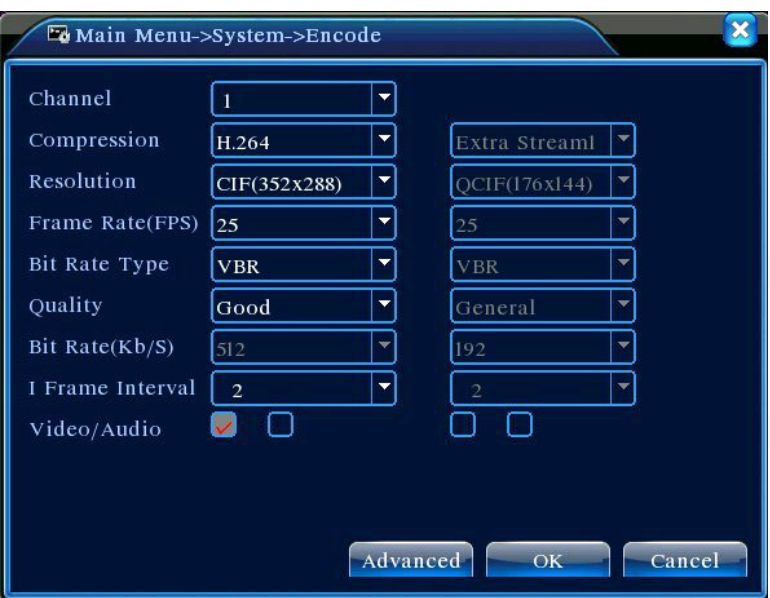

Image 4.14 Configurations de cryptage

**Configurations individuelles de cryptage de canal**【Channel】Sélectionnez le numéro du canal;

【Compression】Standard H.264MP;

【Resolution】Affiche les types de résolution sur D1/HD1/CIF/QCIF;

【Frame Rate】Réglable. Normes vidéo en direct : PAL – 25FTP, NTSC – 30FTP;

【Frame Rate (FPS)】Peut restreindre le transfert de code. Transfert variable. En transfert variable, 6 niveaux de qualité d'image sont disponibles au choix :

【Bit Rate type】Réglez le débit binaire pour modifier la qualité d'image. Bien que les possibilités de dispositifs associés le permettent, plus le débit binaire est important, le mieux en sera la qualité d'image ;

Plage de référence du débit binaire : D1(512~2560kbps), HD1(384~2048kbps), CIF(64~1024kbps), QCIF(64~512kbps)

【Audio/Video】Lorsque toutes les cases sont cochées, le fichier vidéo a un transfert A/V multiplexeur ;

#### **Configurations sous transfert**

Le sous-transfert est essentiellement utilisé par le client pour la surveillance ou les applications mobiles.

【No du canal.】Sélectionnez d'abord le numéro du canal, puis cochez l'audio et vidéo ci-dessous pour l'activation.

Les méthodes de configuration des paramètres de résolution, du taux de trame, du contrôle de transfert et du débit binaire sont identiques à la configuration d'un canal individuel.

#### **4.4.3 Configurations Réseau**

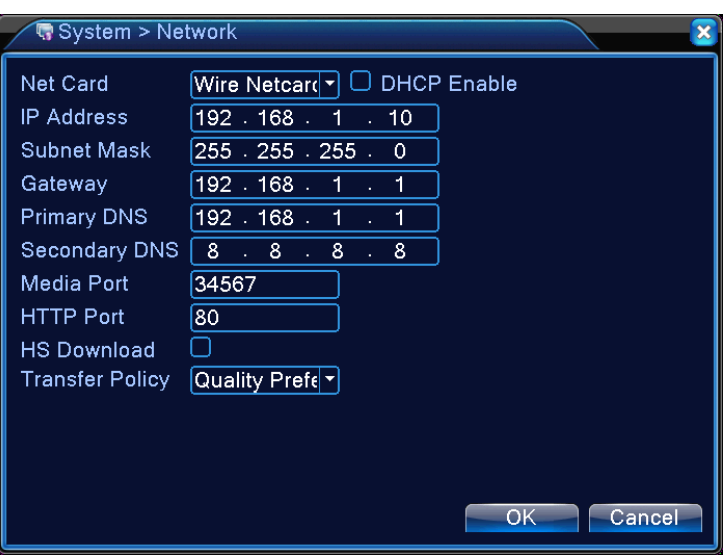

Image 4.15 Configurations du réseau

【Net Card】Possibilité de choisir entre cartes de réseau filaires ou sans fil ;

【 Obtient automatiquement une adresse IP 】 Obtient automatiquement une adresse IP (non recommandé);

NB : L'installation du serveur DHCP est requise d'avance

【IP Address】Réglez l'adresse IP du magnétoscope numérique. Adresse IP par défaut : 192.168.1.10 ;

【Subnet Mask】Réglez le masque de sous-réseau. Configurations du masque de sous-réseau par défaut : 255.255.255.0;

【 Gateway】Réglez la Passerelle par défaut du dispositif. Configuration par défaut : 192.168.1.1;

【Configurations DNS】Serveur DNS (nom de domaine), analyse et identifie l'adresse IP fournie par votre fournisseur de réseau local. Redémarrez le système après avoir configuré l'adresse ;

【Port média】Par défaut est 34567;

【HTTP Port】Par défaut est 80 ;

【Téléchargement à haute vitesse du réseau】Téléchargement à haute vitesse du réseau ;

【Stratégies de Transmission de Réseau】Trois stratégies:Adaptation automatique, préférence de qualité d'image, Fluidité préférée. La transmission de réseau règlera automatiquement le débit binaire selon les configurations. La stratégie d'adaptation automatique équilibre la qualité et la fluidité, fournissant une transmission fluide sans trop compromettre la qualité. La fluidité préférée et les stratégies adaptatives ne s'appliqueront que lorsque le sous transfert sera activé. Lorsque le sous transfert n'est pas activé, la Qualité préférée règle la priorité selon la qualité du réseau.

#### **4.4.4 Service Réseau**

 Configurez les fonctions avancées de réseau Sélectionnez les options du Service de Réseau et cliquez sur **Configurations** ou double cliquez une option du service pour configurer les paramètres.

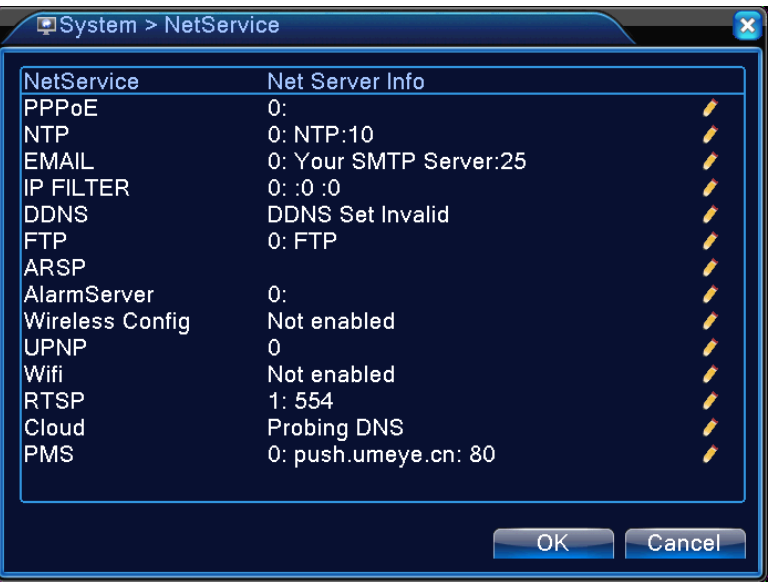

4.16 Service du Réseau

## 【Configurations PPPoE】

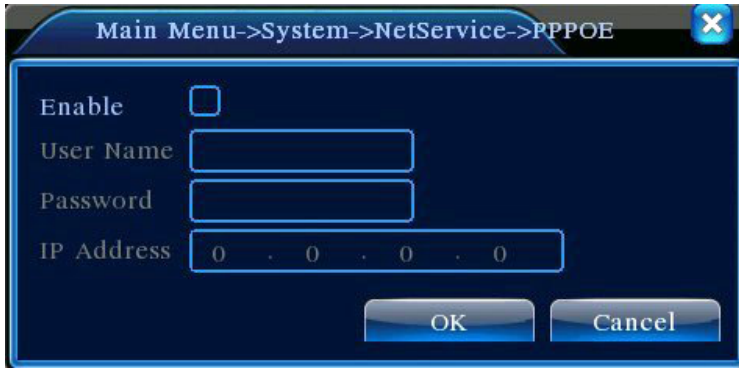

Image 4.17 PPPOE

Saisissez le nom d'identifiant et le mot de passe du¨PPPoE fourni par ISP (Fournisseur du Service Internet). Sauvegardez et redémarrez le système. Après le redémarrage, le magnétoscope numérique se connectera automatiquement au réseau en utilisant le PPPoE. Après la connexion réussie au réseau, l'IP dans 【IP Address】 sera automatiquement modifié par l'adresse IP WAN dynamique attribuée.

Opérations : Après avoir réussi à appeler PPPoE, cherchez dans 【IP Address】l'adresse IP actuelle du magnétoscope numérique. Utilisez cette adresse IP pour accéder à l'appareil depuis le port de l'utilisateur.

【Configurations NTP】(Protocole d'heure réseau)

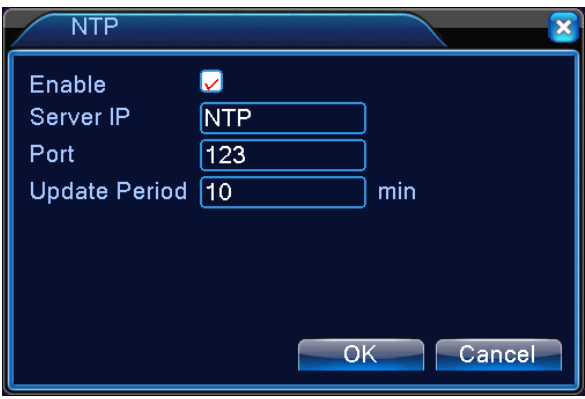

Image 4.18 Configurations NTP (Protocole d'heure réseau)

Il est nécessaire d'installer le service NTP sur le PC local.

**Server IP:** Saisissez l'adresse IP du PC sur lequel le serveur NTP est installé ;

**Port:** Le port par défaut du NTP est 123. Il peut être réglé durant les configurations du port du serveur NTP actuel ;**Time Zone:** Londres GMT+0 Berlin GMT +1 Le Caire GMT +2 Moscou GMT +3 New Delhi GMT +5 Bangkok GMT +7 HK/Beijing GMT +8 Tokyo GMT +9 Sydney GMT +10 Hawaii GMT-10 Alaska GMT-9 Heure Pacifique GMT-8 Heure Montagne USA GMT-7 Heure Centrale USA GMT-6 Heure Est USA GMT-5 Heure Atlantique GMT-4 Brésil GMT-3 Mid-Atlantique GMT-2;

**Intervalle de synchronisation :** Intervalle de synchronisation d'heure avec le serveur NTP. 10 minutes par défaut ;

【Configurations EMAIL】

Dans le cas d'évènements d'alarmes ou de clichés d'alarmes, des notifications et des clichés seront envoyés à l'adresse email stipulée.

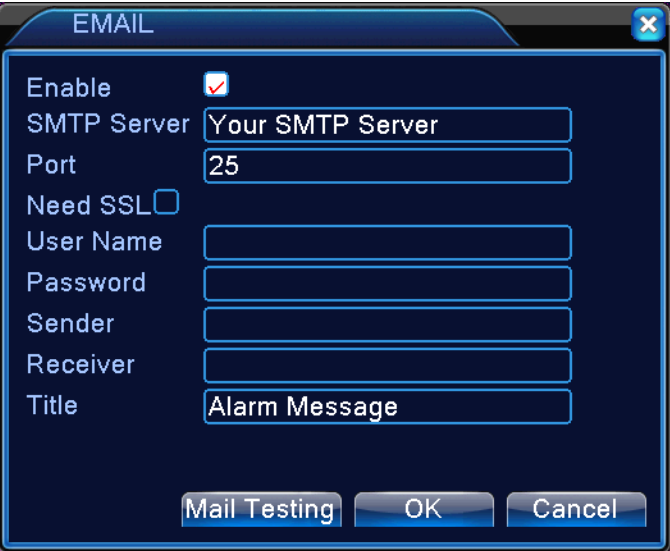

#### 4.19 Configurations EMAIL

**SMTP Server**: L'adresse du serveur Email qui pourrait être une adresse IP ou un nom de domaine (un nom de domaine ne peut être identifié qu'après la confirmation des configurations correctes DNS)

Port: Numéro du port du serveur Email ;

SSL: Si le serveur nécessite le SSL crypté (Protocole de sécurisation des échanges) pour se connecter ;

**User Name:** Le nom d'identifiant du serveur d'email que vous avez demandé ;

Password: Mot de passe correspondant au nom d'identifiant ;

**Sender:** Réglez l'adresse email de l'expéditeur d'EMAIL ;

Receiver: Dans le cas d'une alarme, une notification est envoyée par email aux destinataires stipulés.

Un maximum de trois destinataires est permis ;

**Title:** Le contenu de l'objet de l'Email peut être personnalisé.

【Configurations du Filtre IP】

Choisissez la Liste Blanche pour saisir les IP autorisés à accéder au magnétoscope numérique. La liste supporte les configurations IP 64.

Choisissez la Liste Noire pour bloquer les IP interdit de connexion au magnétoscope numérique par le

réseau. La liste supporte aussi les configurations IP 64.

Cochez la case pour supprimer la configuration IP.

NB : Si les deux listes comportent la même adresse IP, la Liste Noire aura priorité.

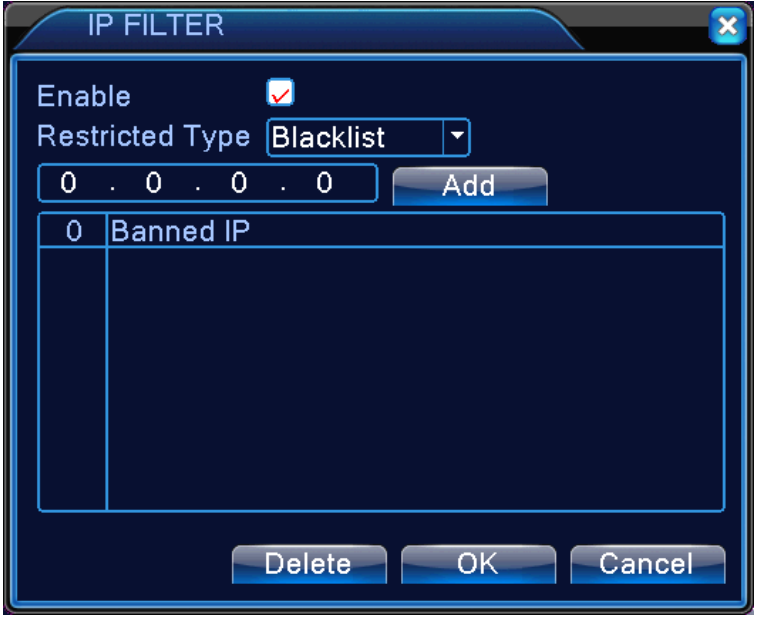

Image 4.20 Configuration du Filtre IP

## 【DDNS】

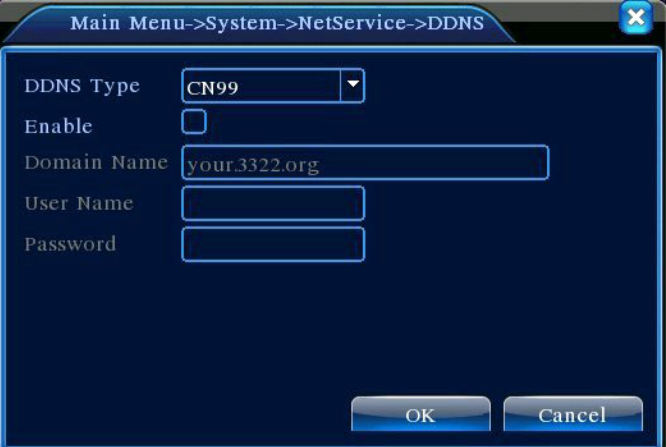

Image 4.21 Configurations DDNS

Identifiez le serveur utilisant un nom de domaine dynamique

**Nom du Domaine Local :** Le nom du domaine inscrit auprès du fournisseur du service DDNS ;

**Nom du Serveur du Domaine :** Le nom du domaine du DDNS ;

Port: Numéro du port d'accès DDNS;

**User Name:** Le nom du compte inscrit auprès du fournisseur du service DDNS ;

Password: Le mot du passe du compte inscrit auprès du fournisseur du service DDNS ;

Après que la configuration du DDNS soit réussie et activée, il vous est possible d'accéder au magnétoscope numérique en saisissant le nom du domaine inscrit directement dans la barre d'adresse d'IE (Internet Exploreur).

## **NB : DNS doit être correctement réglé dans les configurations du réseau** 【Configurations FTP】

Dans le cas d'une alarme, ou d'une alarme reliée d'enregistrement vidéo ou de cliché, FTP est utilisé pour télécharger la vidéo et le cliché sur le serveur FTP spécifié.

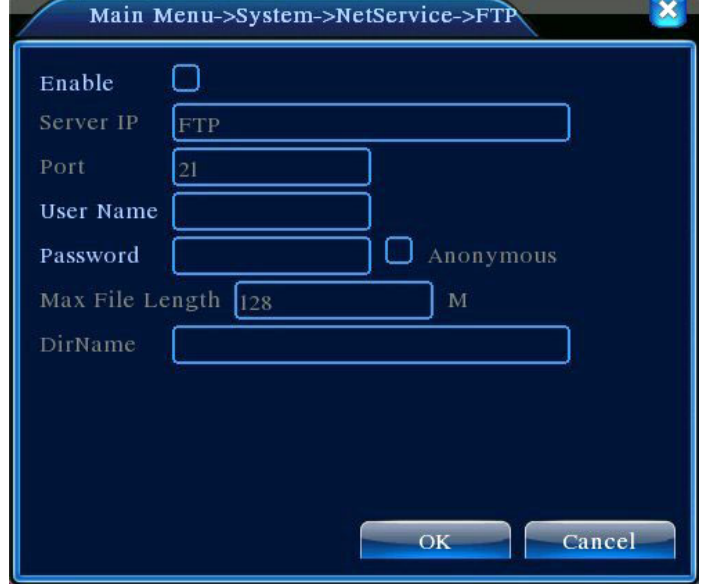

Image 4.22 Configurations FTP

【Enable】:Mettez ■ en surbrillance pour activer les configurations ;

【Server IP】:Adresse IP du serveur FTP

【Port】:Numéro du port FTP. Le port par défaut est 21

【User Name】: Nom d'identifiant FTP autorisé

【Password】:Mot de passe correspondant

【Maximum File Length】:La taille maximum de chaque paquet de fichiers téléchargés. Par défaut est de 128 Mo

【Répertoire à distance】:Répertoire des fichiers en cours de téléchargement

【Réglage ARSP 】

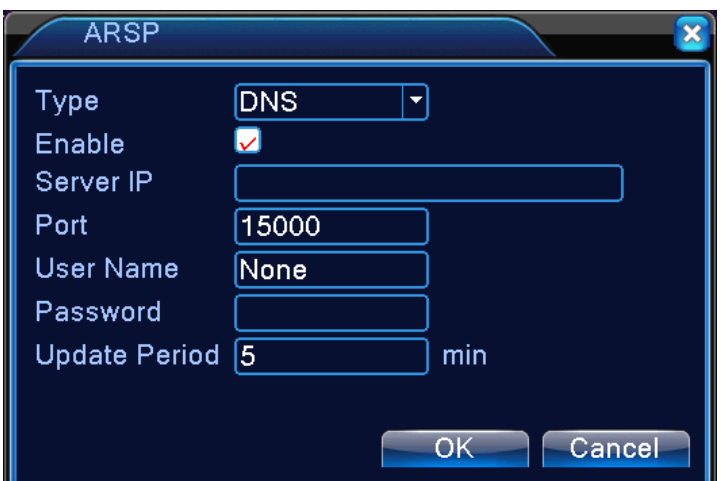

Image 4.23 Réglages ARSP

## 【Alarme du serveur】

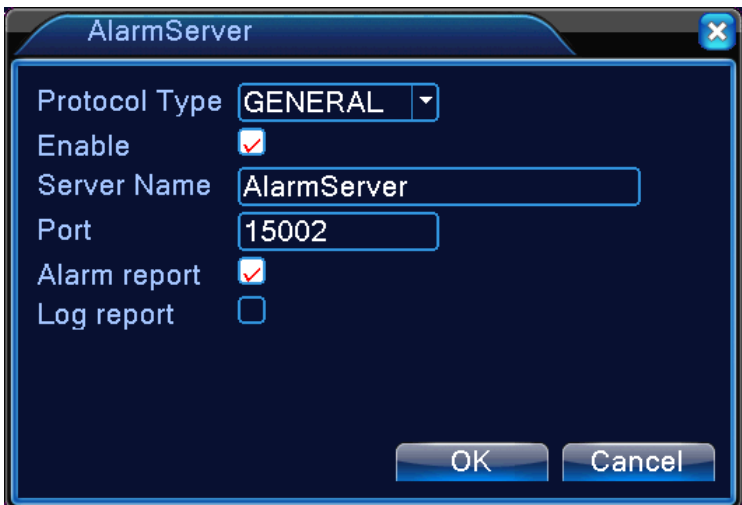

Image 4.24 Alarme du serveur

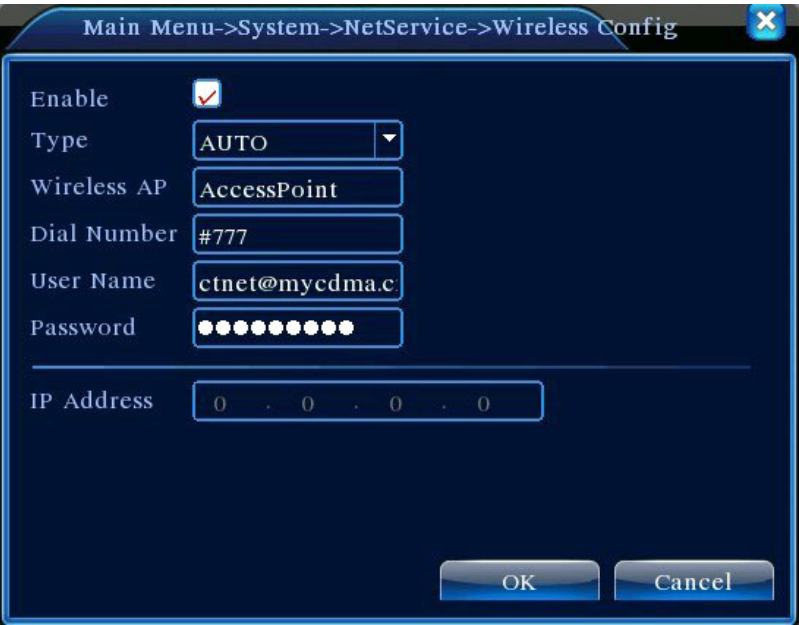

Image 4.25 Serveur sans fil

【Activer】Choisissez Activer pour rendre tous les réglages disponibles.

【Type】Type de numéro, par défaut AUTO

【AP sans fil】Point d'accès 3G

【Numéro à composer】Numéro à composer 3G

【Nom de l'utilisateur】Nom de l'utilisateur du 3G

【Mot de passe】Mot de passe de l'utilisateur

【Adresse IP】Adresse IP obtenue du numéro

# 【UPnP】

Le protocole UPnP transmet automatiquement le mappage du port du routeur. Pour l'utilisation de la fonction, veillez à ce qu'UPnP soit activé sur le routeur.

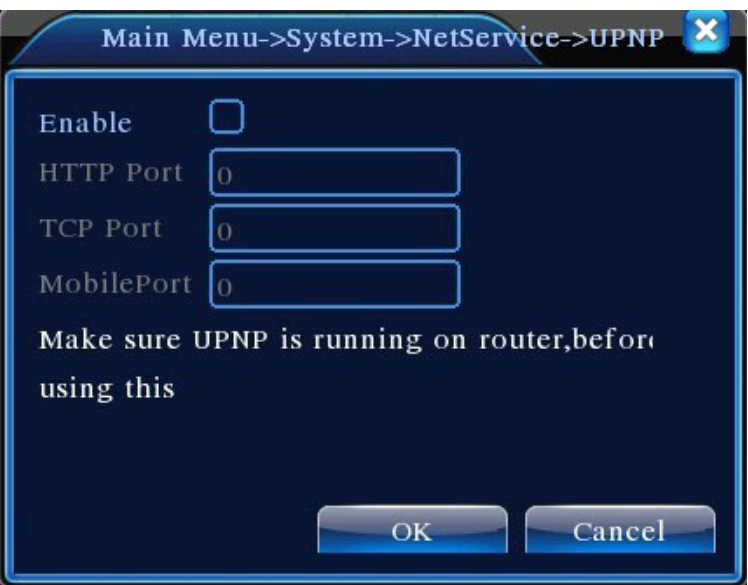

Image 4.26 Configurations UPnP

【Enable】Mettez ■ en surbrillance pour activer la fonction UPnP. Les configurations ne peuvent être activées qu'après avoir coché 'Activer' ;

【HTTP】:Le routeur attribuera automatiquement un numéro de port à l'appareil. Il est nécessaire de saisir un numéro de port pour lancer un navigateur IE (Internet Exploreur)

【TCP】:Le routeur attribuera automatiquement un numéro de port à l'appareil. La surveillance utilisant le logiciel du client passera par ce port

【MobilePort】:Le routeur attribuera automatiquement un numéro de port à l'appareil. La surveillance mobile est appliquée par ce port

## 【W IFI】

Le DVR se connecte au routeur sans fil par le module W IFI, puis est accessible par l'adresse IP, la condition prérequise de l'utilisation de cette fonction est de vérifier que le DVR est connecté au modem WIFI.

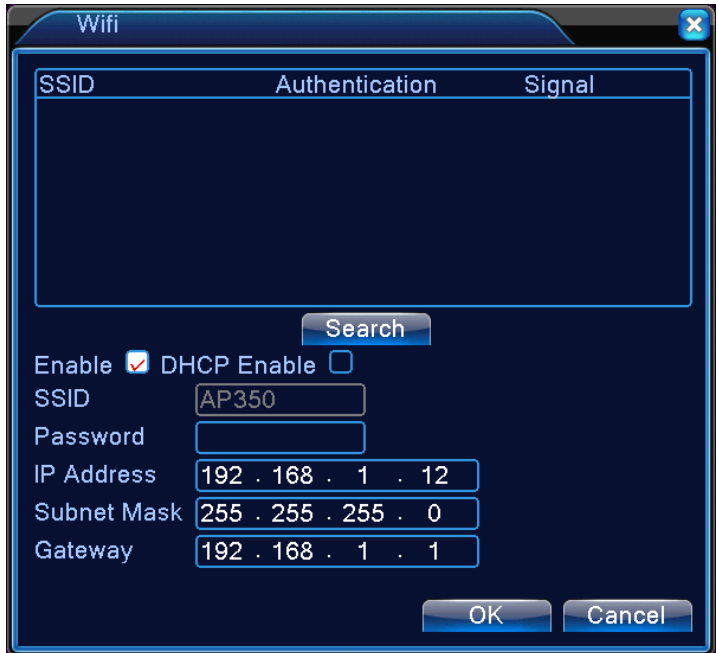

#### Image 4.27 Configuration WIFI

【Recherche】: cliquez sur【recherche】pour rechercher tous les dispositifs sans fil disponibles sur la portée actuelle.

【Activer】:cliquez dessus pour l'activer d'une part, puis aller sur le réglage plus avancé.

【obtention automatique de l'adresse IP】:cliquez dessus pour l'activer, le dispositif obtiendra automatiquement une IP WIFI.

【SSID】:nom du LAN sans fil, correspondance automatique au dispositif sans fil connecté.

【Mot de passe】:mot de passe du réseau sans fil du routeur;

【Adresse IP】: pour régler l'adresse IP du dispositif, par défaut 192.168.1.12

【masque de sous-réseau】: réglez le masque de sous-réseau du dispositif, par défaut 255.255.255.0

【passerelle】:réglez la passerelle du dispositif, par défaut 192.168.1.1

## 【RTSP】

Pour surveiller via plusieurs navigateurs (Safari, Firefox, Google chrome) et le logiciel VLC. **Cette fonction** 

**ne sert qu'à la surveillance, non au contrôle du dispositif.**

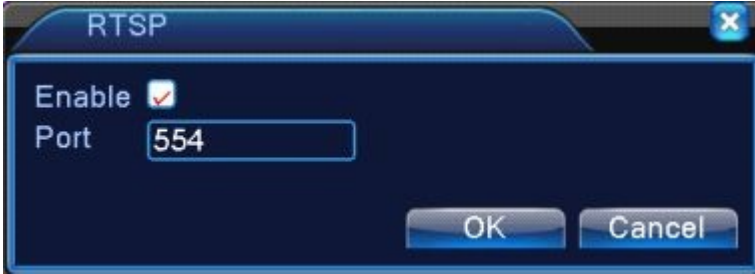

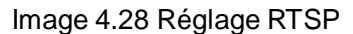

【Activer】:■ signifie activé, cochez-le d'abord avant le réglage.

【Port】:le port par défaut est 554. 【**Cloud**】:

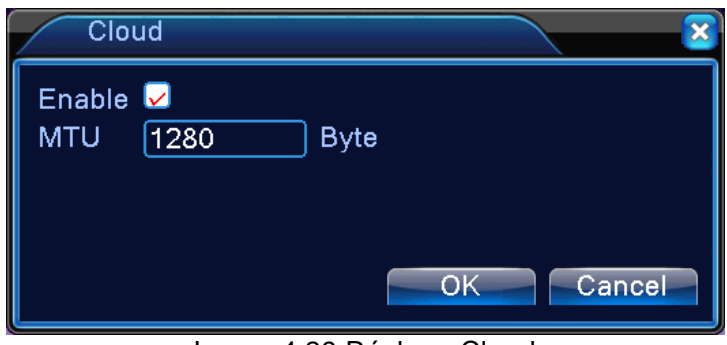

Image 4.29 Réglage Cloud

【**PMS**】:

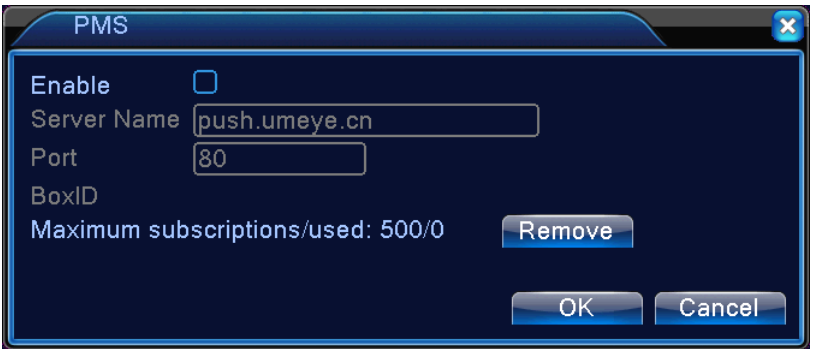

Image 4.30 Réglage PMS

## **4.4.5 Mode de Sortie**

Configurez les paramètres des signaux de sortie vidéo, y compris le mode de pré sortie et le mode de sortie crypté.

Pré sortie : Mode d'image pour prévisualisation locale, y compris le nom du canal, le titre de l'heure, le titre du canal, l'état d'enregistrement, l'état d'alarme, la transmission vidéo, la transparence, la zone de couverture ;

Sortie cryptée : Mode d'image pour surveillance du réseau et fichier vidéo, y compris le nom du canal, le titre de l'heure, le titre du canal, l'état d'enregistrement, l'état d'alarme, la transmission vidéo, la transparence, la zone de couverture ;

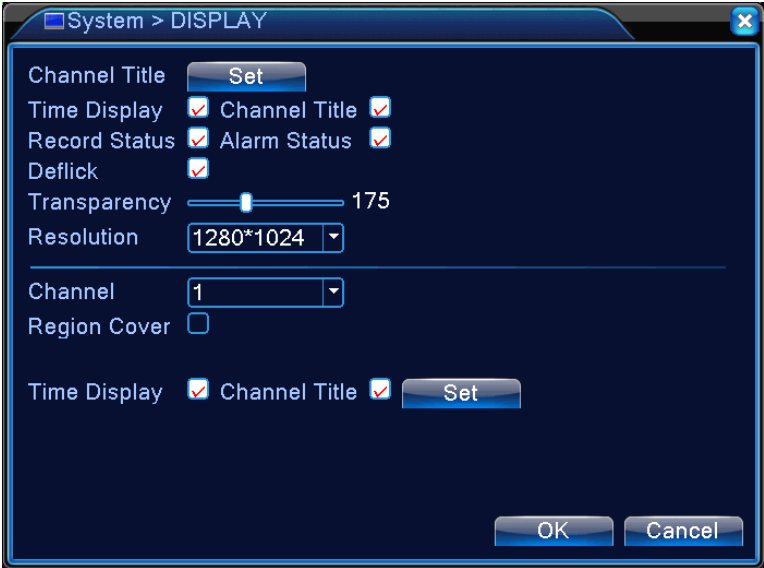

Image 4.31 Mode de Sortie

【Channel Title】Cliquez sur le bouton **Modifier** le nom du canal pour accéder au menu du nom du canal et changer le nom du canal (supporte un maximum de 16 caractères Chinois ou 25 lettres alphabétiques Anglaise);

【Time Display】Mettez le symbole ■ en surbrillance pour afficher la date/heure du système sur l'écran de surveillance ;

【Channel Title】Mettez le symbole ■ en surbrillance pour afficher le numéro du canal du système sur l'écran de surveillance ;

【Record Status】Mettez le symbole ■ en surbrillance pour afficher l'état d'enregistrement du système sur l'écran de surveillance ;

【Alarm Status】Mettez le symbole ■ en surbrillance pour afficher l'état d'alarme du système sur l'écran de surveillance ;

【Information de Transmission Vidéo】Mettez le symbole ■ en surbrillance pour afficher l'information de transmission vidéo sur le 9<sup>ème</sup> écran de la 9<sup>ème</sup> prévisualisation à l'écran ;

【Transparency】Sélectionnez la transparence de l'image de fond de 128 à 255;

【Resolution】Réglez l'affichage de résolution ;

【Channel】Sélectionnez le numéro du canal sur lequel régler la sortie cryptée ;

【Region Cover】Mettez ■ en surbrillance. Sélectionnez le bouton du **Numéro de zone à couvrir** et

cliquez sur le bouton **Set** pour saisir le canal correspondant. L'utilisateur peut utiliser la souris pour choisir la zone à couvrir de toute dimension (les zones couvertes pour la sortie vidéo sont affichées comme blocs sombres) ;

【Affichage d'heure】 et 【Channel Title】 règlent la position d'affichage du Titre d'heure et du Titre du canal.

## **4.4.6 Configurations PTZ**

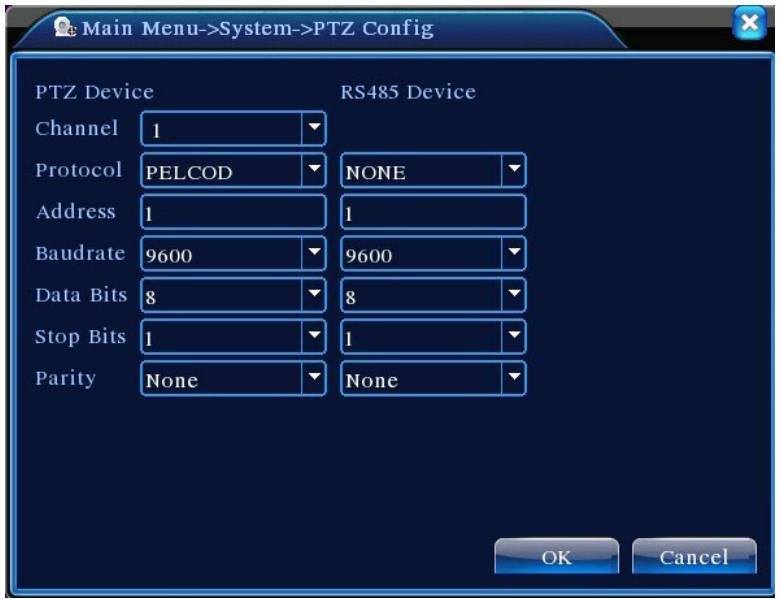

Image 4.32 Configurations PTZ

【Channel】Sélectionnez le canal de saisie pour la caméra dôme;

【Protocol】Sélectionnez le protocole correct de la caméra dôme de la marque et du modèle correspondants (ex.: PELCOD)

【Address】Configurez l'adresse de la caméra dôme correspondante. Le défaut est de 1 (NB : L'adresse configurée ici doit correspondre à l'adresse de la caméra dôme ou celle-ci ne pourra pas être contrôlée) ;

【Baud Rate】 Sélectionnez le débit en bauds de la caméra dôme pour contrôler le PTZ et la caméra sur le canal correspondant. Le défaut est de 115200 ;

【Data Bits】Options disponibles : 5-8. 8 bits par défaut ;

【Stop Bits】Les deux options sont 1 et 2. Le défaut est de 1;

【Parity】Comporte la parité impaire, la parité paire, le drapeau de parité, aucune parité. Le défaut est de Aucun ;

#### **4.4.7 Configurations du port de série**

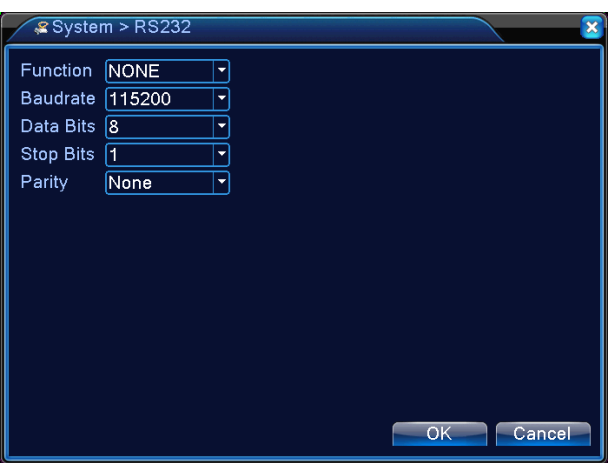

Image 4.33 Configurations du port de série

【Function】 Le port de série ordinaire est utilisé pour le débogage de série et la mise à niveau, ainsi que certains périphériques du port de série ;

【Baud Rate】Sélectionnez la longueur du débit en bauds appropriée;

【Data Bits】Options disponibles 5-8;

【Stop Bits Les deux options sont 1 et 2;

【Parity】Comporte la parité impaire, la parité paire, le drapeau de parité, aucune parité.

## **4.4.8 Configurations de séquence automatique**

Réglez l'affichage de l'écran de séquence automatique. Mettez en surbrillance pour activer le mode. Les sélections disponibles comportent un mode unique de séquence automatique tels l'écran unique, 4 écrans, 9 écrans, et 16 écrans ou mode mixte de séquence automatique.

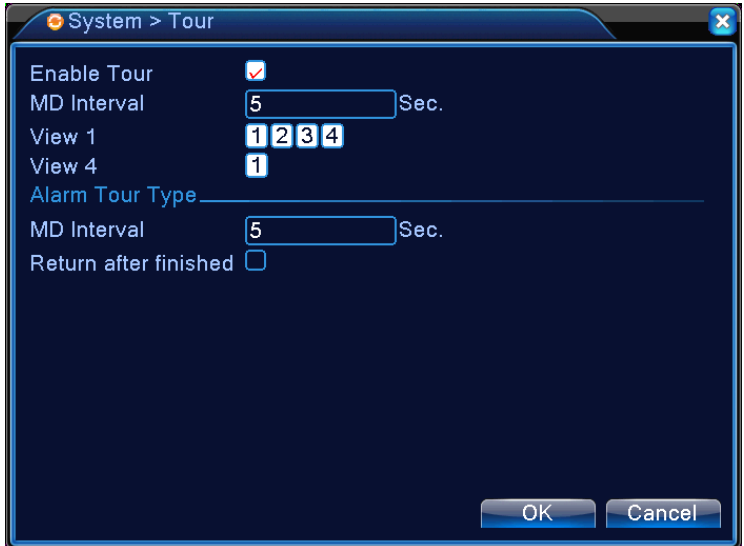

Image 4.34 Configurations de séquence automatique

【Interval】Réglez l'intervalle de durée du changement d'écran de séquence automatique. La fourchette de configuration est de 5 à 120 secondes ;

【Return AfterFinnished】A la fin de l'alarme, retour à la prévisualisation du multi-écrans.

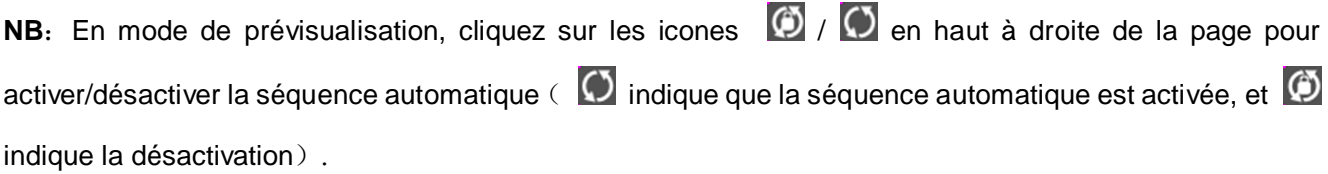

## **4.5 Outils de Gestion**

Le menu d'Outils de Gestion comporte : **Gestion du disque, Gestion d'utilisateur, Utilisateurs en ligne, Réglage de sortie, Maintenance automatique, Restauration du défaut, Mise à jour du système et Information du système.**

## **4.5.1 Gestion de chaine**

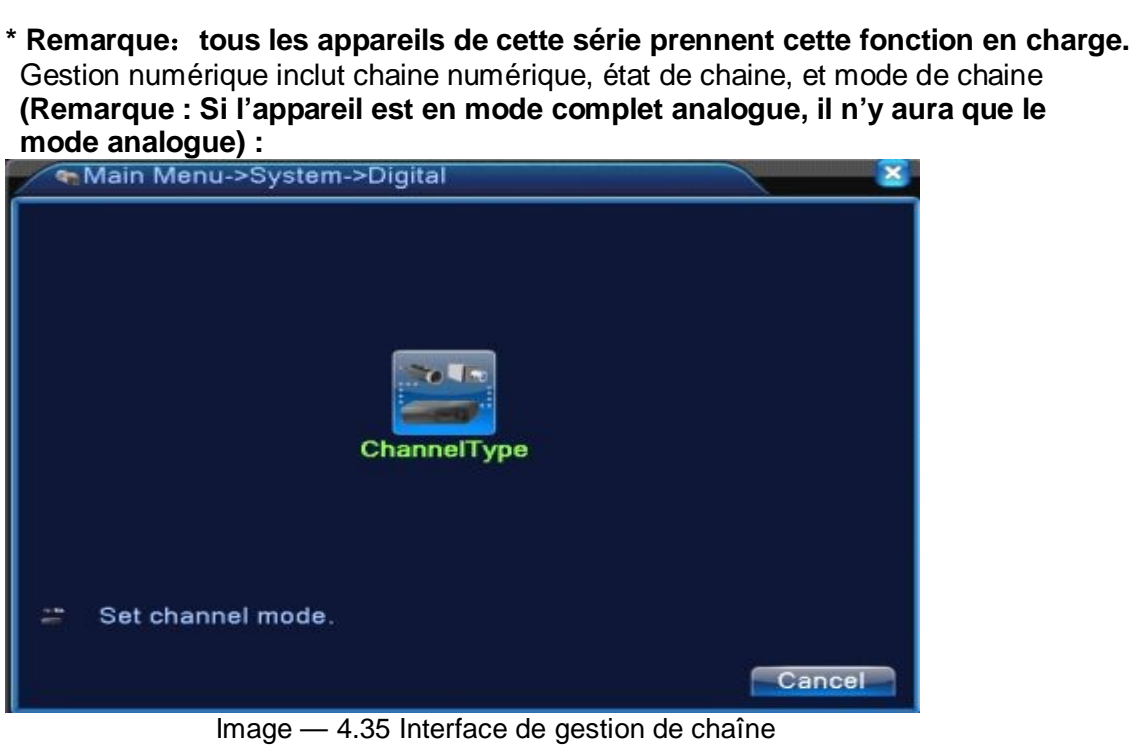

Mode de chaîne :

|                                | ChannelType    |           |       |                |
|--------------------------------|----------------|-----------|-------|----------------|
|                                |                | Local     |       | IP             |
|                                | AHDM/720P      | AHDL/960H | 1080P | 720P           |
| ☑                              | 4              |           |       |                |
|                                | $\overline{4}$ |           |       |                |
| 00000000                       |                | 4         |       |                |
|                                | $\overline{2}$ |           |       | $\overline{2}$ |
|                                |                |           | 8     |                |
|                                |                |           |       | 8              |
|                                |                |           | 4     |                |
|                                |                |           |       | 4              |
|                                | ٠              | ٠         | 1     |                |
|                                |                |           |       |                |
|                                |                |           |       |                |
| Playback channel: 4 Default: 1 |                |           |       |                |
|                                |                |           |       |                |
| Maximum number of preview: 4   |                |           |       |                |
|                                |                |           |       | OK<br>Cancel   |

**Remarque : Cette série d'appareils avec mode de chaîne totalement analogue, mode hybride et mode complètement numérique, et de modèle différent avec mode de chaîne différent, peut être facilement modifiée par l'utilisateur si nécessaire.**

## **4.5.2 Gestion du disque dur**

Configuration du disque dur. Le menu affiche les informations du disque actuel, y compris le nombre de disques connectés, l'interface d'accès, le type, l'état et la capacité totale. Fonctionnement du disque dur, y compris : configuration du disque lecture/écriture, disque lecture seule, disque redondant, format du disque et recouvrement d'erreur. Sélectionnez le disque dur et cliquez sur les touches fonctionnelles du côté droit pour l'exécution.

**NB :** Disque lecture/écriture : Peut lire et écrire des données,

Disque de cliché : Disque de Stockage d'image. Peut lire et écrire des données,

Disque lecture seule : L'appareil ne peut que lire les données du disque mais ne peut pas y écrire ;

Disque redondant : Si des disques de lecture/écriture sont déjà existants, les disques redondants copieront les fichiers vidéo.

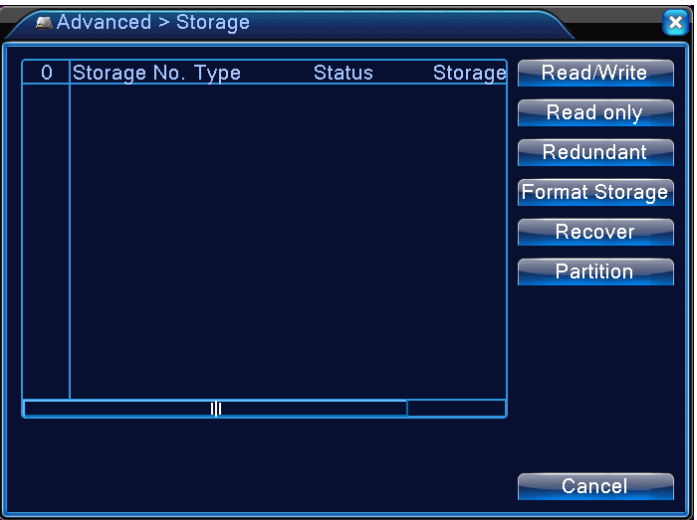

#### Image 4.36 Gestion du disque dur

#### **4.5.3 Gestion de l'Utilisateur**

#### Gère les permissions de l'utilisateur local

**NB :** 1. Tous les noms d'utilisateurs et de groupes suivants peuvent contenir un maximum de 8 caractères. Le début et la fin du canal (string) ne peuvent pas être laissés vides, des espaces vierges sont permis entre les caractères. Caractères légitimes : Lettres alphabétiques, numéros, soulignement, tirets, et points. Les autres caractères sont interdits;

2. Le nombre d'utilisateurs et de groupes est illimité. Les groupes d'utilisateurs peuvent être ajoutés ou supprimés selon les besoins de l'utilisateur : Le défaut d'usine possède deux niveaux : Utilisateur\admin. L'utilisateur peut régler son propre groupe d'attributs. Les membres d'un groupe peuvent spécifier tous droits fonctionnels autorisés dans le groupe ;

3. La Gestion de l'utilisateur adopte la structure à deux niveaux du groupe et de l'utilisateur. Le groupe et l'utilisateur ne peuvent pas partager le même nom. Chaque utilisateur doit appartenir à un groupe et uniquement à un seul groupe.

| <b>Modify User</b><br><b>User Name</b><br>Group<br>2<br><b>Status</b><br>admin<br>1<br>$\square$ admin<br><b>GUI</b>                                           | Advanced > Account |  |                                            |
|----------------------------------------------------------------------------------------------------|--------------------|--|--------------------------------------------|
| $\overline{2}$<br>Default User<br>$\Box$ default<br>user<br><b>Modify Pwd</b><br><b>Add User</b><br><b>Add Group</b><br><b>Delete User</b><br>Update<br>Cancel |                    |  | <b>Modify Group</b><br><b>Delete Group</b> |

Image 4.37 Gestion de l'utilisateur

【Modify User】Modifiez les attributs d'un utilisateur existant ;

【Modify Group】Modifiez les attributs d'un groupe d'utilisateurs existant ;

【Modify Password】Modifiez le mot de passe d'utilisateur Le mot de passe peut être configuré de 1 à 6 lettres Le début et la fin du mot de passe ne peuvent pas être laissés vides, des espaces vierges sont permis entre les lettres.

**NB :** Un utilisateur avec des droits d'administrateur peut non seulement modifier son propre mot de passe mais aussi les mots de passe d'autres utilisateurs.

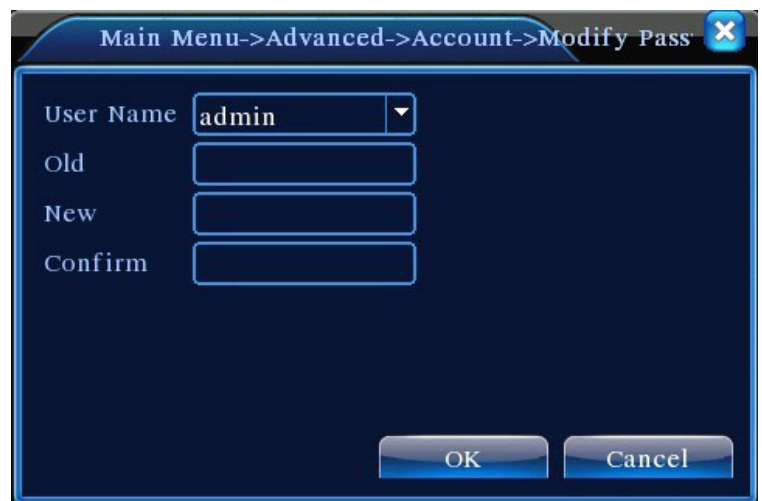

Image 4.38 Modifier le mot de passe

【Add User】Ajoutez des membres du groupe et configurez le droit d'accès de l'utilisateur tel indiqué sur l'Image 4.31. Accédez au menu Ajouter Utilisateur, saisissez le nom d'identifiant et le mot de passe, sélectionnez le groupe d'appartenance, et sélectionnez si le nom peut être partagé. Partagé signifie que le compte peut être utilisé simultanément par plusieurs utilisateurs.

Après la sélection du groupe d'appartenance, le droit d'accès de l'utilisateur ne peut seulement être qu'un sous ensemble de ce groupe. Il ne peut pas outrepasser l'attribut de permission du groupe.

Pour faciliter la gestion de l'utilisateur, il est recommandé de configurer la permission des utilisateurs réguliers à un niveau inférieur que les utilisateurs avancés.

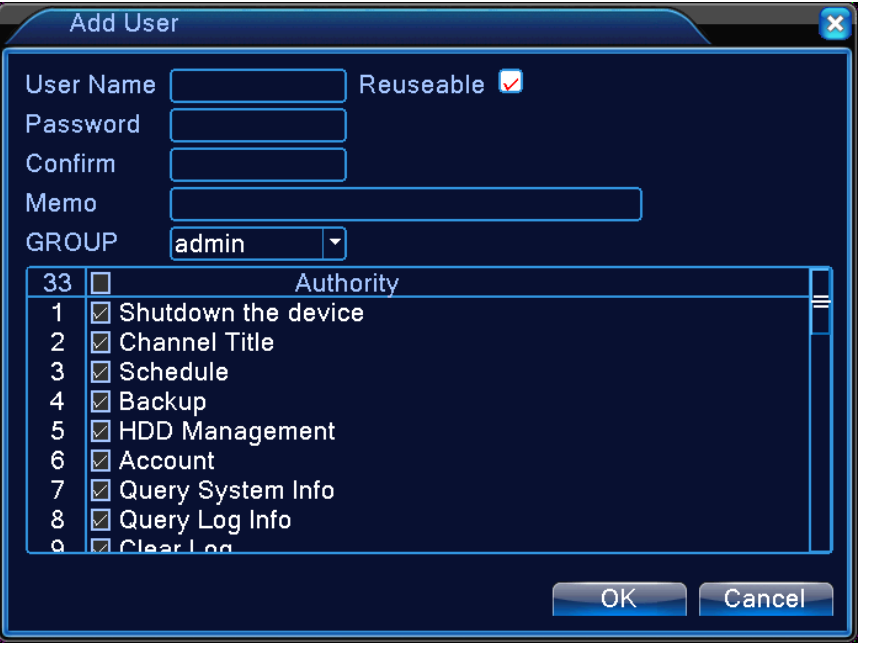

Image 4.39 Ajouter un utilisateur

【Add Group】Ajoutez un nouveau groupe d'utilisateurs et configurez des permissions de groupe tels indiqué dans l'Image 4.32. 36 lignes de permissions sont disponibles au choix, y compris l'Arrêt de l'appareil, la Surveillance en direct, la Lecture, les Configurations d'enregistrement, la Sauvegarde vidéo, etc.

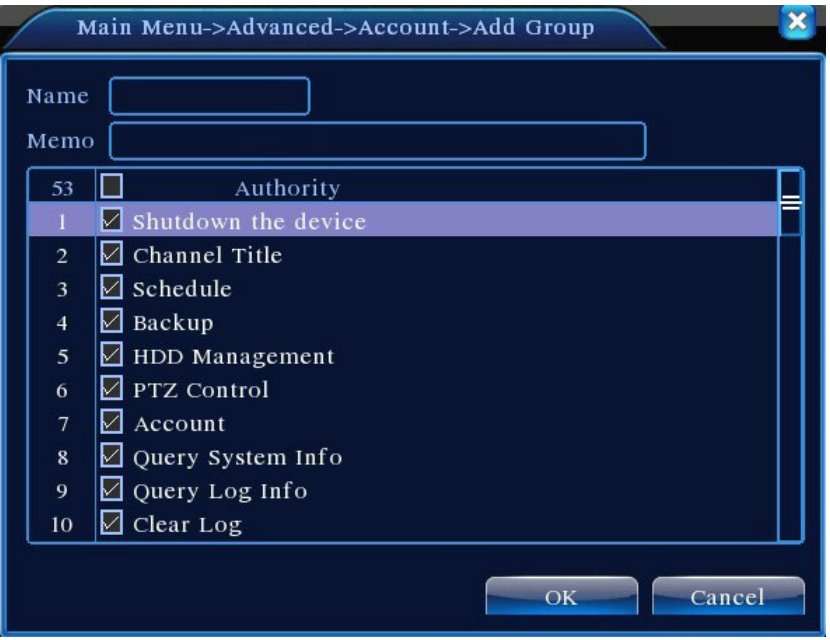

Image 4.40 Ajouter un groupe

【Delete User】Suppression de l'utilisateur existant. Sur l'Image 4.29, sélectionnez l'utilisateur devant être supprimé. Cliquez sur le bouton **Delete User** ;

【Delete Group】 Supprimez le groupe existant (veillez à ce qu'aucun utilisateur ne soit dans le groupe). Sur l'Image 4.29, cliquez sur le bouton **Delete Group** pour afficher l'Image 4.33. Sélectionnez le groupe devant être supprimé et cliquez sur le bouton **Delete**.

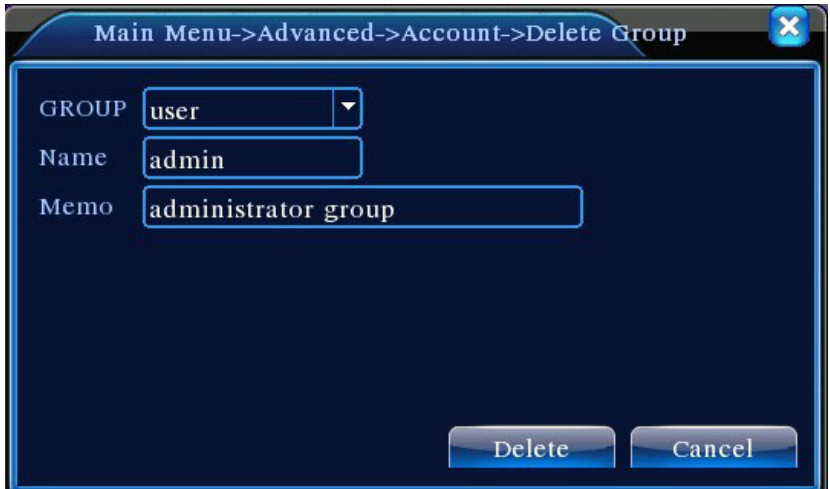

Image 4.41 Suppression du groupe

## **4.5.4 Utilisateur en ligne**

Consultez les informations du réseau des utilisateurs connectés au magnétoscope numérique local. Il vous est aussi possible de déconnecter les utilisateurs sélectionnés du réseau (en cochant √ la case). Le compte sera bloqué jusqu'à la prochaine réinitialisation.

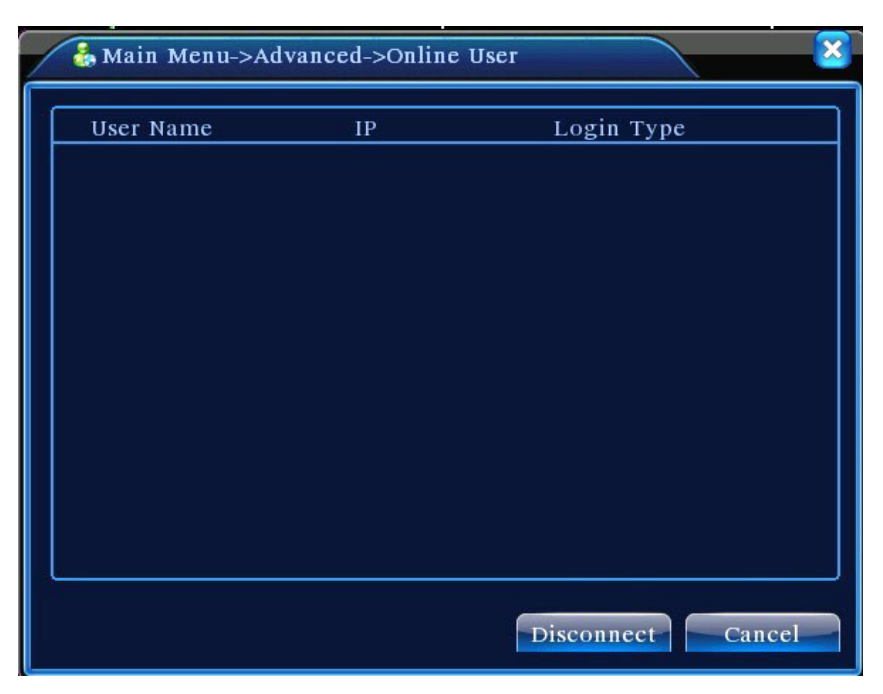

Image 4.42 Utilisateur en ligne

#### **4.5.5 Réglage de sortie**

Identique à 3.5.7 Réglage de sortie

#### **4.5.6 Maintenance automatique**

L'utilisateur peut régler son propre programme afin de redémarrer automatiquement le système et de supprimer les fichiers avec la période de temps déterminée.

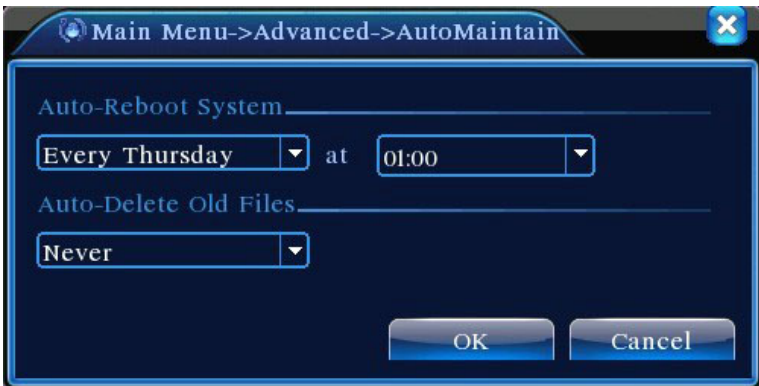

Image 4.43 Maintenance automatique

【Programmation Marche/Arrêt automatique】:Réglez le programmateur pour qu'il allume et éteigne automatiquement le magnétoscope numérique.

#### **4.5.7 Restaurer le défaut**

Restaurez la configuration du système au défaut d'usinage (des options spécifiques devant être restaurées peuvent être sélectionnées dans le menu).

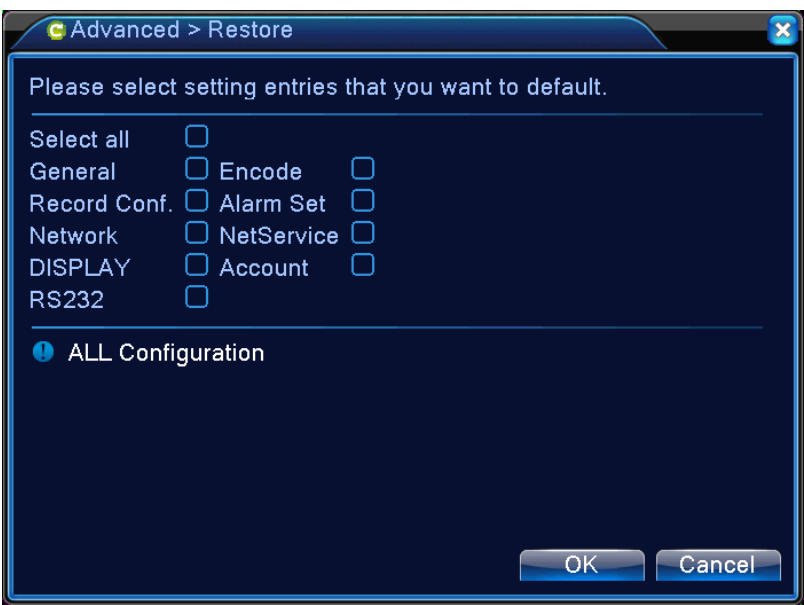

Image 4.44 Restaurer par défaut

## **4.5.8 Mise à niveau du système**

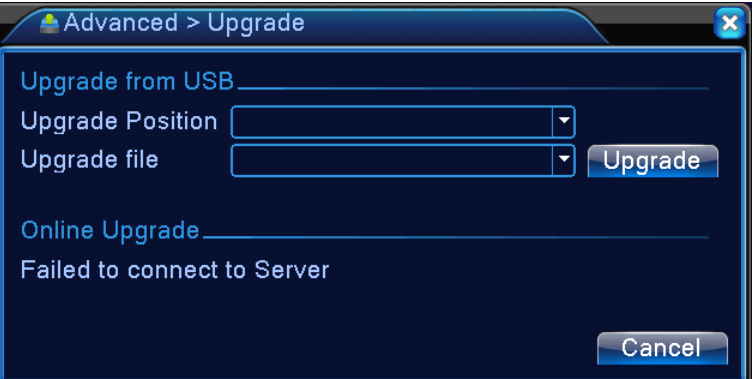

Image 4.45 Mise à niveau du système

【Upgrade Position】Sélectionnez l'interface USB ;

【Upgrade File】Sélectionnez le fichier étant mis à niveau.

## **4.5.9 Informations sur l'appareil**

Informations sur l'appareil de l'interface magnétoscope numérique pour faciliter les clients.

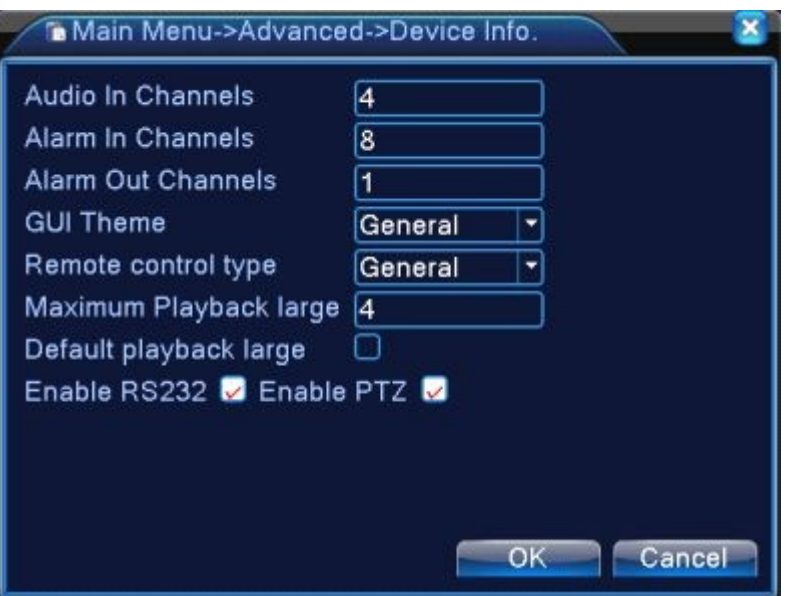

Image 4.46 Informations sur l'appareil

#### 4.5.10 Import/Export

Exportez le réglage du journal actuel, importez le nouveau réglage.

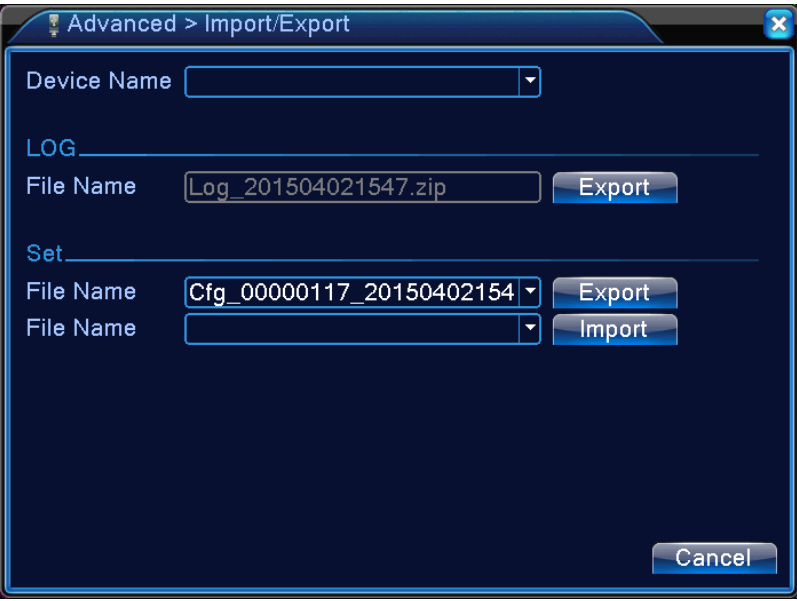

Image 4.47 Import/Export

## **4.6 Informations sur le système**

Informations sur le magnétoscope numérique concernant : **le disque dur, les statistiques de transfert, le Journal, et les données de Version**

## **4.6.1 Données du disque dur**

Affichent l'état du disque dur installé, y compris les types de disques, la capacité totale, l'espace libre, et la durée d'enregistrement.

| Main Menu->Info->HDD Info                                 |                                             |            |                        |               |  |
|-----------------------------------------------------------|---------------------------------------------|------------|------------------------|---------------|--|
| <b>SATA</b><br>$\overline{2}$<br>3<br>1<br>$\overline{4}$ |                                             |            |                        |               |  |
|                                                           | $\Omega$<br>$\Omega$<br>$\Omega$<br>$\circ$ |            |                        |               |  |
| $8-1$                                                     | Type                                        |            | Capacity Left Capacity | <b>Status</b> |  |
| All                                                       |                                             | 639.96 GB  | 549.80 GB              |               |  |
| $1 - 1$                                                   | Read/Write                                  | 58.29 GB   | 0.00 MB                | Normal        |  |
| $1 - 2$                                                   | Read/Write                                  | $21.69$ GB | 0.00 MB                | Normal        |  |
| $2-1*$                                                    | Read/Write                                  | 79.99 GB   | 69.83 GB               | Normal        |  |
| $3-1$                                                     | Read/Write                                  | 79.99 GB   | 79.99 GB               | Normal        |  |
| $4-1$                                                     | Read/Write                                  | 79.99 GB   | 79.99 GB               | Normal        |  |
| $5-1$                                                     | Read/Write                                  | 79.99 GB   | 79.99 GB               | Normal        |  |
| $6-1$                                                     | Read/Write                                  | 79.99 GB   | 79.99 GB               | Normal        |  |
| $7-1$                                                     | Read/Write                                  | 79.99 GB   | 79.99 GB               | Normal        |  |
| $8-1$                                                     | Read/Write                                  | 79.99 GB   | 79.99 GB               | Normal        |  |
|                                                           |                                             |            |                        |               |  |
|                                                           |                                             |            | View recording times   | Cancel        |  |

Image 4.48 Données du disque dur

**Conseil :** Sur les données du disque dur, ○ signifie que le disque fonctionne correctement, X indique une défaillance et – signifie non installé. Si l'utilisateur nécessite de remplacer un disque défectueux, arrêtez l'appareil avant d'extraire le mauvais disque et installez en un nouveau.

Un astérisque "\*" après le numéro du disque signifie qu'il s'agit du disque actuel de travail (ex : 1\*). Si le disque correspondant est endommagé, seul le symbole ' ?' apparaîtra dans les données.

#### **4.6.2 BPS**

La transmission de vidéo en direct (Kb/S) sur le canal et l'espace utilisé du disque (MB/H). L'oscillogramme démontre le changement de transfert.

| $\sqrt{I}$ Info > BPS |      | $\overline{\mathbf{x}}$ |
|-----------------------|------|-------------------------|
| Channel Kb/S          | MB/H |                         |
| 37                    | 11   |                         |
| 39                    | 11   |                         |
| $\frac{2}{3}$<br>28   | 10   |                         |
| $\overline{4}$<br>38  | 11   |                         |
|                       |      |                         |
|                       |      |                         |
|                       |      |                         |
|                       |      |                         |
|                       |      |                         |
|                       |      |                         |
|                       |      |                         |
|                       |      |                         |
|                       |      |                         |
|                       |      |                         |
|                       |      |                         |
|                       |      | Cancel                  |

Image 4.49 Statistiques de transfert

## **4.6.3 Journal**

Consultez le journal du système selon la procédure configurée de recherche.

**Log** regroupe plusieurs catégories : Opération du système, configuration, gestion des données, évènement d'alarme, opération d'enregistrement, gestion d'utilisateur, et gestion de fichier. Pour rechercher le journal par période de temps appuyez sur le bouton **Search.** Le système affichera le journal sous la forme d'un tableau (chaque page comporte 128 lignes). Appuyez sur **Page Précédente** ou **Page Suivante** pour tourner la page et sur **Effacer** pour retirer les informations du journal.

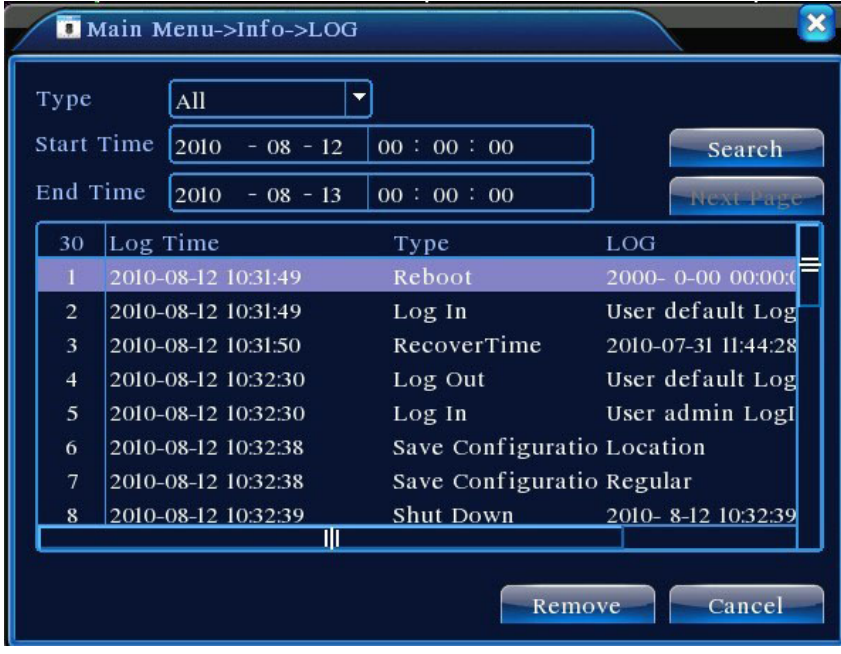

Image 4.50 Journal

## **4.6.4 Informations sur la version**

Affichent des informations basiques sur l'appareil, y compris des informations sur le matériel, la version du logiciel et la date de lancement.

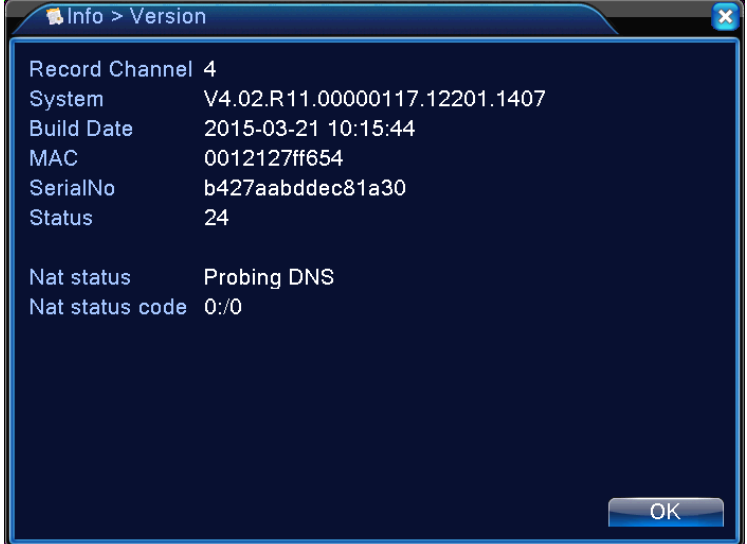

Image 4.51 Informations sur la version

# **4.7 Arrêt complet du système**

Voir le Chapitre '3.18 Arrêt complet du système'.

# **Chapitre 5 : Utilisation simple de technologie Cloud**

## **5.1 Ecran de la technologie Cloud**

La technologie Cloud met le dispositif en une étape sur le net, apporte une grande praticabilité de surveillance à l'utilisateur par un réseau sur une vaste zone, cette technologie utilise le numéro de série pour accéder à l'appareil.

## **\*Remarque**:**l'appareil qui utilise la technologie Cloud doit d'abord être dans le réseau étendu (WAN).**

## � **Vérifiez l'état de connexion à la technologie Cloud**

Branchez d'abord l'appareil sur WAN, puis saisissez【Menu Principal】>【Info】>【Version】, vérifiez

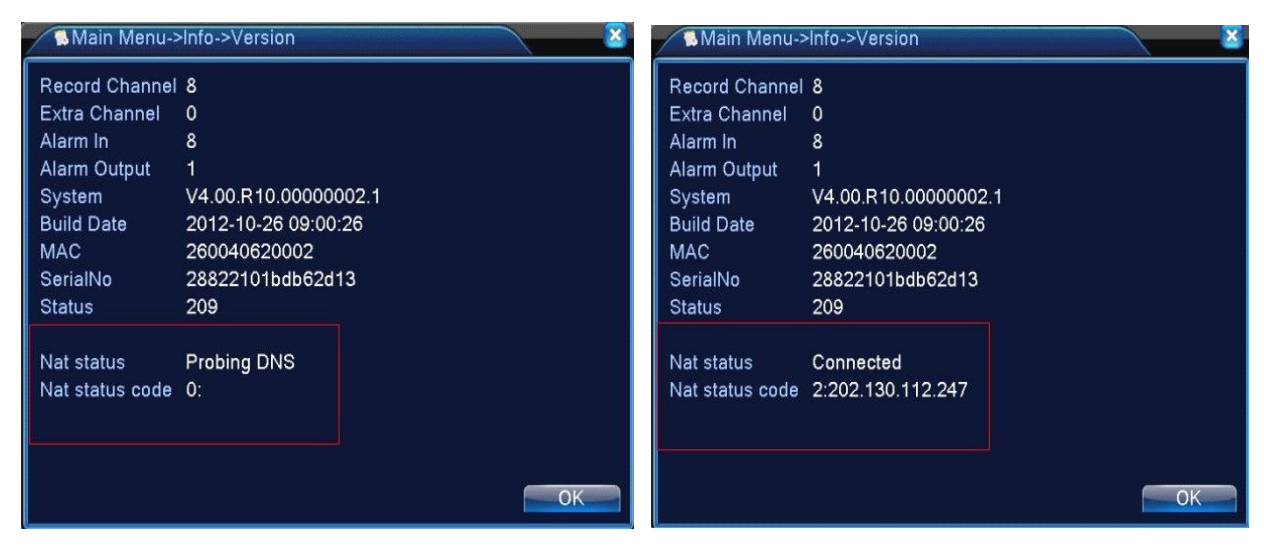

si l'appareil se connecte ou pas au serveur Cloud.

Connexion à l'interface échouée Connexion à l'interface réussie

Image 5.1 Etat de connexion au serveur de la technologie Cloud

## � **Connexion au serveur Cloud**

Allez sur [http://xmeye.net](http://xmeye.net/) pour consulter la page d'identification ci-dessous, elle est composée de deux modes : **Par l'utilisateur** et **par l'appareil**, l'utilisateur se connecte facilement en fonction de ses besoins.

**\*Remarque : Pour se connecter 'par l'utilisateur', l'utilisateur doit d'abord être inscrit une première fois.**

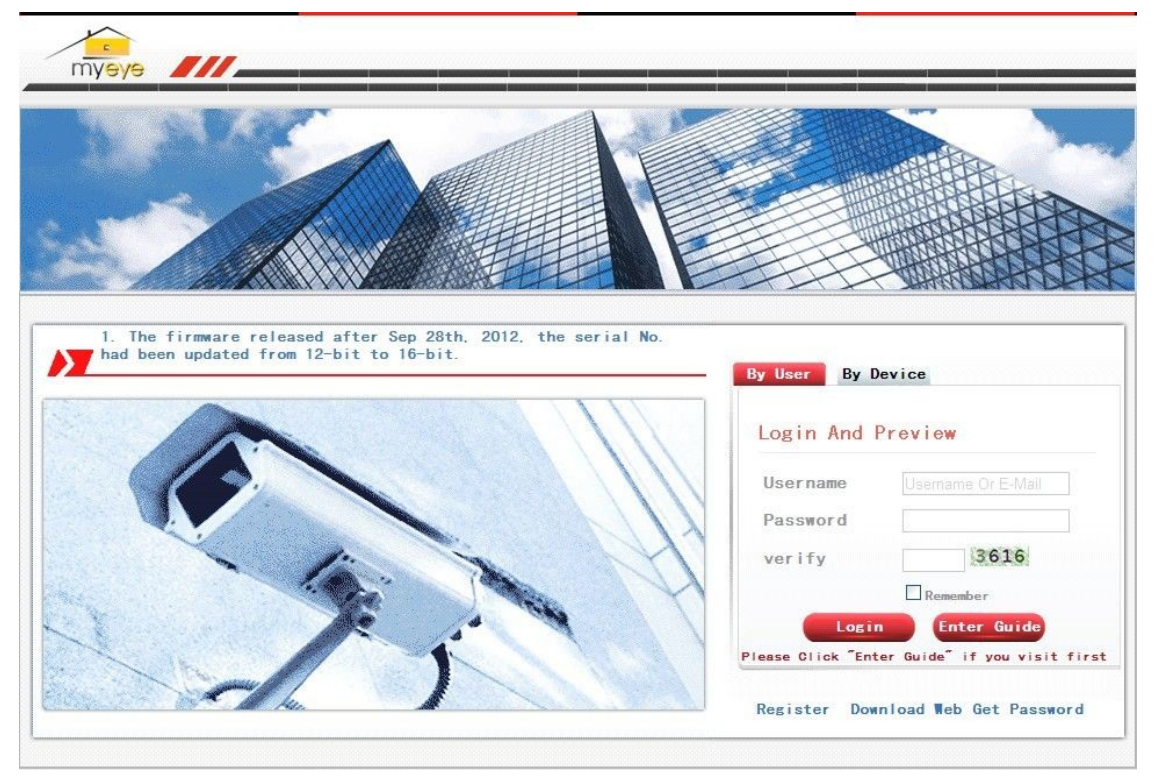

Image 5.2 Connexion via le serveur Cloud

## � **Connexion par l'utilisateur**

Le client utilise son nom d'identifiant et son mot de passe enregistrés pour se

connecter, puis l'interface ci-dessous s'affiche :

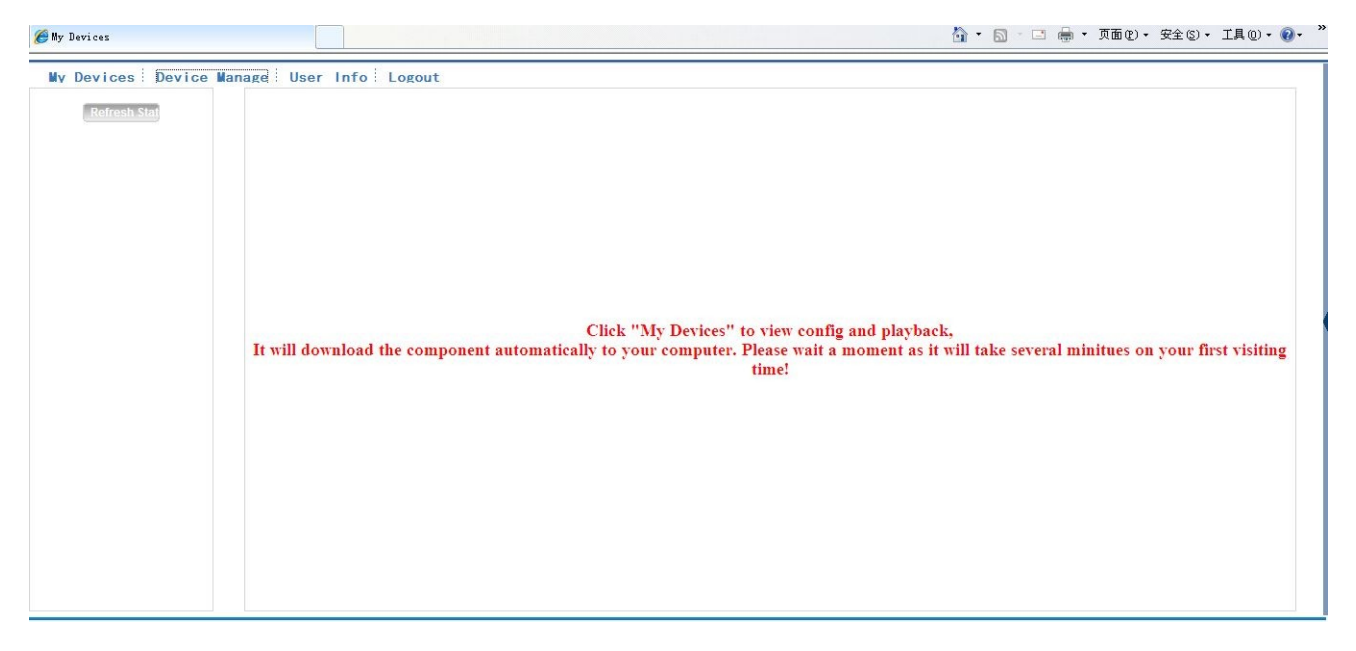

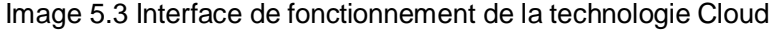

#### **Gestion de l'appareil**

Essentiellement utilisé pour ajouter un dispositif, cliquez sur 'ajouter' pour ajouter le numéro de série du dispositif à surveiller.

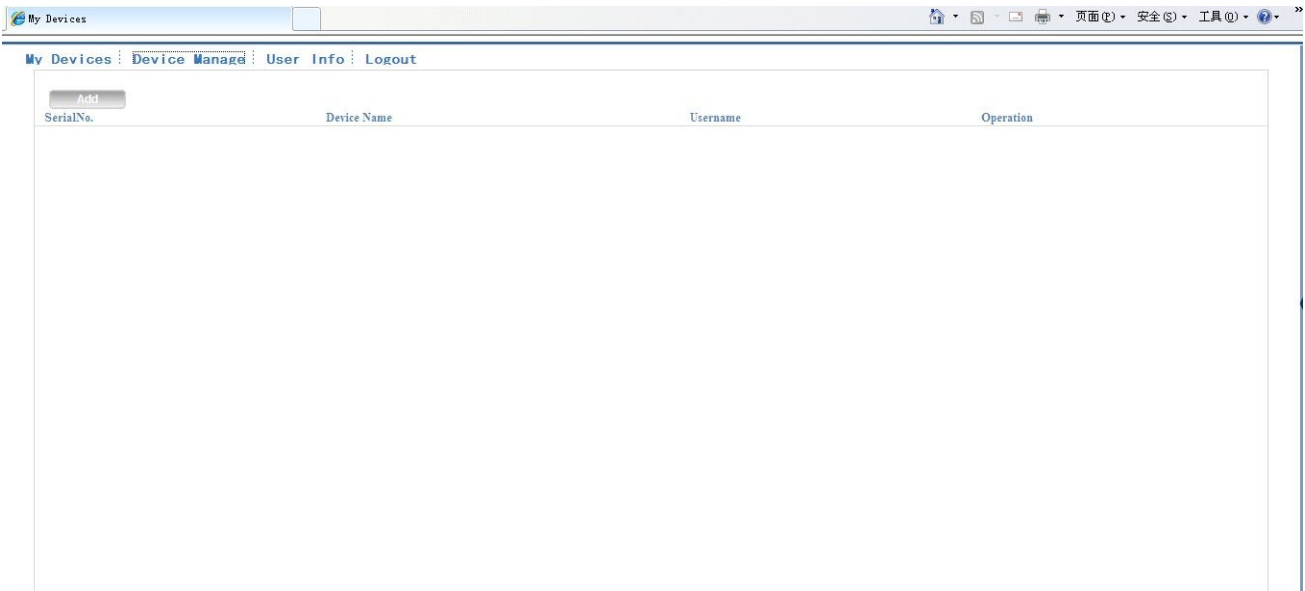

## Image 5.4 Interface de gestion de l'appareil

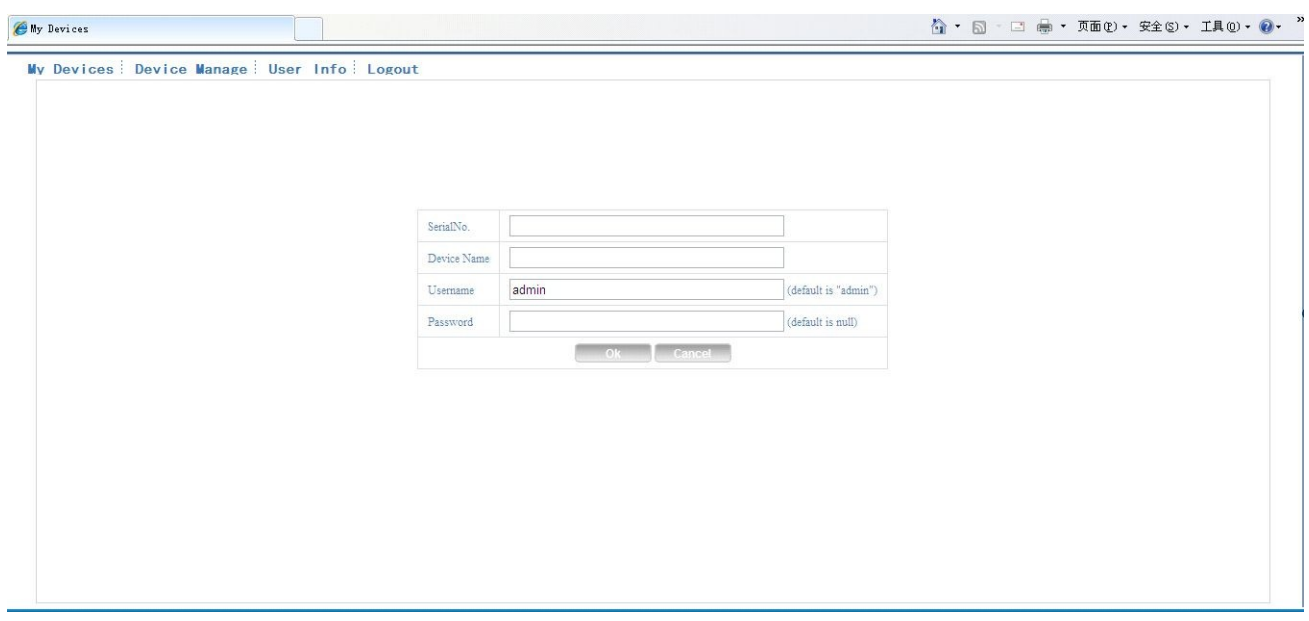

Image 5.5 Ajouter l'interface à la gestion de l'appareil

**\*Remarque**: **sur l'image 5.5, le nom d'utilisateur indique le nom de l'utilisateur de** 

**l'appareil surveillé, le mot de passe signifie le mot de passe de l'utilisateur correspondant.**

## **Mon Appareil**

Affiche ici essentiellement tous les dispositifs ajoutés, cliquez sur le nom de l'appareil pour contrôler cet appareil convenablement.

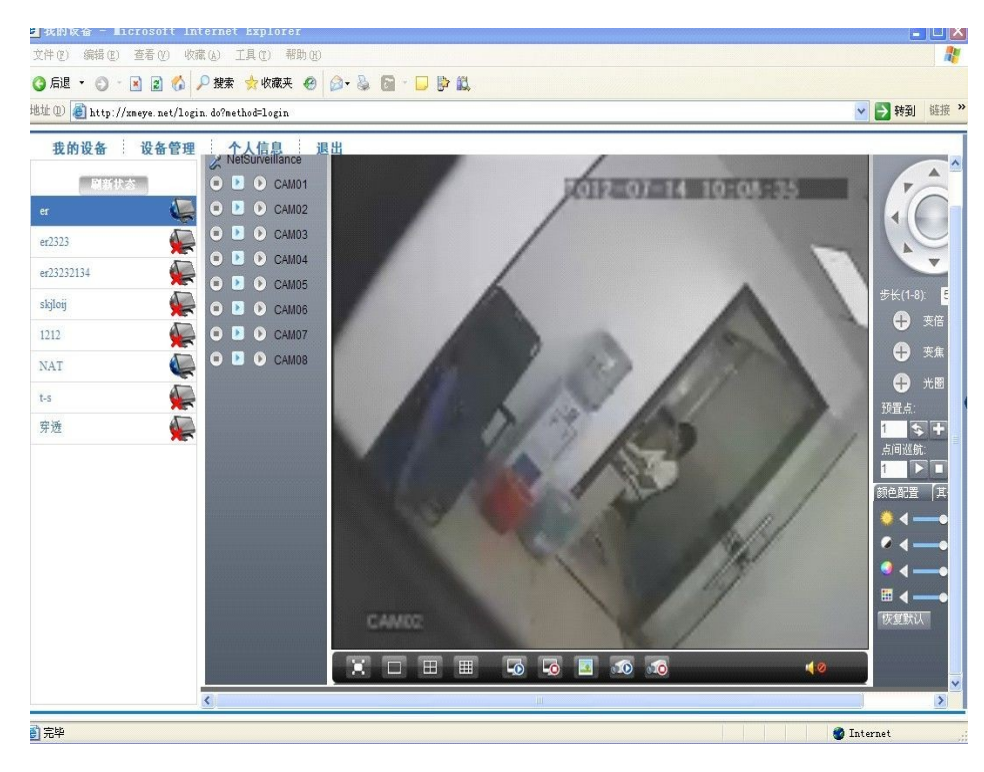

Image 5.6 Page de surveillance – connexion par l'utilisateur

**\*Remarque**:**l'icône " " signifie hors ligne, l'appareil n'arrive pas à se connecter au serveur.**

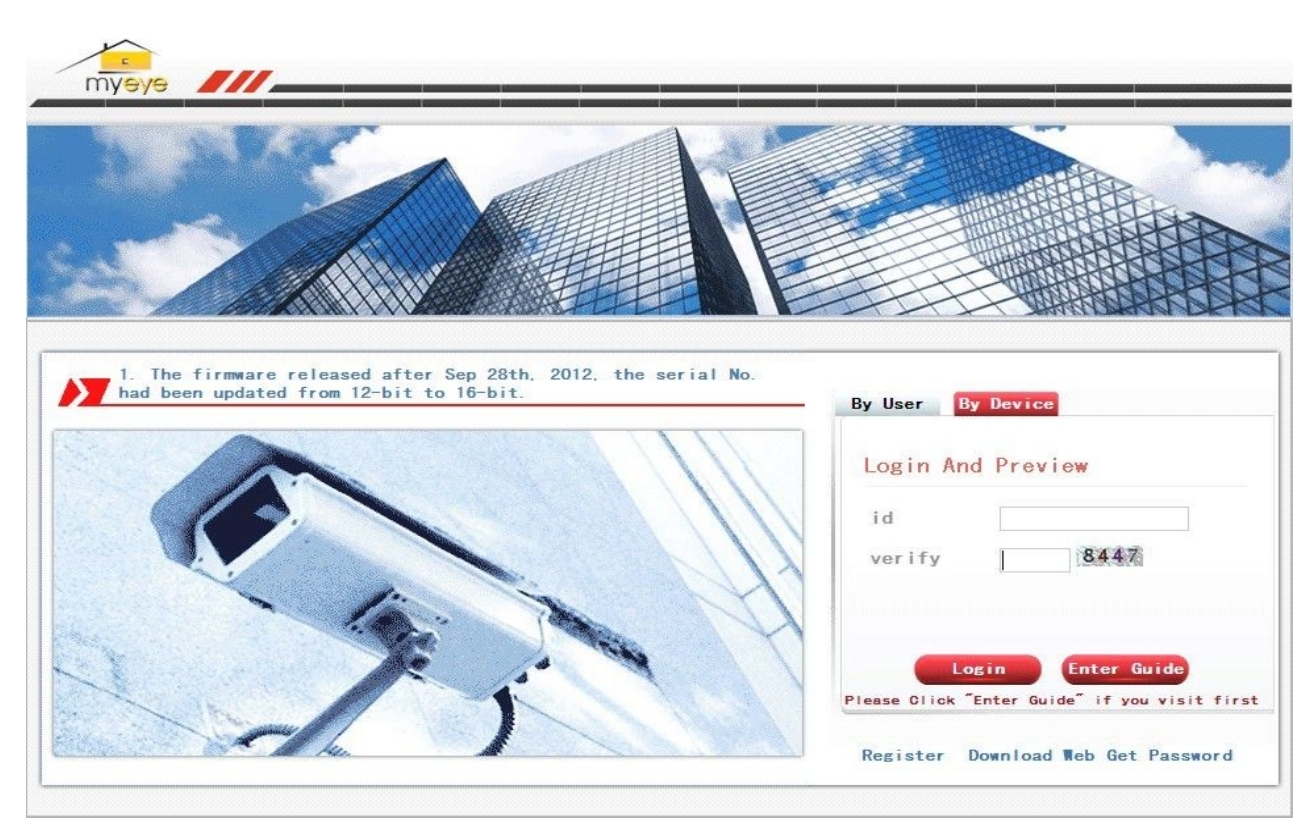

� **Connexion par appareil**

# Image 5.7 Interface de connexion par appareil

Saisissez le numéro de série de l'appareil et le code de vérification pour surveiller et contrôler directement l'appareil.

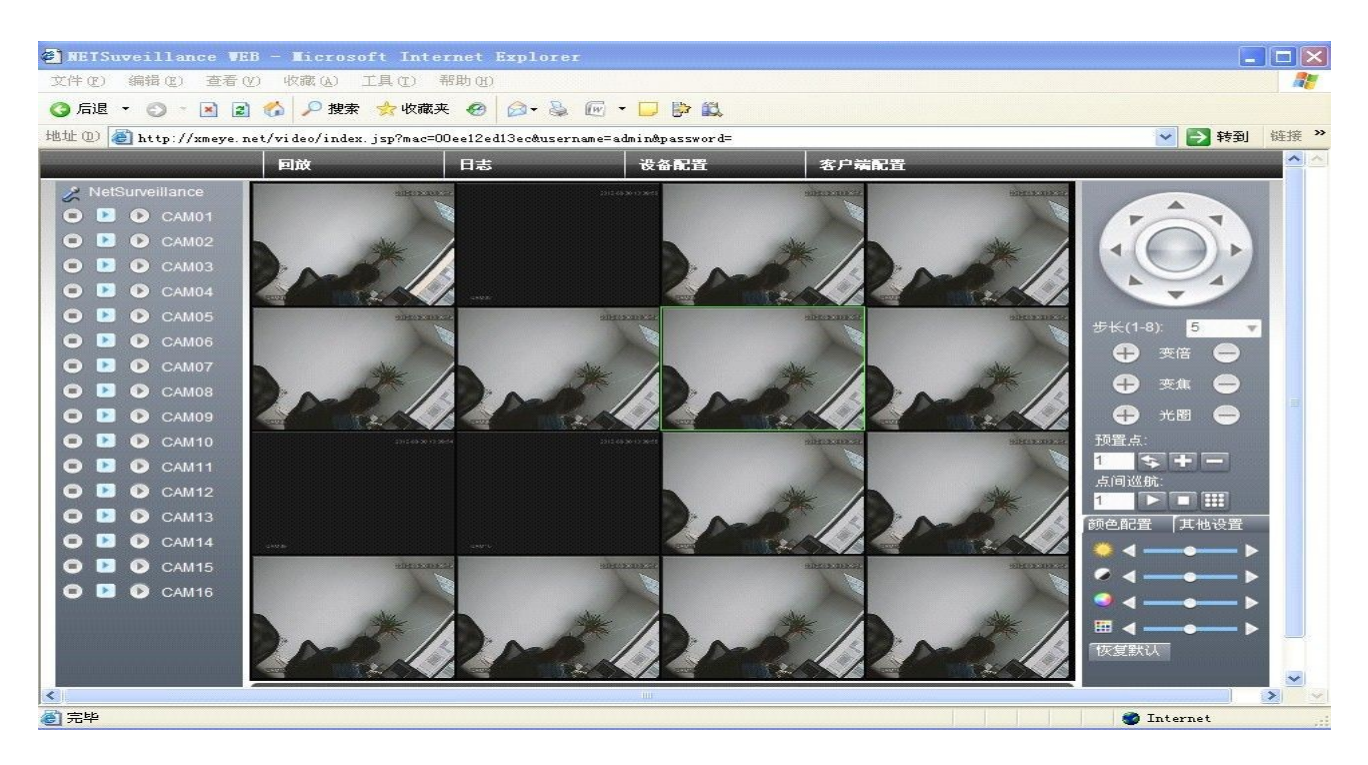

Image : 5.8 Page de surveillance – connexion par l'appareil

# Chapitre 6 FAQ et Entretien

# **6.1 FAQ**

Si un problème se produit qui n'est pas indiqué ci-dessous, veuillez contacter votre service après vente local ou appelez notre siège social pour de l'aide. Nous serons plus qu'heureux de vous assister.

## 、 **Q: Le magnétoscope numérique ne se met pas en marche après l'avoir allumé**

- R : Cause possible :
- L'alimentation d'entrée est incorrecte
- La fiche d'alimentation de secteur a une mauvaise connections de fils
- La fiche de l'alimentation de secteur est endommagée
- Erreur de mise à niveau
- Disque dur or câble endommagé
- Défaillance de la face avant
- Défaillance de la carte mère du magnétoscope numérique

## 、 **Q: Le magnétoscope numérique redémarre automatiquement quelques minutes après**

## **l'avoir allumé ou se bloque fréquemment**

- R : Cause possible :
- La tension d'entrée est instable ou trop faible
- Pistes endommagées du disque dur ou câble endommagé
- L'alimentation du secteur de la fiche est insuffisante
- Le signal frontal de la vidéo est instable
- Mauvaise ventilation, excès de poussière, environnement opérationnel inadéquat
- Défaillance du matériel du magnétoscope numérique

## 、 **Q: Disque dur non détecté après le démarrage**

- R : Cause possible :
- Le câble du disque dur n'est pas branché
- Le câble du disque dur est endommagé
- Le disque dur est endommagé
- Le port SATA de la carte mère est défaillant

### 、 **Q: Aucune sortie vidéo d'un ou de plusieurs canaux**

- R : Cause possible :
- Programme incompatible Remise à niveau avec le programme approprié
- La luminosité de l'image devient 0. Restaurer les configurations par défaut
- Aucune entrée du signal vidéo ou signal trop faible
- Configuration avec le masque de confidentialité du canal (ou bloqueur de visualisation d'écran).
- Défaillance du matériel du magnétoscope numérique

# 、 **Q: Problèmes de vidéos en direct, telles de sérieuses distorsions de la couleur et luminosité de la vidéo.**

- R : Cause possible :
- Lors de l'utilisation de sortie BNC, si la sélection du format NTSC et PAL est incorrecte, l'image vidéo devient noire et blanche.
- Impédances dépareillées du magnétoscope numérique et de l'écran
- La distance de transmission vidéo est trop éloignée ou le signal vidéo de la ligne de transmission est trop atténué
- Les paramètres de la couleur et de la luminosité du magnétoscope numérique sont incorrects

#### 、 **Q: La recherche de lecture locale ne trouve aucune vidéo**

- R : Cause possible :
- Erreur de câble du disque dur ou du jumper
- Le disque dur est endommagé
- Mise à niveau avec un programme différent du programme original du système
- La vidéo recherchée a déjà été écrasée
- La fonction d'enregistrement n'est pas activée.

#### 、 **Q: La recherche locale génère une vidéo floue**

- R : Cause possible :
- Le paramètre de la qualité vidéo est trop faible
- Erreur de lecture des données du programme ; transfert vidéo très faible ; plein écran
mosaïque durant la lecture. En général, le magnétoscope numérique reviendra à la normale après le redémarrage

- Erreur de câble du disque dur ou du jumper
- Défaillance du disque dur
- Défaillance du matériel du magnétoscope numérique

#### 、 **Q: Aucun son dans la surveillance**

- R : Cause possible :
- Démuni de micros activés
- Haut-parleurs éteints
- Câble audio endommagé
- Défaillance du matériel du magnétoscope numérique

#### 、 **Q: Audio dans la surveillance mais pas en lecture**

- R : Cause possible :
- Erreur d'installation L'option audio est désactivée
- Le canal correspondant n'est pas connecté à la vidéo. La lecture vidéo est intermittente avec un écran bleu

### 、 **Q: L'affichage de l'heure est incorrect**

- R : Cause possible :
- Installation incorrecte
- Mauvaise connexion de pile ou faible puissance
- Mauvais fonctionnement du résonateur cristal

#### 、 **Q: Le magnétoscope numérique ne peut pas contrôler le PTZ**

- R : Cause possible :
- Défaillance du PTZ frontal
- Configurations du décodeur PTZ, du câblage ou d'installation sont incorrectes
- Câblage des fils incorrect
- Configurations incorrectes du PTZ dans le magnétoscope numérique
- Le décodeur PTZ et le protocole du magnétoscope numérique ne correspondent pas
- Le décodeur PTZ et l'adresse du magnétoscope numérique ne correspondent pas
- Lorsque connecté à plusieurs décodeurs, le décodeur PTZ doit ajouter une résistance de

120 ohms pour supprimer le reflet et l'impédance correspondants entre les extrémités des câbles A/B, ou le contrôle du PTZ sera instable.

Trop éloigné

#### 、 **Q: Le détecteur de mouvement ne fonctionne pas**

- R : Cause possible :
- Les réglages des périodes de temps sont incorrects
- Réglages incorrects des zones de détection de mouvement
- Réglage de sensibilité trop faible
- Le matériel de certaines versions est restreint

#### 、 **Q: Il n'est pas possible de se connecter du côté client ou par le Web**

- R : Cause possible :
- Le client ne peut pas installer ou afficher normalement si le Système d'Exploitation est Win98 ou Win me : Il est recommandé de faire une mise à niveau de la version Win2000 SP4 ou ultérieure, ou d'installer une version antérieure du logiciel du client.
- Contrôle ActiveX est désactivé
- La version DX8.1 ou ultérieure n'est pas installée. Mise à niveau du pilote de la carte vidéo
- Erreur de connexion de réseau
- Erreur d'installation de réseau
- Nom d'identifiant et mot de passe incorrects
- La version du logiciel du client ne correspond pas à la version du programme du magnétoscope numérique

#### 、 **Q: Pas d'image vidéo ou prévisualisation du réseau et écran de lecture vidéo uniquement**

#### **en mosaïque**

- R : Cause possible :
- La largeur de bande réseau est insuffisante
- Le PC du client peut avoir des conditions de ressources
- Le magnétoscope numérique peut avoir la zone masquée ou la protection de confidentialité du canal
- L'utilisateur connecté n'a pas de permission de surveillance

La qualité de la sortie vidéo en direct du magnétoscope numérique est faible

#### 、 **Q: Connexion de réseau instable**

R : Cause possible :

- Réseau instable
- Conflit d'adresse IP
- Conflit d'adresse MAC
- Carte de réseau défaillante du PC ou du magnétoscope numérique

#### 、 **Q: Erreur de sauvegarde gravée/USB**

- R : Cause possible :
- Le graveur partage le même câble que celui du disque dur
- La quantité excessive de données prend trop de ressources du CPU Arrêt d'enregistrement avant la sauvegarde
- La quantité de données dépasse la capacité de l'appareil et provoque une erreur de gravure
- Dispositif de sauvegarde incompatible
- Dispositif de sauvegarde endommagé

### 、 **Q: Le clavier ne peut pas contrôler le magnétoscope numérique**

- R : Cause possible :
- Les configurations du port de série du magnétoscope numérique sont incorrectes
- Adresse incorrecte
- Manque de puissance pour supporter les transformateurs multiples. Nécessité de fournir une alimentation de puissance indépendante pour chaque transfert
- Distance de transmission trop éloignée

#### 、 **Q: Le signal d'alarme ne peut pas être désactivé**

- R : Cause possible :
- Les configurations d'alarme sont incorrectes
- La sortie d'alarme est manuellement allumée
- Défaillance du dispositif d'entrée ou connexion incorrecte
- Problème avec certaines versions du programme Mise à niveau du programme pour résoudre le problème

#### 、 **Q: L'alarme ne fonctionne pas**

R : Cause possible :

- Les configurations d'alarme sont incorrectes
- Câblage incorrect des fils de l'alarme
- Signal d'entrée d'alarme incorrect
- Le dispositif d'alarme est connecté simultanément à deux circuits bouclés

#### 、 **Q: La télécommande ne fonctionne pas**

- R : Cause possible :
- Adresse incorrecte de la télécommande
- La télécommande est hors de la portée de fonctionnement ou d'angle
- La pile de la télécommande est usagée
- La télécommande ou la face avant du magnétoscope numérique est endommagée

#### 、 **Q : L'enregistrement sauvegardé est court**

- R : Cause possible :
- Transfert excessif causé par la mauvaise qualité de la caméra frontale, d'objectifs sales, d'installation de caméra en rétro éclairage, ou de réglage incorrect d'ouverture du diaphragme
- Capacité insuffisante du disque dur
- Disque dur endommagé

#### 、 **Q: Le fichier téléchargé n'est pas lu**

- R : Cause possible :
- Le lecteur média n'est pas installé
- Aucun logiciel d'accélérateur graphique de version DX8.1 ou ultérieur n'est installé
- DivX503Bundle.exe plugin n'est pas installé sur le PC pour la lecture du LECTEUR MEDIA après la conversion du fichier sous format AVI
- Le système d'exploitation WINXP nécessite l'installation des plugins DivX503Bundle.exe et ffdshow-20041012.exe

#### 、 **Q : Mot de passe oublié du menu local avancé ou le fonctionnement du réseau**

- R : Solutions :
- Veuillez contacter votre service clientèle local ou notre siège social pour toute assistance.

Nous pouvons vous aider à trouver la solution selon le modèle de l'appareil et les informations sur la version du programme que vous nous indiquez.

#### 、 **Q: Impossible d'afficher l'image de prévisualisation de la chaîne numérique**

R: Solutions :

- L'appareil n'est pas ajouté
- L'appareil de la chaîne concernée n'est pas activé
- L'appareil de la chaîne concernée n'a pas été sélectionné.
- L'appareil sélectionné ne s'est pas connecté aux sources vidéo
- Le titre de la chaîne de l'appareil à distance sélectionné n'existe pas.
- Le flux de la chaîne à distance a été réglé par un flux supplémentaire.
- Le nom de l'identifiant & le mot de passe ne correspondent pas
- L'entrée directe par l'adresse IP ou numéro de port est incorrecte lors de l'ajout d'un dispositif.
- La résolution de l'appareil ajouté est trop importante pour apparaître à l'écran.

#### 、 **Q: Impossible de rechercher d'autres dispositifs en cliquant sur 'Search'.**

A: Solutions :

- Aucun autre dispositif n'existe sur le réseau local
- Le réglage du masque de sous-réseau est incorrect dans les Réglages du réseau.

# 、 **Q: Activation de la capture d'écran de la fonction d'alarme, impossible de faire une**

#### **capture**

A: Solutions :

- Gestion HDD sans partition pour capture d'écran.
- La partition pour capture d'écran est 0.
- La fonction de capture d'écran ne peut pas enregistrer -> stockage de la chaîne concernée.

#### 、 **L'heure affichée sur la chaîne numérique est différente de celle de la région locale :**

Activez la fonction de synchronisation d'heure de la chaîne numérique.

#### 、 **L'image de prévisualisation de la chaîne analogue n'apparaît pas**

A:Solutions :

- La caméra ne s'est pas connectée à l'interface vidéo
- 2. L'appareil ne s'est pas connecté à la source vidéo

3 La source vidéo est coupée.

## **29**、 **L'image se figera lors de connexion de plusieurs dispositifs ou de changement de dispositifs.**

L'image sort de la chaîne numérique en quelques secondes, le changement d'appareils implique

l'affichage d'une nouvelle image, par conséquent, la mémoire tampon prend plusieurs secondes.

#### **6.2 Entretien**

- 1 Dans un environnement humide, la poussière sur les cartes électroniques peut résulter en des courts circuits, affecter le fonctionnement normal du magnétoscope numérique et même l'endommager. Pour un fonctionnement stable de longue durée du magnétoscope numérique, essuyez régulièrement la poussière de la carte électronique, des connecteurs, des ventilateurs et du boîtier du magnétoscope numérique.
- 2 Conservez le matériel bien à terre pour éviter des interférences du signal vidéo/audio et pour protéger le magnétoscope numérique de dégâts provoqués par l'électricité statique ou induite.
- 3 Ne branchez/débranchez pas le câble A/V, RS-232, et RS-485 lorsque sous tension, ou ces ports pourraient facilement être endommagés
- 4 Si possible, n'utilisez pas l'écran de TV pour la sortie vidéo locale du magnétoscope numérique (VOUT). Autrement, le circuit de sortie vidéo du magnétoscope numérique pourrait être facilement endommagé.
- 5 Ne pas éteindre le bouton d'alimentation pour arrêter le magnétoscope numérique. Utilisez la fonction d'arrêt dans le menu, ou le bouton marche/arrêt de la face avant (maintenez-le enfoncé pendant 3 secondes) pour éteindre automatiquement le magnétoscope numérique, et éviter d'endommager le disque dur.
- 6 Gardez le magnétoscope numérique hors de proximité de sources de chaleur ou de lieux chauds.
- 7 Gardez l'espace environnant du magnétoscope numérique bien aéré.

Une inspection et entretien réguliers du système sont requis.

# \***Ce document utilise la souris avec une configuration de droitier**

### **comme exemple**\*

# Cet appareil supporte une souris avec une interface USB

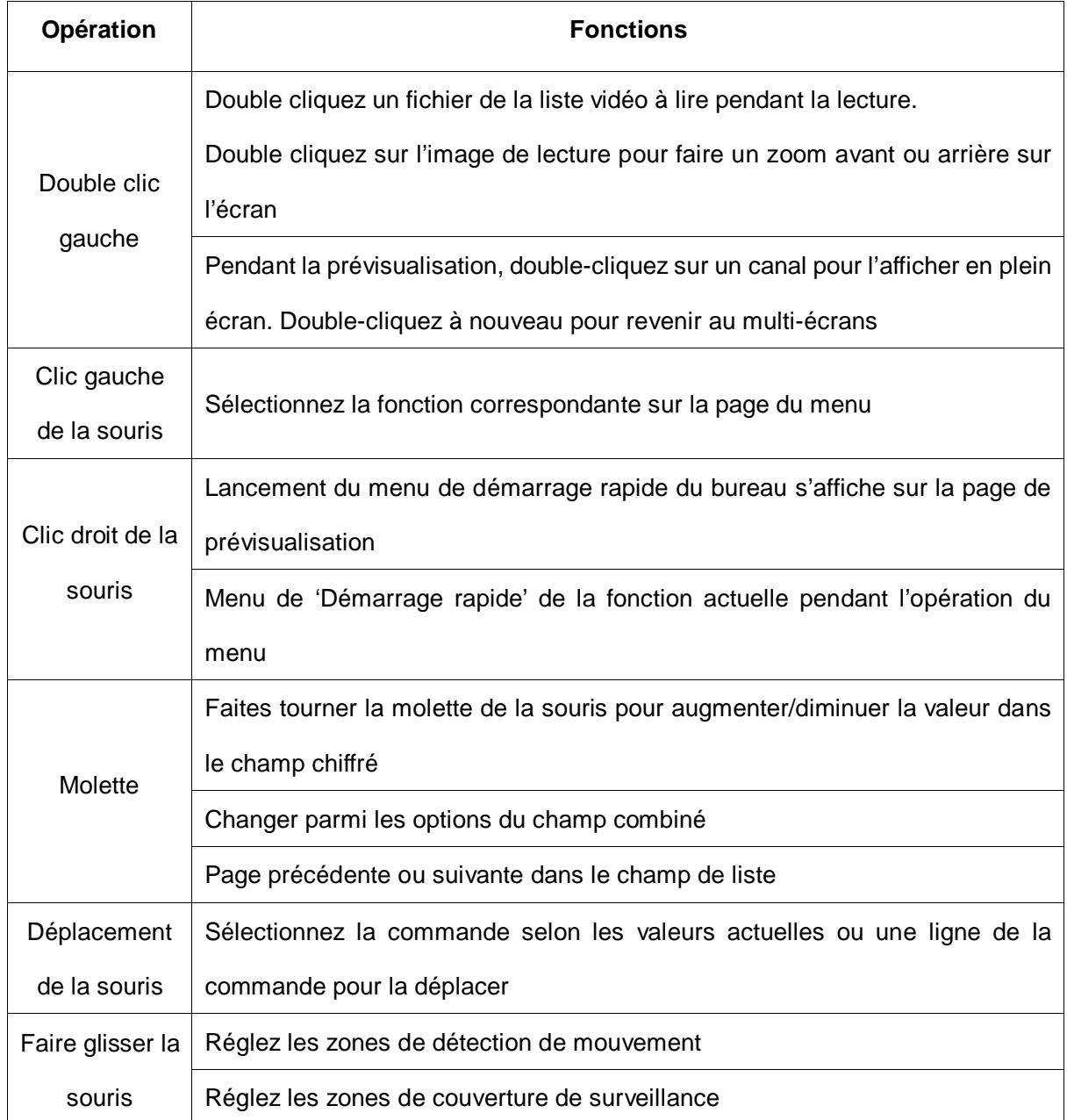

Lors de la première installation du magnétoscope numérique, veillez à ce que le magnétoscope numérique possède des disques durs intégrés. Faites attention au jumper lors de l'installation d'un disque dur IDE ;

1、 Capacité du disque dur

Le magnétoscope numérique ne règle aucune limite de la capacité du disque dur Choisissez un disque de 10 Go ou plus Pour une meilleure stabilité de fonctionnement, nous recommandons l'utilisation de disques durs de 120 Go à 250 Go.

2、 Choisissez la capacité totale des disques durs

Formule pour calculer la capacité d'un disque dur ;

La capacité totale d'un disque dur (M) = nombre de canaux x durée d'enregistrement souhaitée (en Heures) x utilisation du disque dur pour chaque heure (M/Heure)

De même, une formule en dérive pour calculer la durée d'enregistrement :

Durée d'enregistrement (Heure) = Capacité totale du HD (M) Utilisation d'espace du disque chaque heure (M/Heure) × nombre de canaux

Le magnétoscope numérique utilise la technologie de compression MPEG4/H.264 et possède une portée dynamique importante. Lors du calcul de capacité du disque dur, cela devrait utiliser la taille estimée des fichiers générés à chaque heure sur chaque canal conformément aux statistiques du transfert binaire.

#### **Par exemple :**

En utilisant un disque dur de 500 Go et en enregistrant en direct de qualité CIF peut durer environ 25 jours. L'utilisation d'espace du disque dur par heure d'enregistrement sur un seul canal est 200M/Heure. Lors d'enregistrement en direct de qualité CIF sur les 4 canaux de 24 heures continues, le nombre de jours anticipés est de : 500Go / (200M/H X 24 heures X 4 canaux) = 26.